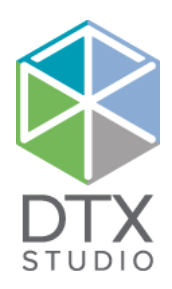

# DTX Studio<sup>™</sup> Implant 3.5

Bruksanvisning

**Viktigt! Ansvarsfriskrivning:** Den här produkten är en del av ett helhetskoncept och får endast användas tillsammans med tillhörande originalprodukter i enlighet med instruktioner och rekommendationer från Nobel Biocare. Om icke rekommenderade produkter från tredje part används tillsammans med produkter från Nobel Biocare upphör alla eventuella garantier eller övriga förpliktelser från Nobel Biocare, vare sig uttryckliga eller underförstådda, att gälla. Användaren av produkter från Nobel Biocare är själv skyldig att avgöra produktens lämplighet för den specifika patienten och gällande omständigheter. Nobel Biocare friskriver sig från allt ansvar, vare sig uttryckt eller underförstått, och ska inte hållas ansvariga för eventuella direkta, indirekta, straffbara eller övriga skador som uppkommit från eller i samband med bristande professionellt omdöme eller utförande vid användning av produkter från Nobel Biocare. Användaren har även skyldighet att regelbundet informera sig om de senaste uppdateringarna angående denna produkt från Nobel Biocare och hur den tillämpas. Vid tveksamhet ska användaren kontakta Nobel Biocare. Eftersom det är användaren som har kontroll över användningen av produkten ligger ansvaret för användningen på honom/henne. Nobel Biocare friskriver sig från allt ansvar för skador som uppstått till följd därav. Observera att vissa produkter som beskrivs i denna bruksanvisning kanske inte är godkända eller lanserade för försäljning på alla marknader.

#### **Allmänna försiktighetsåtgärder:**

Vi rekommenderar att både nya och erfarna användare av tandimplantat, protetik och tillhörande programvara alltid genomgår specialutbildning innan de börjar använda en ny behandlingsmetod. Nobel Biocare erbjuder ett stort utbud av kurser på olika kunskaps- och erfarenhetsnivåer. Mer information finns på www.nobelbiocare.com. När du använder en ny produkt/behandlingsmetod för första gången kan det vara till hjälp om du arbetar tillsammans med en kollega som har erfarenhet av den nya produkten/behandlingsmetoden för att undvika möjliga komplikationer. Nobel Biocare har ett globalt nätverk av mentorer för detta ändamål.

Det går inte att helt garantera att implantatbehandlingen lyckas. Framför allt kan behandlingen misslyckas om produktens indikationer för användning eller kirurgiska procedurer/hanteringsprocedurer inte följs. Barnpatienter bör aldrig rutinbehandlas förrän det har kunnat dokumenteras att deras käkben har slutat växa. Preoperativa defekter i hård- eller mjukvävnad kan ge upphov till otillfredsställande estetiska resultat eller ogynnsamma vinklingar av implantatet.

Vi rekommenderar att NobelGuide® kirurgiska mallar och duplikatproteser endast används tillsammans med lämpliga implantat, kirurgiska instrument och protetiska komponenter från Nobel Biocare, eftersom kombinering av komponenter som inte är avsedda att användas tillsammans kan leda till mekaniska fel och/eller instrumentfel, vävnadsskada eller otillfredsställande estetiska resultat.

Innan en användare planerar ett extraoralt kirurgiskt protokoll, som innebär cranio-maxillofacial behandling med tandimplantat utanför det dentala eller zygomatiska området, är han eller hon skyldig att avgöra om implantatet är avsett för och godkänt för extraoral användning.

**Ytterligare information:** För ytterligare information om NobelGuide®-konceptet och de kirurgiska protokollen, kontakta en representant för Nobel Biocare. Hur väl DTX Studio™ Implant fungerar beror på vilka operativsystem som används. Använd därför endast DTX Studio™ Implant med godkända operativsystem. Kontakta kundsupport för mer information om vilka operativsystem som är godkända och hur DTX Studio™ Implant installeras.

**Obs!** I USA och på några andra marknader är den fysiska Surgical Template för placering av tandimplantat en medicinsk produkt. Kontakta den lokala regleringsmyndigheten för information om lagstadgad status och krav i samband med tillverkningen av dessa Surgical Templates.

#### **Grundläggande UDI-DI-information:**

I följande tabell anges grundläggande UDI-DI-information för enheterna som beskrivs i denna bruksanvisning.

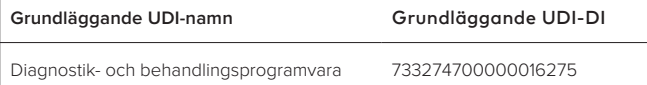

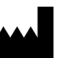

**Tillverkare:** Nobel Biocare AB Box 5190, 402 26 Västra Hamngatan 1, 411 17 Göteborg Telefon: +46 31 81 88 00 Fax: +46 31 16 31 52 www.nobelbiocare.com

**Läs bruksanvisningen**

MD **2797**

#### **Rx Only** Receptbelagd användning enbart.

 **Viktigt!** Enligt de federala lagarna (USA) får denna utrustning endast säljas till eller på order av tandläkare, sjukvårdspersonal eller läkare.  **Licensundantag i Kanada:** Observera att vissa produkter kanske inte är godkända enligt kanadensisk lag.

## **Innehåll**

#### **Innehåll** 3

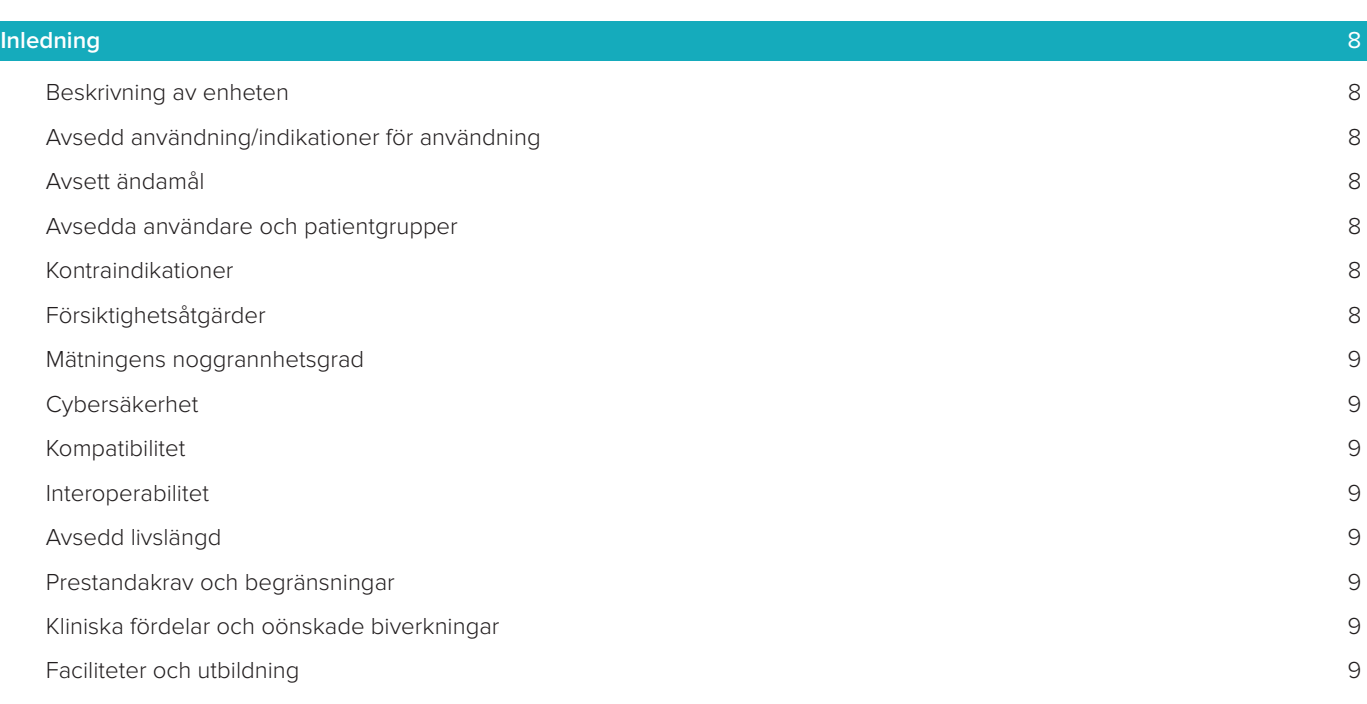

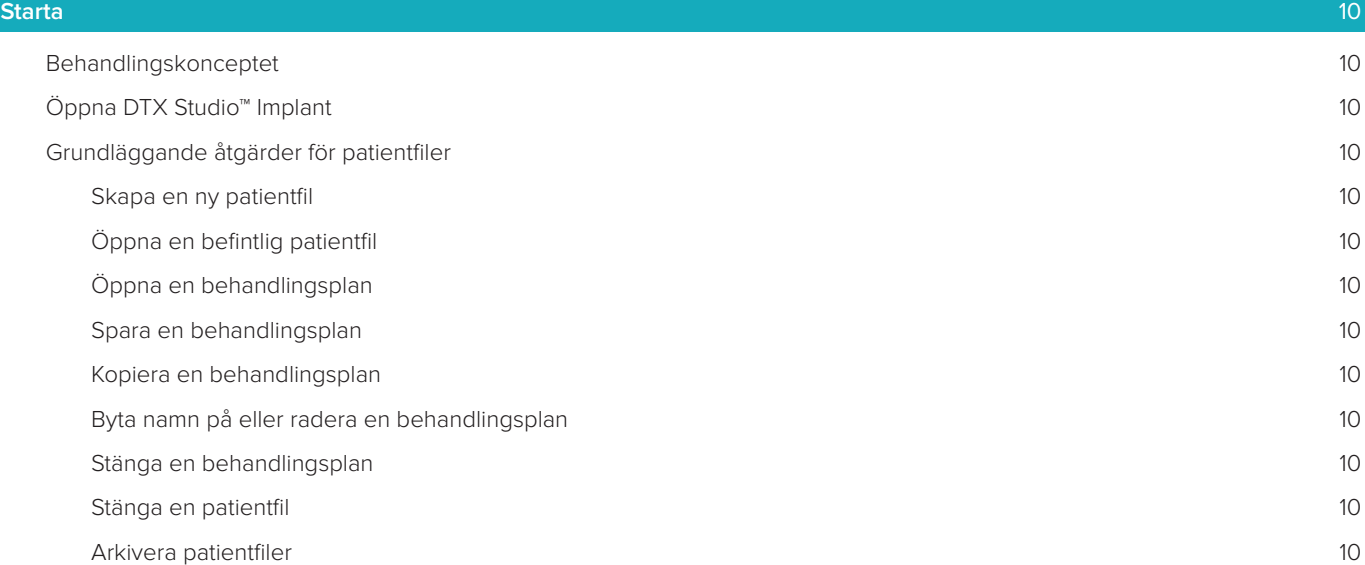

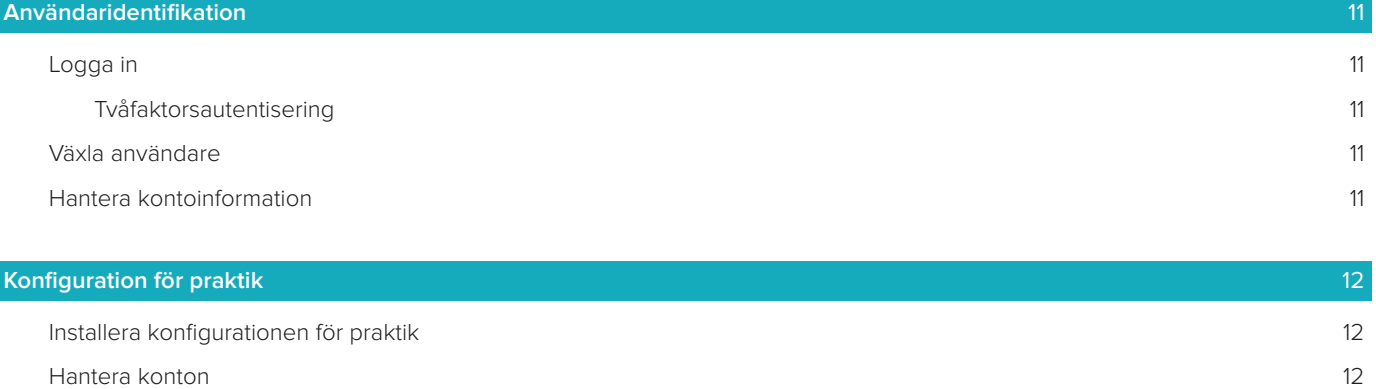

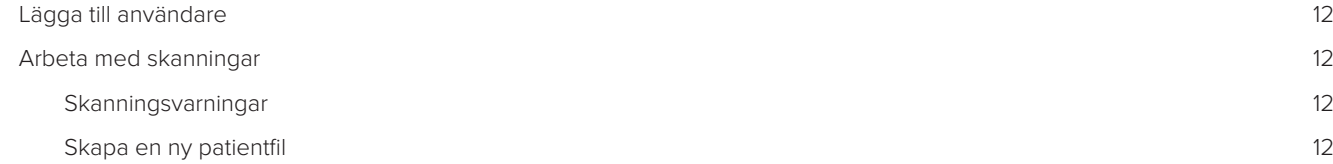

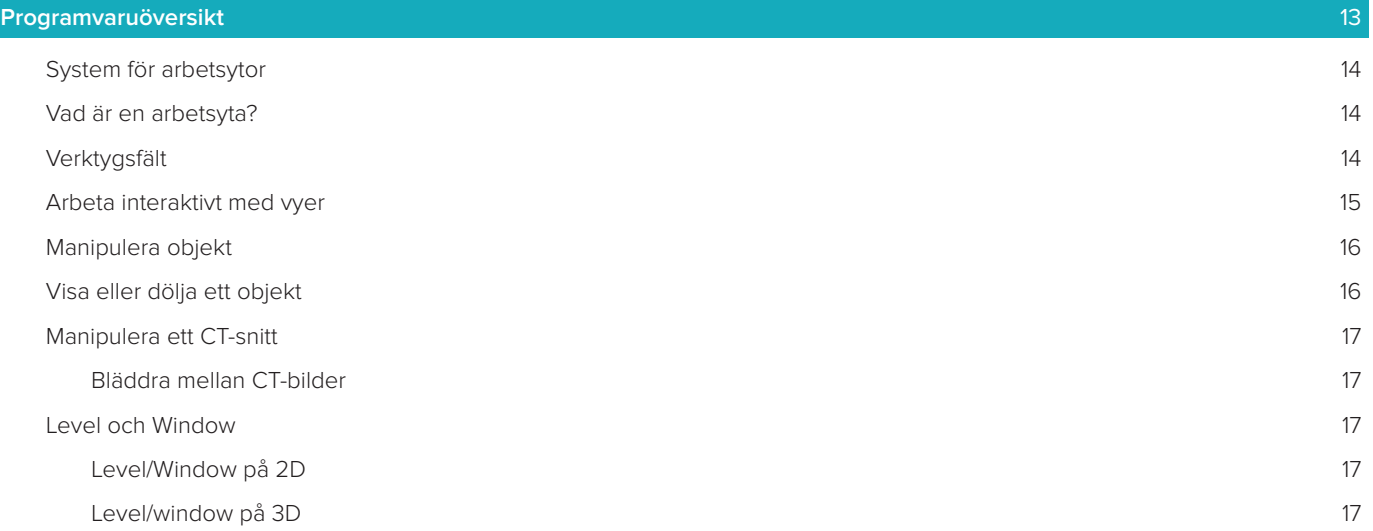

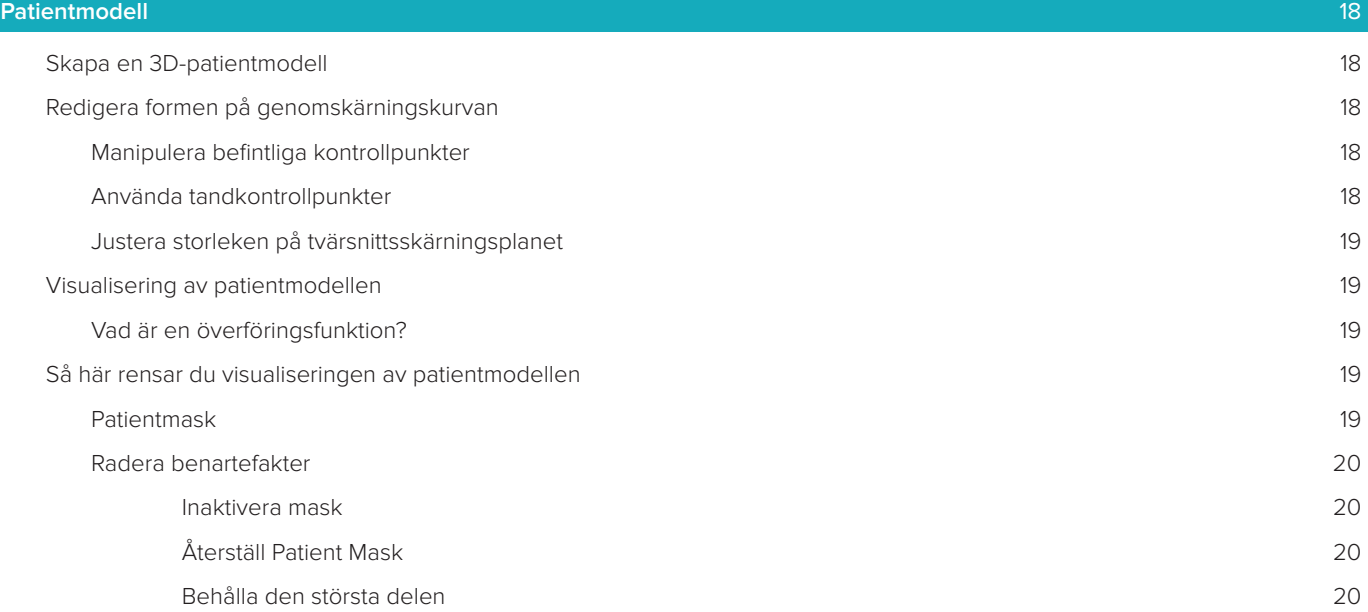

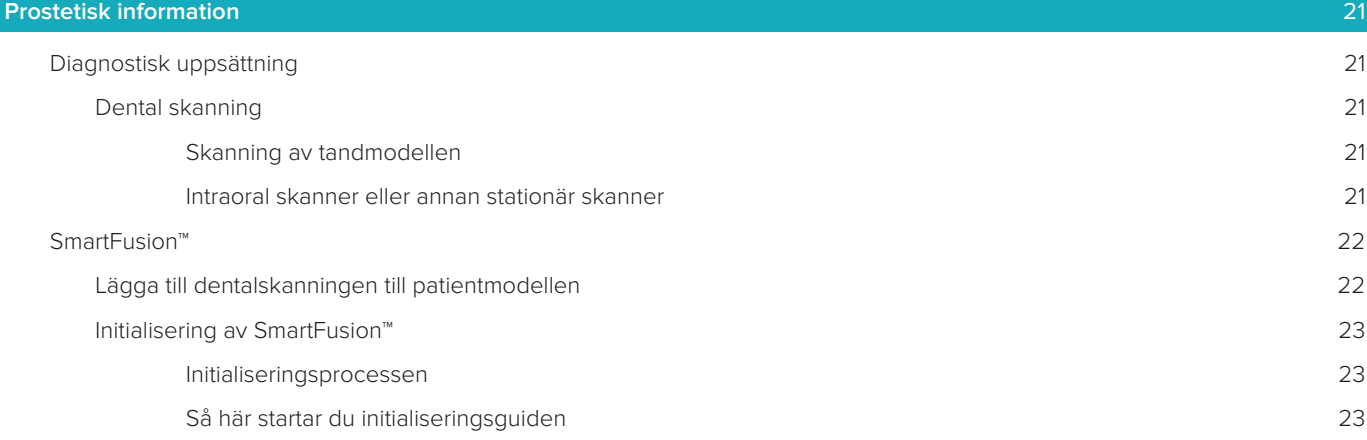

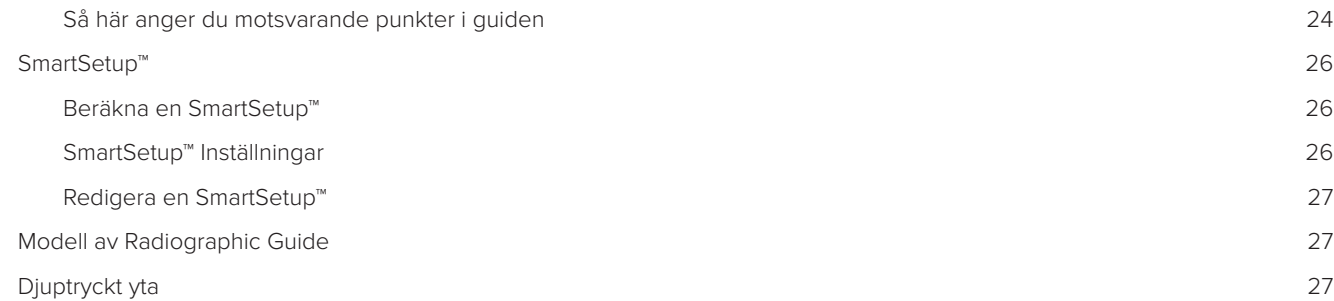

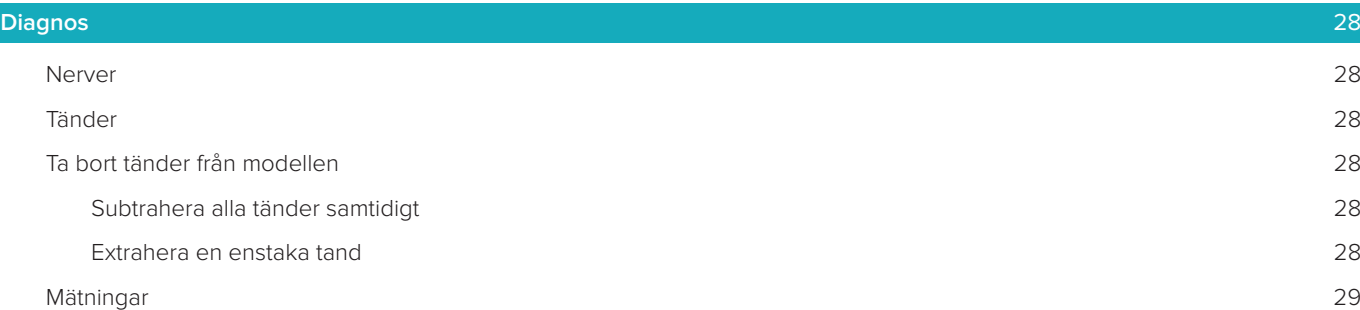

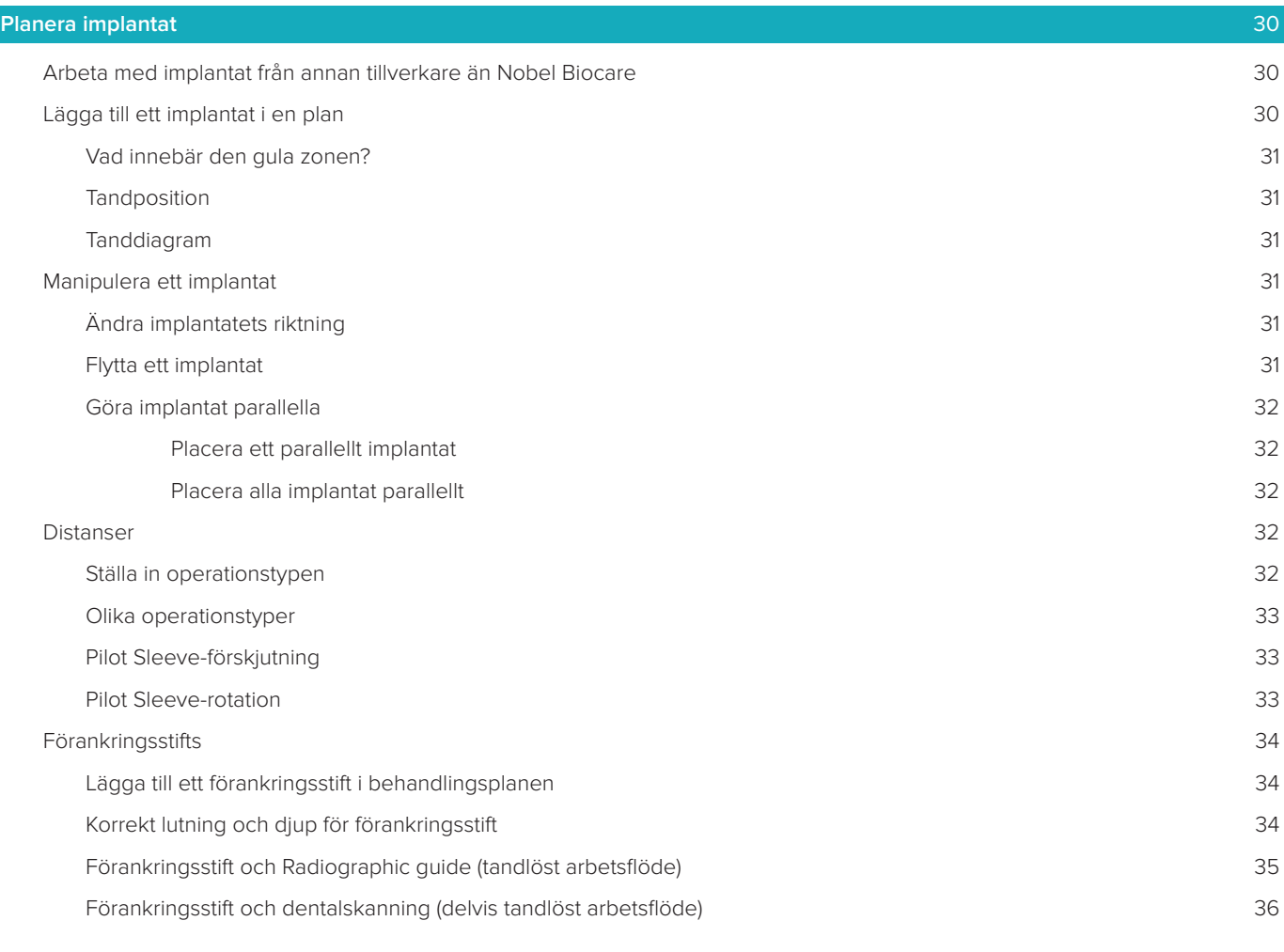

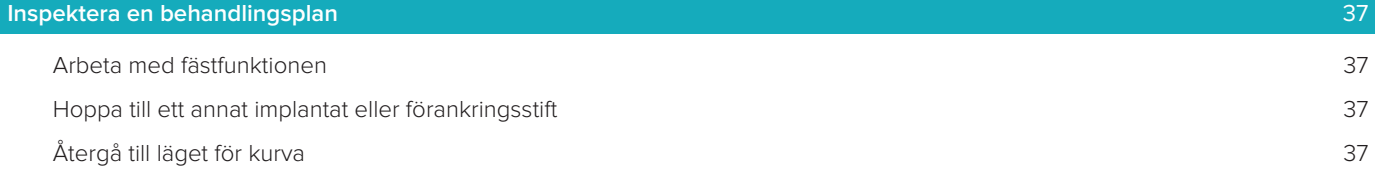

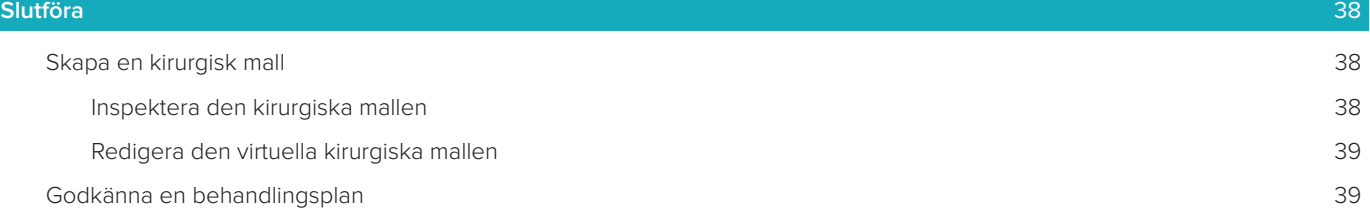

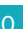

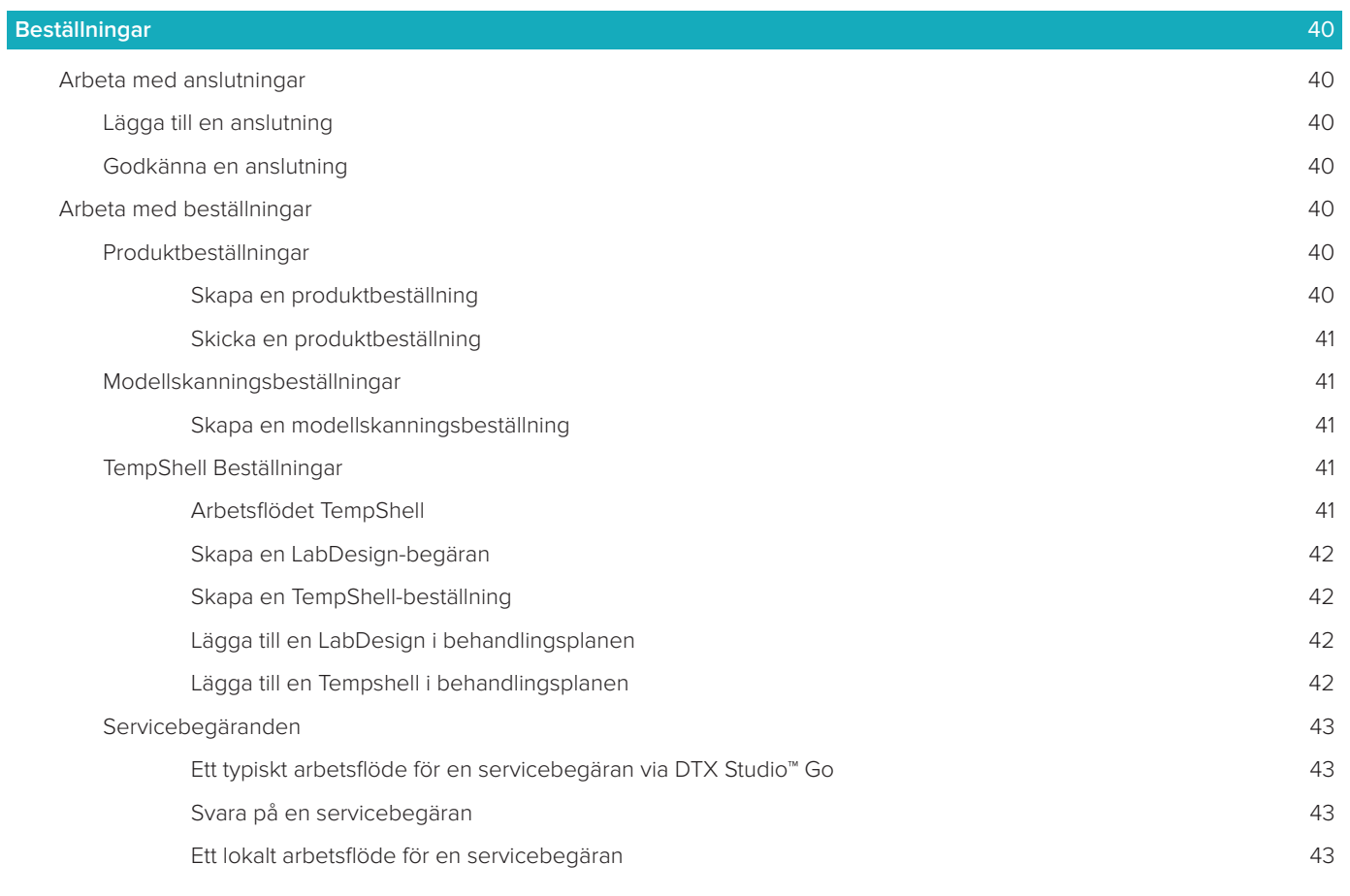

#### **[Arbeta med DTX Studio™ Implant Assistant](#page-43-0)** 44

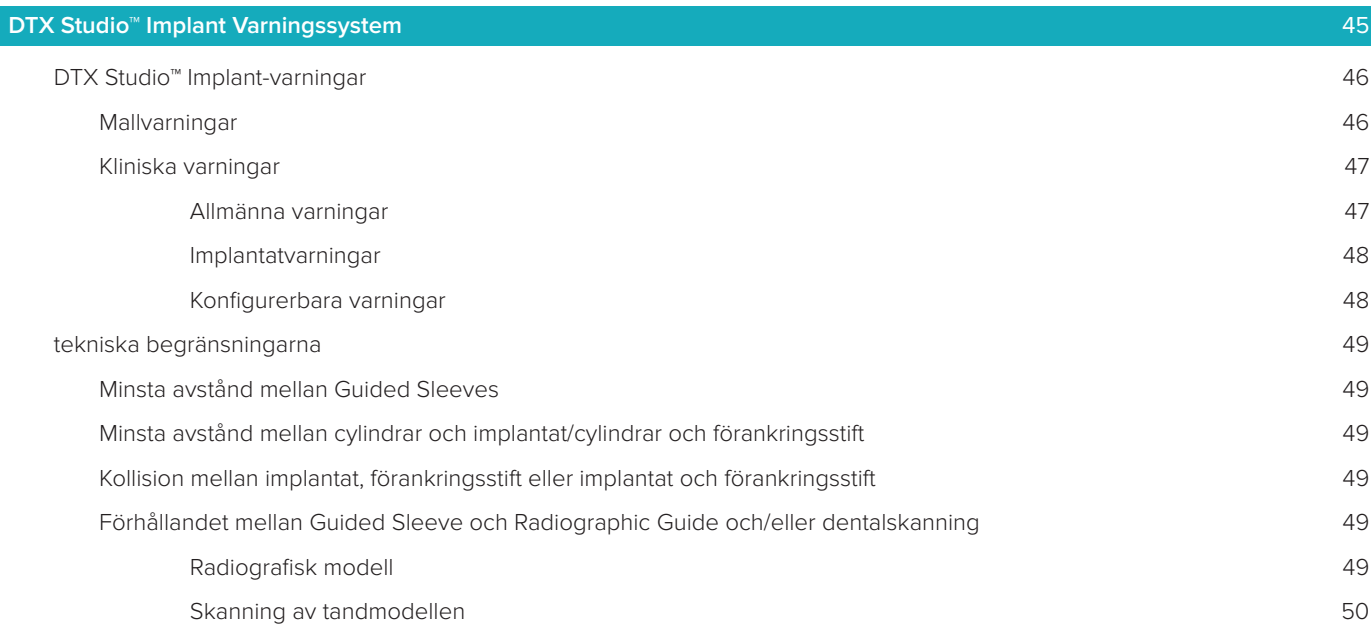

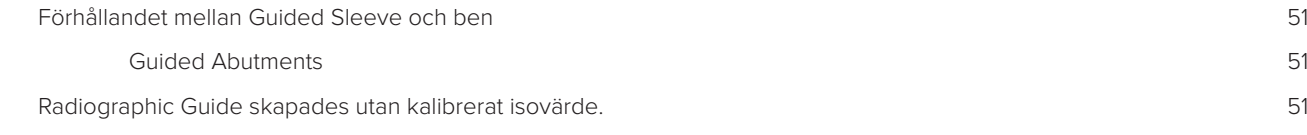

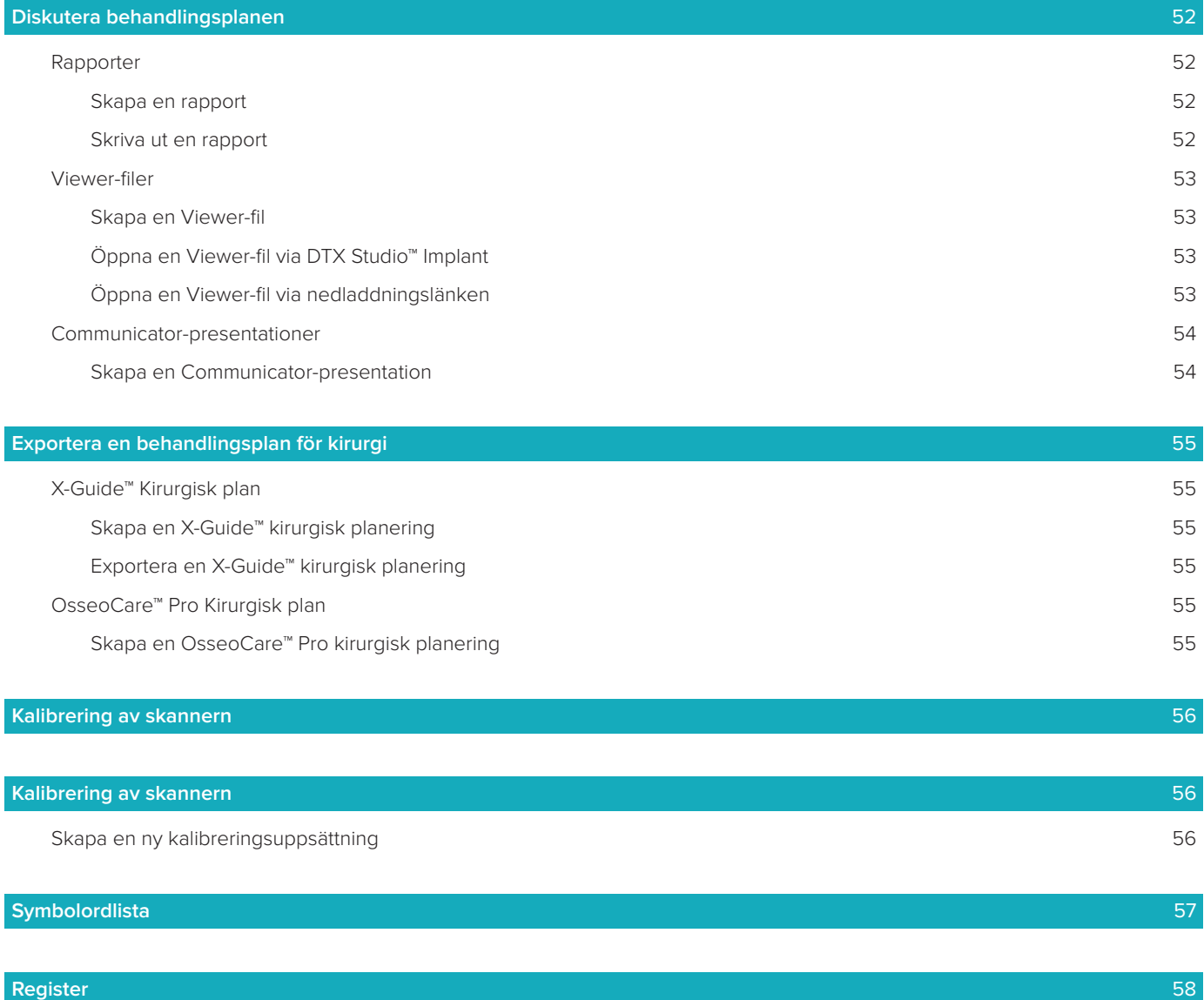

## <span id="page-7-0"></span>**Inledning**

## **Beskrivning av enheten**

DTX Studio™ Implant är ett program för klinisk användning som stöd i avbildningsbaserade diagnostiska processer och behandlingsplanering för dentala, cranio-maxillofaciala behandlingar samt relaterade behandlingar.

Som stöd för diagnostik och behandlingsplanering för dentala och cranio-maxillofaciala behandlingar samt relaterade behandlingar, har DTX Studio™ Implant en visualiseringsteknik för (CB)CT-bilder av patienten för den diagnostiska processen och behandlingsplaneringsprocessen. 2D-bilddata som fotografisk avbildning och röntgen eller ytskanning av den intraorala situationen kan dessutom visualiseras för att sammanställa diagnostiska bilddata. Protesinformation kan läggas till och visualiseras för att stödja planering av protesimplantat. Den kirurgiska planeringen, inklusive implantatplaceringarna och protesinformationen, kan exporteras för utformning av dentalrestaureringar i DTX Studio™ Lab.

DTX Studio™ Implant stöder det kliniska NobelGuide®-konceptet för oral rehabilitering baserat på tandimplantat. Det är en del av den totala guidade kirurgin ("NobelGuide®-konceptet") för behandling av helt eller delvis tandlösa käkar inklusive patienter som saknar en enstaka tand.

Du kan som användare av planeringsprogrammet DTX Studio™ Implant registrera dig på regelbundna utbildningar. För mer information, se vilka kurser som finns på Nobel Biocares hemsida på www.nobelbiocare.com.

## **Indikationer för användning**

DTX Studio™ Implant är ett program som används för överföring och visning av 2D- och 3D-bildinformation från utrustning som CT-skannrar som stöder diagnostikprocessen, behandlingsplanering och uppföljning i dentala och cranio-maxillofaciala områden.

DTX Studio™ Implant kan användas som stöd för guidad implantatkirurgi och för att möjliggöra synpunkter på och granskning av dentala protetiska lösningar. Resultaten kan exporteras för tillverkning.

## **Avsett ändamål**

Avsett ändamål för programvaran är att stödja den diagnostiska processen och behandlingsplaneringen för dentala och cranio-maxillofaciala procedurer.

## **Avsedd användare och avsedd patientmålgrupp**

DTX Studio™ Implant används av ett tvärvetenskapligt behandlingsteam som stöd i behandlingen av patienter med dentala, cranio-maxillofaciala eller relaterade behandlingar.

Avsedd för patienter som behöver dentalbehandling.

## **Mätningens noggrannhetsgrad**

Mätningens noggrannhet beror på bilddata, den skannerhårdvara som används, dess kalibrering och bildtagningsinställningarna. Mätningen kan inte vara mer exakt än bildens upplösning. DTX Studio™ Implant-programmet rapporterar värdet, avrundat till en siffra efter decimalpunkten, baserat på användarens valda punkter.

## **Kontraindikationer**

Inga har identifierats för DTX Studio™ Implant.

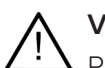

## **Varning**

Planeringsprogrammet kontrollerar inte samtliga tekniska begränsningar automatiskt! I vissa fall finns det risk för att de kirurgiska mallarna inte kan tillverkas även om inga tekniska begränsningar visas automatiskt i programmet.

**Läs denna bruksanvisning noggrant innan du använder DTX Studio™ Implant första gången och spara den för framtida referens.**

<span id="page-8-0"></span>Informationen i detta dokument är avsedd för att du ska komma i gång.

Protokollen i dokumentet gäller licensen för konfiguration för enskild användare. Information om protokoll som gäller licenser för konfiguration för praktik finns i ["Konfiguration för praktik" på sida 12](#page-11-1).

## **Cybersäkerhet**

Vi rekommenderar att du har aktiva och uppdaterade antivirusprogram och program mot skadlig kod och en korrekt konfigurerad brandvägg installerad på den dator som du använder DTX Studio™ Implant på. Dessutom ska du alltid låsa datorn när den lämnas obevakad.

### **Kompatibilitet**

DTX Studio™ Implant är inte ansluten till andra medicinska enheter, programvaran är kompatibel med tidigare versioner av DTX Studio™ Implant.

### **Interoperabilitet**

DTX Studio™ Implant går inte att använda tillsammans med DTX Studio™ Clinic och DTX Studio™ Lab.

## **Avsedd livslängd**

För programvaran är den avsedda livslängden obegränsad. Om den används med det operativsystem som stöds kommer den att fortsätta fungera i enlighet med avsedd användning.

### **Prestandakrav och begränsningar**

DTX Studio™ Implant är beroende av operativsystemen som det används med. Därför är det viktigt att se till att DTX Studio™ Implant endast används med godkända operativsystem. Mer information om vilka operativsystem som är godkända finns i datorriktlinjerna för DTX Studio™ Implant.

### **Kliniska fördelar och oönskade biverkningar**

DTX Studio™ Implant är en behandlingskomponent med ett tandimplantatsystem och/eller tandkronor och -broar. Som en klinisk fördel av behandlingen kan patienter förvänta sig att saknade tänder ersätts och/eller att kronor återställs.

Inga kända biverkningar.

## **Meddelande angående allvarliga olyckor**

För en patient/användare/tredje part i EU och i länder med en identisk lagstiftning (Förordning 2017/745/EU om medicintekniska produkter): om en allvarlig olycka inträffar under användning av den här enheten eller som följd av dess användning ska detta rapporteras till tillverkaren och till nationella myndigheter. Kontaktinformation till tillverkaren av den här enheten för att rapportera en allvarlig olycka är:

Nobel Biocare AB

<https://www.nobelbiocare.com/complaint-form>

### **Faciliteter och utbildning**

Vi rekommenderar att tandläkare, både nya och erfarna användare av implantat, protetik och tillhörande programvara, alltid genomgår specialutbildning innan de börjar använda en ny behandlingsmetod. Nobel Biocare erbjuder ett stort utbud av kurser på olika kunskaps- och erfarenhetsnivåer. Mer information finns på [nobelbiocare.com](http://www.nobelbiocare.com).

## <span id="page-9-0"></span>**Starta**

### **Behandlingskonceptet**

En **behandling** omfattar alla **behandlingsplaner** för en patient. En ny behandling kan startas när man skapar en ny patient eller arbetar med en befintlig patient. Du kan exempelvis skapa separata behandlingar för den övre och nedre käken.

En **behandlingsplan** innehåller grundläggande patientmodell, dentalskanning, uppvaxning och/eller Radiographic Guide samt alla produkter i den aktuella scenkonfigurationen för en specifik patient.

## **Öppna DTX Studio™ Implant**

Du öppnar DTX Studio™ Implant genom att dubbelklicka på genvägen på skrivbordet. Programmet öppnas i Office-modulen så att du kan logga in och börja arbeta med patientfiler.

## **Grundläggande åtgärder för patientfiler**

**Obs!** Logga in på DTX Studio™ Implant för att börja arbeta med patientfiler.

#### **Skapa en ny patientfil**

Om du vill skapa en ny patientfil klickar du på **Ny** på fliken **Medicinska journaler** i verktygsfältet. I dialogen **Ny patient** bestämmer du vad du vill göra först: Skapa en 3D-patientmodell, beställa en skanning av en gipsmodell eller mata in patientinformation.

#### **Öppna en befintlig patientfil**

Om du vill öppna en patientfil dubbelklickar du på patientens namn i listan. Dialogrutan **Medicinsk journal** öppnas. Där kan du bestämma om du vill hoppa till modulen för att skapa en 3D-plan, mata in patientinformation, beställa produkter eller diskutera en behandlingsplan.

#### **Öppna en behandlingsplan**

När en specifik patientfil är öppen och du vill öppna en behandlingsplan för den patienten klickar du på fliken **DTX Studio Implant** i verktygsfältet och klickar på **Öppna** . När dialogrutan **Planeringsöversikt** visas väljer du önskad behandlingsplan och klickar på **Öppna scenario**.

#### **Spara en behandlingsplan**

Om du vill spara en behandlingsplan klickar du på **Spara** på fliken **DTX Studio Implant** eller trycker på  $[CTRL + S]$ .

#### **Kopiera en behandlingsplan**

Om du vill kopiera behandlingen, till exempel för att skapa en behandling för motsatt käke med kopierade data väljer du **Spara som** på fliken **DTX Studio Implant** och väljer **Ny behandling** .

### **Byta namn på eller radera en behandlingsplan**

Om du vill byta namn på eller radera en behandlingsplan använder du alternativet **Hantera** på fliken **DTX Studio Implant.** Detta är endast möjligt när vissa förhållanden är uppfyllda.

#### **Stänga en behandlingsplan**

Om du vill stänga en behandlingsplan klickar du på fliken **DTX Studio Implant** i verktygsfältet och därefter på Stäng planering<sup>t</sup> . Behandlingsplanen stängs och dialogrutan **Planeringsöversikt** öppnas.

#### **Stänga en patientfil**

Om du vill stänga en patientfil klickar du på fliken **DTX Studio Implant** i verktygsfältet och därefter på alternativet **Stänga patient** i menyn. När dialogrutan **Medicinsk journal** öppnas klickar du på **Stänga patient**. Om det finns ändringar som inte sparats i patientfilen begär systemet information om vad som ska göras: **Spara**, **Spara inte** eller **Avbryt** stängningen av patientfilen.

#### **Arkivera patientfiler**

Om du vill flytta patientfiler till arkivet klickar du på **Arkiv** på fliken **Medicinska journaler**.

## <span id="page-10-0"></span>**Användaridentifikation**

Flera användare kan ha tillgång till datorn med DTX Studio™ Implant. För att endast behöriga användare ska kunna logga in och använda DTX Studio™ Implant måste användaren identifiera sig. Programmet tillämpar korrekta användarinställningar och regler för patientsekretess. Tvåfaktorsautentisering kan fastställas via DTX Studio™ Go för att öka säkerheten ytterligare.

## **Logga in**

- 1. Du öppnar programmet genom att dubbelklicka på skrivbordsikonen .
- 2. Välj användare.
- 3. Ange rätt lösenord.
- 4. Klicka på **Logga in**.

Ange det lösenord du fick i e-postmeddelandet med registreringsinformation när du loggar in första gången. Ändra lösenordet, då detta krävs. Lösenordet ska vara så säkert och starkt som möjligt och inte innehålla tydliga formuleringar (t.ex. undvik personuppgifter, som födelsedatum osv.).

Om du väljer **Automatisk inloggning** visas inte längre inloggningsdialogrutan för DTX Studio™ Implant på datorn som används.

### **Tvåfaktorsautentisering**

Om tvåfaktorsautentisering har ställts in på DTX Studio™ Go måste du ange ett lösenord och en sexsiffrig verifieringskod för att logga in. Du blir ombedd att ange en ny sexsiffrig verifieringskod var 30:e dag.

## **Växla användare**

I DTX Studio™ Implant kan du växla användare genom att klicka på **Växla konto** i **DTX Studio Implant**-menyn i **My Office**-modulen.

## **Hantera kontoinformation**

Om du vill se licensen eller kontoinformationen, redigera uppgifter eller ändra ett lösenord, hantera anslutningar eller behörigheter på en mottagning öppnar du dialogrutan **Hantera konto**:

- 1. Klicka på fliken **DTX Studio Implant** i **My Office**-modulen.
- 2. Välj **Hantera konto**.
- 3. I dialogrutan **Hantera konto** visas tillgänglig information.

## <span id="page-11-1"></span><span id="page-11-0"></span>**Konfiguration för praktik**

DTX Studio™ Implant-praktikversionen gör det möjligt med flera installationer och inloggning för flera användare på en tandläkarmottagning. Den möjliggör central lagring av patientfiler i en delad nätverksmapp med enkel åtkomst till dessa filer från olika platser.

## **Installera konfigurationen för praktik**

Kontakta kundsupport för mer information om hur du installerar och registrerar DTX Studio™ Implant.

## **Hantera konton**

Om du vill hantera användarkontona vid praktiken och ställa in motsvarande användarbehörigheter öppnar du dialogrutan **Hantera konton** via alternativet **Hantera konto** i **DTX Studio Implant**-menyn.

## **Lägga till användare**

Kontakta Nobel Biocares lokala kundtjänst eller support om du vill lägga till nya användare.

## **Arbeta med skanningar**

Uppsättningar av DICOM-filer som har genererats av skannern kallas skanningar eller patientskanningar. De finns i listan i **My Office**-modulen i gruppen **Skanningar**. Genom att klicka på respektive alternativ i menyn kan du filtrera skanningarna så att du visar alla skanningar, nya skanningar eller skanningar som har misslyckats.

**Tips!** Det fristående programmet TeamPorter™ övervakar fördefinierade mappar på en central drivenhet. När en ny DICOM-fil har genererats konverteras den till en skanning så att den nästan omgående kan användas i DTX Studio™ Implant.

Om TeamPorter™ är installerat i ditt system eller inte beror på vilken typ av licens som används vid praktiken.

### **Skanningsvarningar**

Det går inte att läsa in ogiltiga DICOM-filer. DICOM-filer kan vara ogiltiga av någon av följande anledningar:

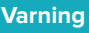

DICOM-uppsättningen har färre än två snitt.

DICOM-uppsättningen har ett snitt med noll inkrement.

DICOM-uppsättningen har snitt med olika inkrement.

DICOM-uppsättningen saknar bildriktning.

DICOM-uppsättningen har fel bildriktning.

DICOM-uppsättningen har för stor snittjocklek.

DICOM-uppsättningen har vinklad detektor i gantryt.

The DICOM set slice increment is too large (it is possible to use this DICOM set, but at your own clinical risk). DICOM-uppsättningens snittinkrement är för stort (det går att använda DICOM-uppsättningen, men på egen risk)).

### **Skapa en ny patientfil**

Om du vill skapa en ny patientfil dubbelklickar du på skanningen i listan **Skanningar** i **My Office**-modulen. Klicka på **Skapa en ny planering**. Programmet öppnar guiden **Skapa patient** i modulen 3D-planering. Alternativt kan du skapa en ny journalpost med ikonen **Ny** i verktygsfältet.

Den nya patientfilen delas automatiskt inom praktiken.

## <span id="page-12-0"></span>**Programvaruöversikt**

Huvudkomponenterna i det grafiska användargränssnittet visas på bilden nedan.

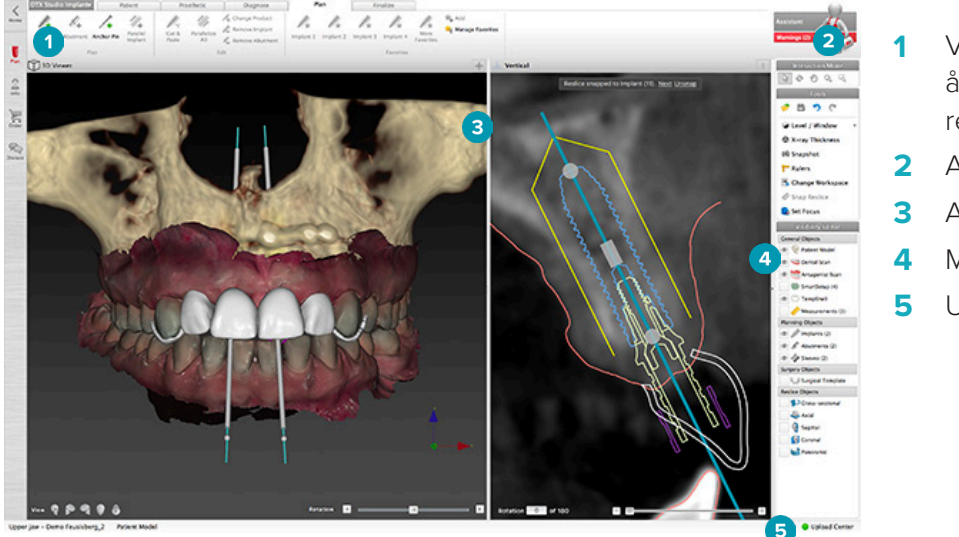

- **1** Verktygsfält med specifika åtgärdsgrupper för respektive modul
- **2** Assistent
- **3** Arbetsyta
- **4** Modulrad
- **5** Upload Center

Klicka på ikonerna i modulfältet om du vill navigera mellan de olika modulerna i DTX Studio™ Implant:

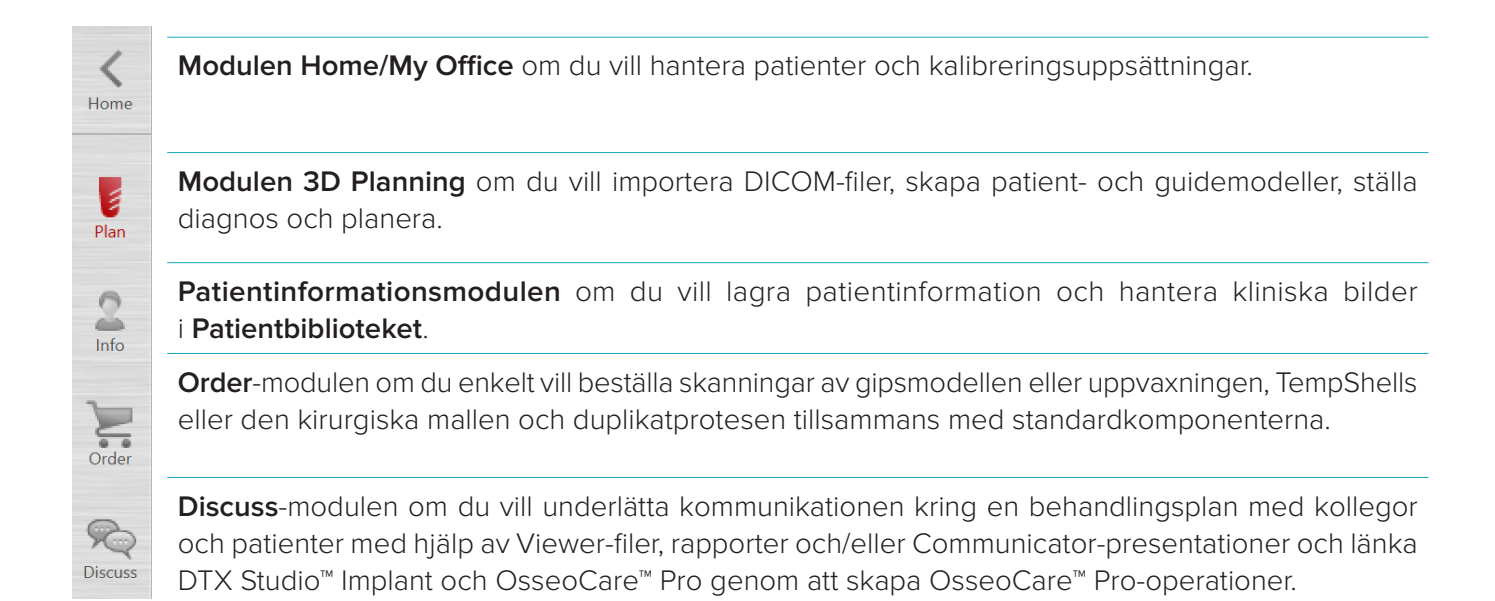

Dubbelklicka på en patient i **My Office** om du vill öppna ett visst avsnitt om den patienten. Klicka på **3D-planering** för ställa en diagnos och planera en behandling.

## <span id="page-13-0"></span>**System för arbetsytor**

När du planerar i DTX Studio™ Implant är det viktigt att du kan se patientens uppgifter på olika sätt. Vilken vy som är lämplig beror på vilken information användaren behöver. Dessa olika visualiseringsmetoder för data kallas arbetsytor.

## **Vad är en arbetsyta?**

En arbetsyta är en kombination av 3D- och 2D-vyer, tillsammans med redigeringsrutorna i marginalfältet till höger på skärmen. I en arbetsyta kan du visualisera och interagera med 3D-objekt och/eller 2D-bilddata. Du kan växla mellan systemets olika vyer när du visar preoperativa bilddata.

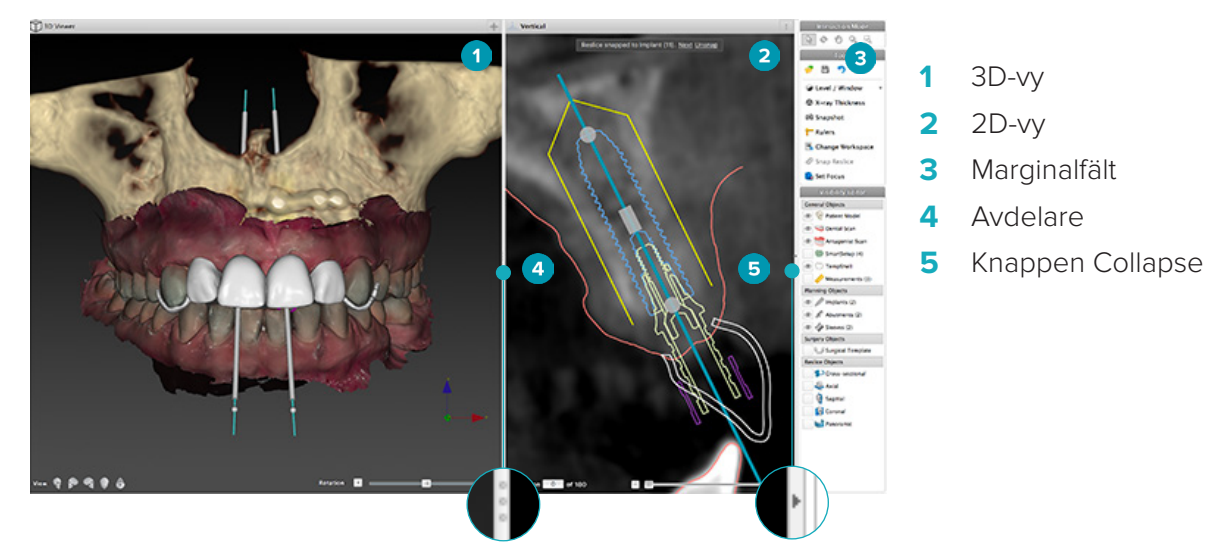

## **Verktygsfält**

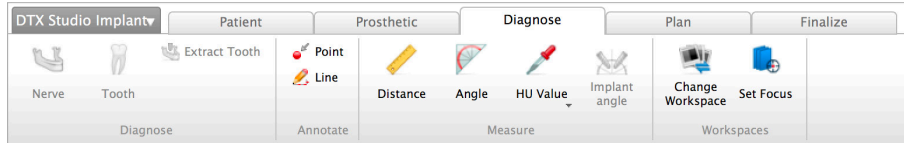

Överst på arbetsytan visas ett kontextspecifikt verktygsfält med de verktyg du behöver för specifika uppgifter. I planeringsmodulen visas särskilda flikar när du väljer specifika objekt (t.ex. tvärsnittsskärningsplan, implantat o.s.v.). Dessa särskilda flikar, som även kallas kontextflikar, ger alternativ åtkomst till åtgärder som annars kan nås från menyerna som visas när du högerklickar på ett objekt.

## <span id="page-14-0"></span>**Arbeta interaktivt med vyer**

Ett flertal lägen kan användas när du interagerar med 3D-modeller. Du växlar mellan de olika interaktionslägena genom att klicka på ikonerna i verktygsfältet Interaktion, antingen via högerklicksmenyn **Interaktion** eller via kortkommandon på tangentbordet.

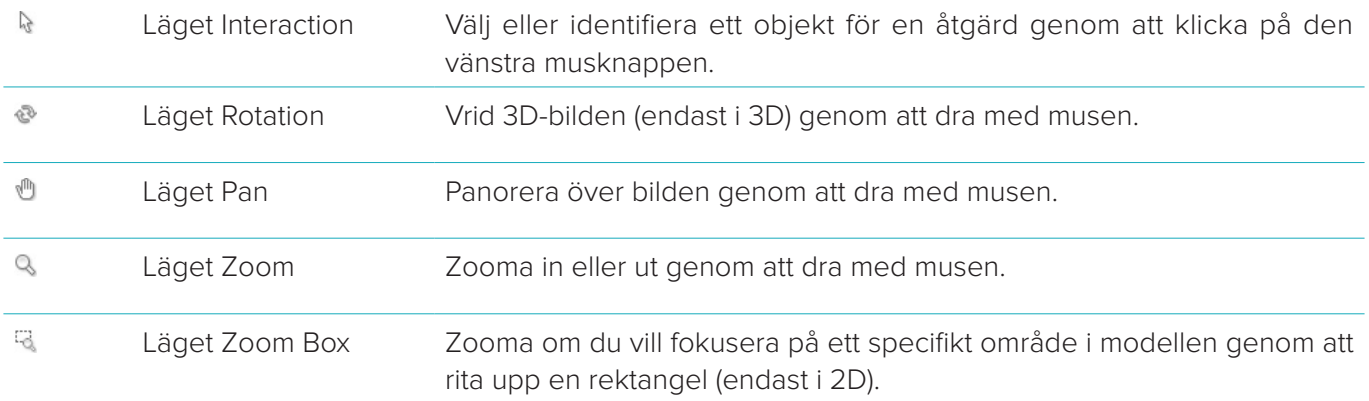

Växla mellan de olika interaktionslägena med hjälp av snabbkommandon:

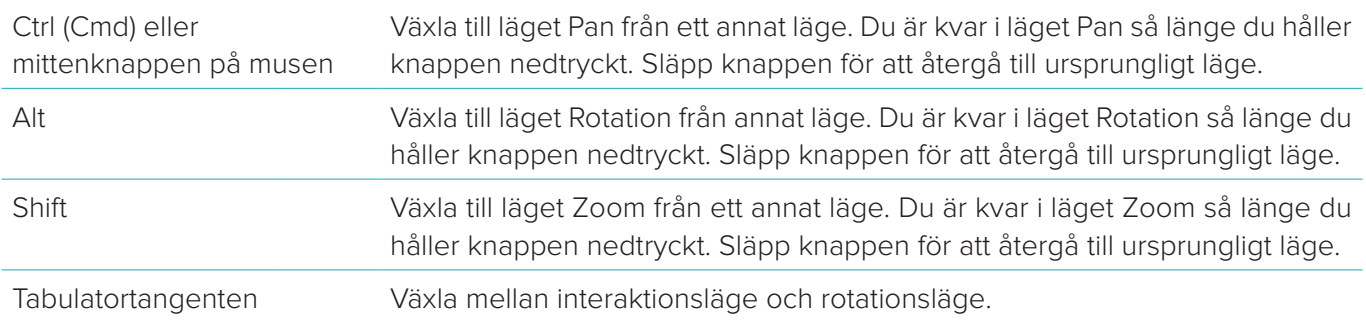

### Det finns olika standardvyer i 3D-fönstret.

## $\text{Var} \left[ \begin{array}{ccc} 0 & \text{if} & \text{if} & \text{if} & \text{if} \\ \text{if} & \text{if} & \text{if} & \text{if} & \text{if} \end{array} \right]$

Klicka på någon av ikonerna för att visa motsvarande standardvy av modellen.

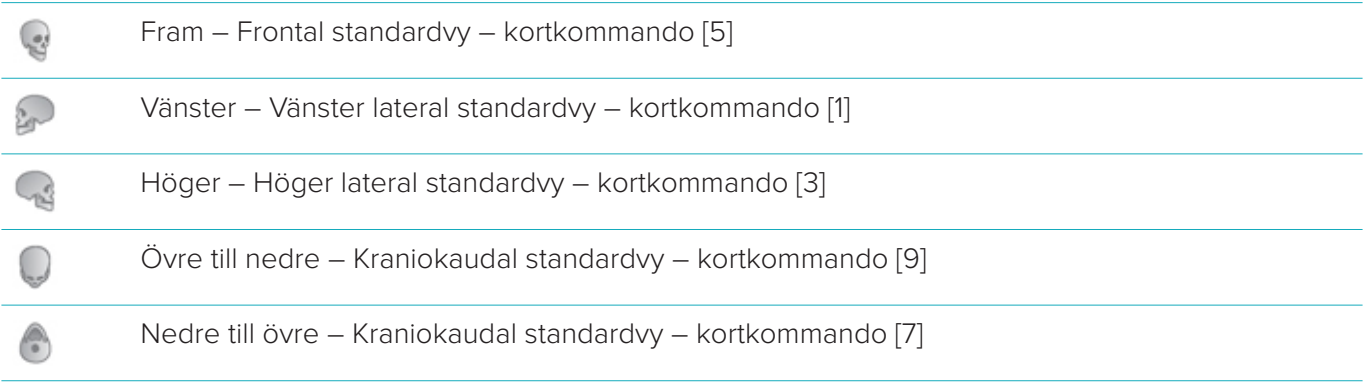

## <span id="page-15-0"></span>**Manipulera objekt**

1. Markera ett objekt genom att välja interaktionsläge och sedan klicka på objektet. I 3D-vyn markeras objektet med en vit konturlinje. I en 2D-vy markeras konturerna kring det valda objektet med färg.

**Obs!** Patientmodellen är ett undantag i detta fall. Ingen konturlinje visas när patientmodell har valts.

- 2. Välj Cross-sectional Reslice, ett implantat eller en Anchor Pin för att kunna göra relaterade åtgärder via fliken Verktygsfält.
- 3. Högerklicka på ett objekt om du vill visa en dialogruta med möjliga åtgärder för objektet.

## **Visa eller dölja ett objekt**

Panoramic

För att kunna planera en patientbehandling på ett effektivt sätt är det viktigt att endast de berörda objekten visas vid planeringen.

Ett enskilt objekt kan döljas via högerklicksmenyn eller snabbkommandot [H].

Med **Dölj-/visaredigeraren** går det att växla mellan att visa och dölja standardobjekt med ett enkelt musklick.

Det finns olika dölj-/visaikoner (Visibility) för gruppobjekt:

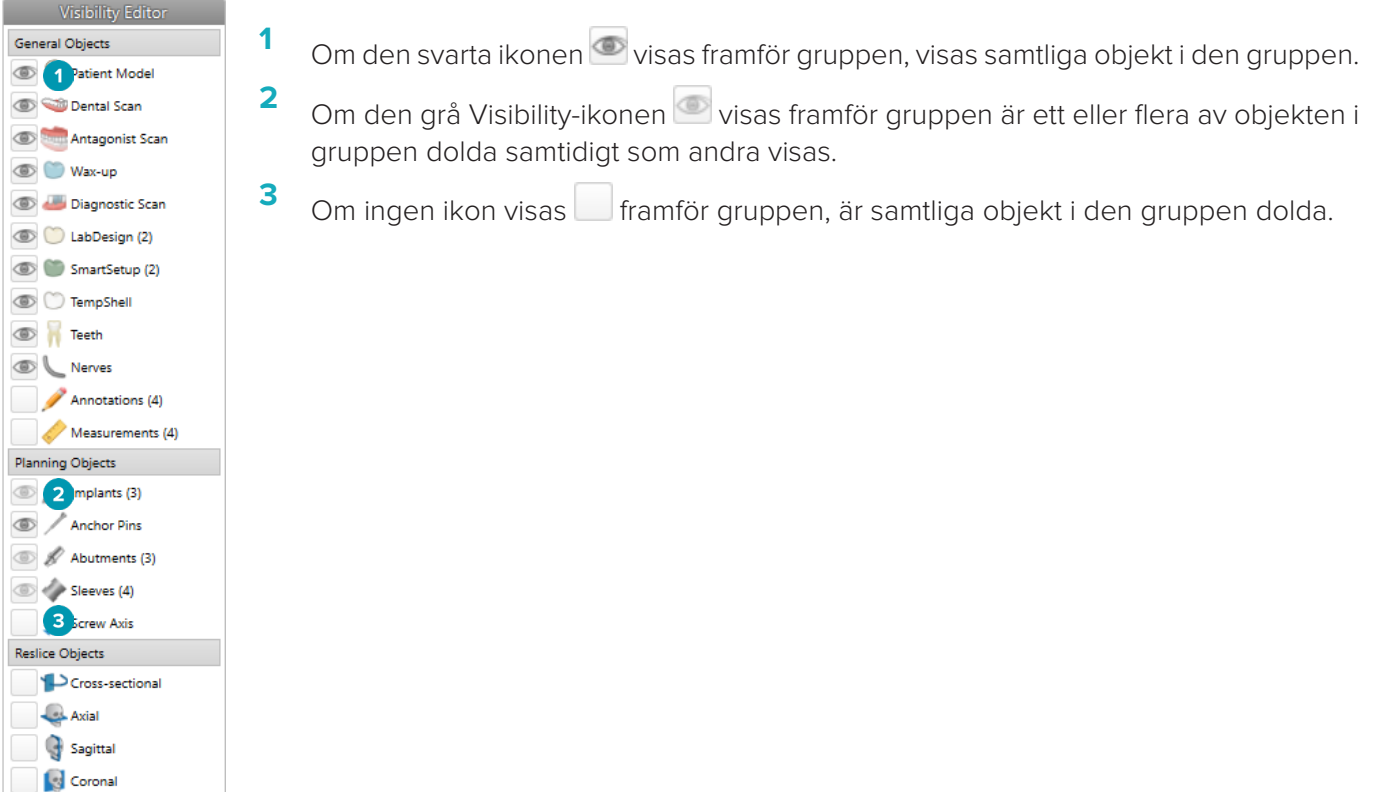

## <span id="page-16-0"></span>**Manipulera ett CT-snitt**

#### **Bläddra mellan CT-bilder**

DTX Studio™ Implant har flera verktyg för att enkelt bläddra mellan snitt, t.ex. med musens hjul, med reglaget eller via indatafältet för snitt.

## **Level och Window**

Verktyget level/window används i både 2D- och 3D-vyer för att ändra level och window för de värden som används för att konvertera data till en bild eller modell. Beroende på typ av bild (2D eller 3D) får man olika resultat.

### **Level/Window på 2D**

Kontrasten för CT-snitt samt panoramavyer anges med hjälp av värdena för window och level. Inställningen för level/window avgör vilka gråvärden som visas på skärmen. Den markering som visas är centrerad kring level-värdet och har bredden av window-värdet (jämnt fördelat på båda sidor av level). Kontrasten för CT-snitten kan ändras genom att ändra de här inställningarna.

Om du vill ändra level trycker du på musknappen och flyttar musen uppåt eller nedåt. Om du vill uppdatera window trycker du på musknappen och flyttar musen åt vänster (smalare) eller höger (bredare).

### **Level/window på 3D**

När du arbetar i 3D-vyn används level/window-verktyget för att styra skalning eller centrering av överföringsfunktionen för att på så sätt minska brus i patientmodellen eller justera färginställningarna. Dessa justeringar kan förbättra visualiseringen av patientmodellen.

Flytta överföringsfunktionens centrering utan att ändra bredden på området genom att trycka på musknappen och flytta musen uppåt eller nedåt. Tryck på musknappen och flytta musen åt vänster eller höger över patientmodellen för att bredda eller minska värdeområdet som används för att generera patientmodellen.

## <span id="page-17-0"></span>**Patientmodell**

## **Skapa en 3D-patientmodell**

För att skapa en 3D-patientmodell är det viktigt att du väljer rätt DICOM-filer, anger rätt intresseområde, anger optimalt isovärde samt väljer korrekt typ av käke. Systemet vägleder dig genom processens steg via guiden Skapa patient.

- 1. Öppna guiden **Skapa patient** på något av följande sätt:
	- Klicka på **Ny** på fliken **Medicinska journaler** i DTX Studio™ Implant-verktygsfältet och klicka på **Skapa en ny planering**.
	- I modulen Planering klickar du på **Patient** på fliken **Patient** i verktygsfältet **Planering**
- 2. Markera önskad uppsättning i listan med laddade DICOM-filer eller importera rätt uppsättning.
- 3. Klicka på **Nästa**.
- 4. Ange intresseområdet (VOI, Volume of Interest) på sidan **Ange intresseområdet och isovärdet**.
- 5. Ange lämpligt isovärde med hjälp av reglaget **Isovärde** och klicka på **Nästa**.
- 6. Justera skannerns orientering och ställ in ocklusalplanet med hjälp av reglagen.
- 7. Välj den typ av käke som du vill behandla på patienten.
- 8. Klicka på **Slutför**.

## **Redigera formen på genomskärningskurvan**

För en optimal skärningskurva ska tvärsnittsskärningsplanet alltid vara placerat vinkelrätt mot ocklusalplanet. När du skapar en ny patientmodell beräknas en skärningskurva automatiskt utifrån den valda käktypen, intresseområdet och ocklusalplanet. Formen på denna kurva kan redigeras, liksom storleken på tvärsnittsskärningsplanet.

Justera formen på skärningskurvan:

- 1. Klicka på **Genomskärningskurvan** i gruppen **CT-redigerare** på fliken **Patient**.
- 2. Åtgärden **Justera genomskärningskurvan** startas.
- 3. Finjustera den beräknade kurvan genom att manipulera befintliga kontrollpunkter eller skapa en helt ny kurva genom att placera ut tandkontrollpunkter.

### **Manipulera befintliga kontrollpunkter**

- 1. Klicka och dra kontrollpunkterna för att manipulera skärningskurvans form.
- 2. Infoga en punkt, lägg till en slutpunkt eller välj och ta bort en punkt.
- 3. Klicka på **Slutför** när kurvans form ser bra ut.

### **Använda tandkontrollpunkter**

## 1. Klicka på **Ange kurva på nytt**

- 2. Följ instruktionerna i verktygstipsen för att placera tandkontrollpunkterna på lämpligt sätt:
	- Klicka i det axiella fönstret för att ange positionen för höger tredje molar (visdomstand).
	- Klicka i det axiella fönstret för att ange positionen för nästa tand, höger hörntand.
	- Klicka sedan i det axiella fönstret för att ange positionen för hörntanden på vänster sida.
	- Klicka i det axiella fönstret för att ange positionen för den fjärde tanden, vänster tredje molar (visdomstand).

### **Anmärkningar:**

- Vilka tandnummer som anges i verktygstipsen varierar beroende på vilket dentalnoteringssystem som används. Denna notering kan ändras i **Allmänna inställningar**.
- Om tandmarkörpunkter ska placeras där det inte längre finns några tänder ska de placeras där tänderna borde/skulle ha suttit.
- <span id="page-18-0"></span>3. Dessa fyra punkter – de båda visdomständerna och hörntänderna – tillsammans med fem kontrollpunkter som genereras automatiskt utgör grunden för skärningskurvan.
- 4. Kontrollera kurvan och finjustera den om det behövs.
- 5. Klicka på **Slutför** när kurvans form ser bra ut.

### **Justera storleken på tvärsnittsskärningsplanet**

Justera storleken på den vinkelräta vyn för att se lämplig bild i tvärsnittsskärningsplanet:

- 1. Klicka på ikonen Genomskärningskurva<sup>12</sup> så att åtgärden Justera genomskärningskurvan öppnas.
- 2. Dra gränserna för den region som visas i den vinkelräta vyn uppåt och/eller nedåt eller åt sidorna.

**Obs!** Det går att dra de övre och nedre gränserna oberoende av varandra. När du drar i vänster eller höger gräns kommer den motsatta att röra sig i motsatt riktning och lika långt för att bibehålla tvärsnittsbildens centrala position.

## **Visualisering av patientmodellen**

### **Varning**

Användaren måste veta hur man tolkar CT-data och hur CT-data visualiseras genom volymrendering.

## **Vad är en överföringsfunktion?**

När en patientmodell skapas konverteras varje gråvärde till en specifik färg med en viss opacitet för att patientmodellen ska få ett specifikt utseende. För att uppnå detta används en överföringsfunktion som ger RGB-värden och opacitet till varje voxel i volymen. Genom att använda överföringsfunktionen kan 3D-volymen visualiseras.

Överföringsfunktioner kan hanteras och användas på patientmodellen med hjälp av galleriet **Överföringsfunktioner**. Det här galleriet innehåller miniatyrbilder som representerar de olika överföringsfunktionerna och de olika åtgärder som kan utföras på dem. Man skiljer på **inbyggda mallar**, **individuellt anpassade mallar** och överföringsfunktioner för **Den här patienten** för den aktuella patienten.

## **Så här rensar du visualiseringen av patientmodellen**

När du är i planeringsläge kan du rensa bort artefakter och partiklar i 3D-scenen med hjälp av åtgärderna **Patientmask** eller **Radera benartefakter**.

## **Patientmask**

- 1. Klicka på **Patientmask** of
- 2. Klicka på en av följande ikoner i åtgärden **Patientmask**:
- Klicka på **Klipp ut** för att visa vilka delar av volymen som ska tas bort från modellen. Allting inom den  $\infty$ ritade polygonen kommer att döljas.
- **Klicka på Isolera** för att ange vilka delar av volymen som du vill visa. Allting utanför den ritade polygonen kommer att döljas.
- ╇ Klicka på **Lägg till** för att börja lägga till delar av volymen som du har tagit bort.

Börja rita polygonen:

- Klicka med vänster musknapp.
- Flytta musen och klicka en gång till. De två punkter som du har klickat på länkas samman med en grön, prickad linje.
- Klicka en tredje gång. Den gröna, prickade linjen förvandlas till en polygon.
- Fortsätt tills du har ritat en polygon runt den del av modellen som du vill klippa bort.
- Verkställ genom att högerklicka eller klicka på **Enter**.

#### <span id="page-19-0"></span>**Radera benartefakter**

- 1. Klicka på **Radera benartefakter** i gruppen **Patientredigerare** på fliken **Patient**. Åtgärden **Radera benartefakter** startar.
- 2. Klicka på Magisk raderare **V**eller Raderare <i åtgärden Radera benartefakter.
- 3. Klicka på dina CT-data eller håll musknappen nedtryckt om du vill markera de delar som ska tas bort från patientmodellen. Med en **Magisk raderare is** tas maskeringen bort i ett litet, medelstort eller stort område runt den position där du klickar, beroende på penselns storlek. Med **Raderaren** < tas all maskering bort i en sfär runt den position där du klickar. Sfärens storlek beror på penselns storlek, vilken kan ändras.

**Obs!** Åtgärden **Radera benartefakter** påverkar inte ursprunglig CT-data. Om artefakter har tagits bort och patientmodellen därefter redigeras med åtgärden **Redigera patient** kommer artefakterna att bli en del av modellen igen. Om du behöver utföra båda dessa åtgärder för att få ett bättre resultat rekommenderar Nobel Biocare att du redigerar patientmodellen först och tar bort brus och artefakter.

**Inaktivera mask**

Med hjälp av **Inaktivera mask** kan du växla mellan den färdiga patientmodellen och det avgränsade området.

#### **Återställ Patient Mask**

Med hjälp av **Återställ patientmask k**an du visa den färdiga patientmodellen igen som den skapades.

#### **Behålla den största delen**

När du finjusterar modellen med åtgärden **Patientmask** kan du i stället för att skära bort alla mindre partiklar som skymmer sikten isolera enbart den största bendelen av modellen.

Detta gör du genom att klicka på **Behåll största delen** i någon av åtgärderna **Patientmask** eller **Radera benartefakter**. De mindre partiklarna och delarna med en annorlunda densitet än benets kommer att tas bort. Den största bendelen blir kvar.

## <span id="page-20-0"></span>**Prostetisk information**

## **Diagnostisk uppsättning**

När du använder DTX Studio™ Implant finns det två typer av skanningsprotokoll beroende på de kliniska indikationerna, som kan följas för att modellera fram den virtuella diagnostiska uppsättningen:

- För små, delvis tandlösa patientfall (helst minst sex kvarvarande tänder) kan protokollet 2G utan Radiographic Guide följas (med en skanning av den intraorala situationen).
- För tandlösa patientfall och stora, delvis tandlösa patientfall (när färre än sex tänder återstår) måste protokollet med Radiographic Guide följas.

## **Dental skanning**

#### **Skanning av tandmodellen**

Gipsmodellen tillverkas utifrån en avgjutning och representerar patientens intraorala situation. En protetisk konstruktion kan byggas upp på gipsmodellen med hjälp av en protetisk uppsättning eller uppvaxning. Dentallaboratoriet kan göra en korrekt skanning av ytan på den här modellen (digitalt). Ytskanningen kan sedan importeras i DTX Studio™ Implant och passas in efter patientens 3D-modell utifrån DICOM-data.

När avtrycket är klart loggar du in i DTX Studio™ Implant, öppnar patientfilen och beställer en skanning av gipsmodellen från dentallaboratoriet. När dentallaboratoriet har laddat upp den skannade filen till molntjänsten kan du ladda ned skanningen och passa in den med hjälp av DICOM-data från patientmodellen via SmartFusion™.

Beställa en skanning av tandmodellen

- 1. Öppna en patientfil, klicka på **Beställa produkter**, gå till modulen Beställning och klicka på **Skanna** .
- 2. Ange skanningsobjekten på tandkartan genom att dra området som ska skannas och välja önskat alternativ från popup-menyn. De önskade skanningarna visas till höger i listan.
- 3. Klicka på **Nästa**.
- 4. Välj det anslutna dentallaboratoriet som skannar gipsmodellen till dig, anger all information som behövs, alla särskilda anvisningar och kontrollerar listan med önskade skanningar.
- 5. Klicka på **Slutför**.
- 6. Beställningen skickas till dentallaboratoriet och läggs till i listan **Beställningar** tillsammans med beställningsnumret från servern.

### **Intraoral skanner eller annan stationär skanner**

Patientens intraorala situation återges med en ytskanning som skapats, exempelvis med en intraoral skanner. Ytskanningen (d.v.s. .ply- och .stl-filer) kan importeras i DTX Studio™ Implant och passas in efter patientens 3D-modell utifrån DICOM-data genom SmartFusion™.

## <span id="page-21-0"></span>**SmartFusion™**

## **Lägga till dentalskanningen till patientmodellen**

Den genererade ytskanningen (uppladdad av dentallaboratoriet eller importerad från den intraorala skannern) kan passas in med patientmodellen.

- 1. Öppna behandlingen i planeringsmodulen.
- 2. Klicka på **Dentalskanning** i gruppen **Behandlingsskanning** på fliken **Protes**.
- 3. Välj en dentalskanning eller importera en dentalskanningsfil.
- 4. Vid användning av .nxa-filer ställs skannern som använts för att erhålla dentalskanningen in automatiskt efter de data som finns i den valda filen. Vid användning av .stl-filer ställer du in skannern:
	- I det nedre högra hörnet klickar du på **Välj skanner** eller **Ändra skanner** om en skanner har valts tidigare.
	- Välj skannern i listan.
	- Klicka på **Välj skanner**.

**Obs!** Kontrollera alltid vilken skanner som valts, särskilt vid import av .nxa-filer eller när olika skannrar används för att hämta dentalskanningar. När du väljer en särskild skanner i listan sparas den och används som standardskanner när du skapar nya patientmodeller.

- 5. Klicka på **Nästa**.
- 6. Om skanningsintervallet är känt anges tandområdet automatiskt. Gör så här för att justera området för den valda dentalskanningen:
	- Svep över tanddiagrammet längs bågen.
	- Klicka på bågen eller inom det färgmarkerade området som omger bågen och håll musknappen nedtryckt.
	- Dra över tanden i tanddiagrammet tills hela skanningsområdet täcks in. Ange ett dentalt skanningsområde med minst tre dentala enheter. Släpp musknappen.
	- Justera området genom att klicka på de blåmarkerade områdena för att ta med eller utesluta en enhet. Du kan göra om justeringen av skanningsområdet genom att klicka på **Återställ diagram**. Se till att du anger ett sammanhängande skanningsområde.

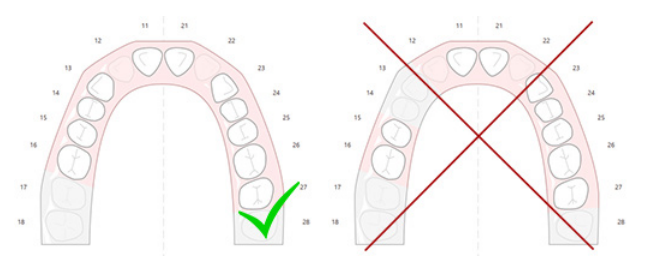

- 7. Ange tanden som saknas i tanddiagrammet genom att klicka på en vit befintlig tand och gör den till en avmarkerad tand som saknas. Endast tänder inom det markerade tandområdet kan markeras som ej befintliga. Ta med minst en kvarvarande tand i skanningsområdet.
- 8. Klicka på **Nästa**.
- 9. Ange alla tandpositioner enligt tipsen i guiden. När en molar anges, klicka i mitten av spetsen. Om det är en hörntand, klicka i mitten av framtandens kant. Om du behöver göra om dessa steg, klicka på **Ange punkter på nytt**. Inställningspunkterna tas bort och du kan börja om på nytt.
- 10. Klicka på **Nästa**.
- 11. Patientmodellen och dentalskanningen är nu inpassade med hjälp av SmartFusion™.
- 12. På sidan **Kontrollera resultat** i guiden **kontrollerar du att den automatiska inpassningen är korrekt.** Konturerna av den inpassade dentalskanningen (visas i rosa enligt standardinställningarna) måste korrekt motsvara den ocklusala informationen om tänderna i (CB)CT-skanningen. **Det är tandläkarens ansvar att försäkra sig om att det här steget är korrekt utfört** (se bilderna på nästa sida). Om det inte är korrekt kan du initialisera SmartFusion™. Om det inte går att passa in de två modellerna på ett korrekt sätt ska du kontakta kundsupporten.
- <span id="page-22-0"></span>13. Om inpassningen är korrekt klickar du på **Slutför**.
- 14. Dentalskanningen läggs till på bilden. Om skanningen av de virtuella tänderna eller den protetiska uppsättningen/uppvaxningen läggs till i beställningen läggs den också till automatiskt.

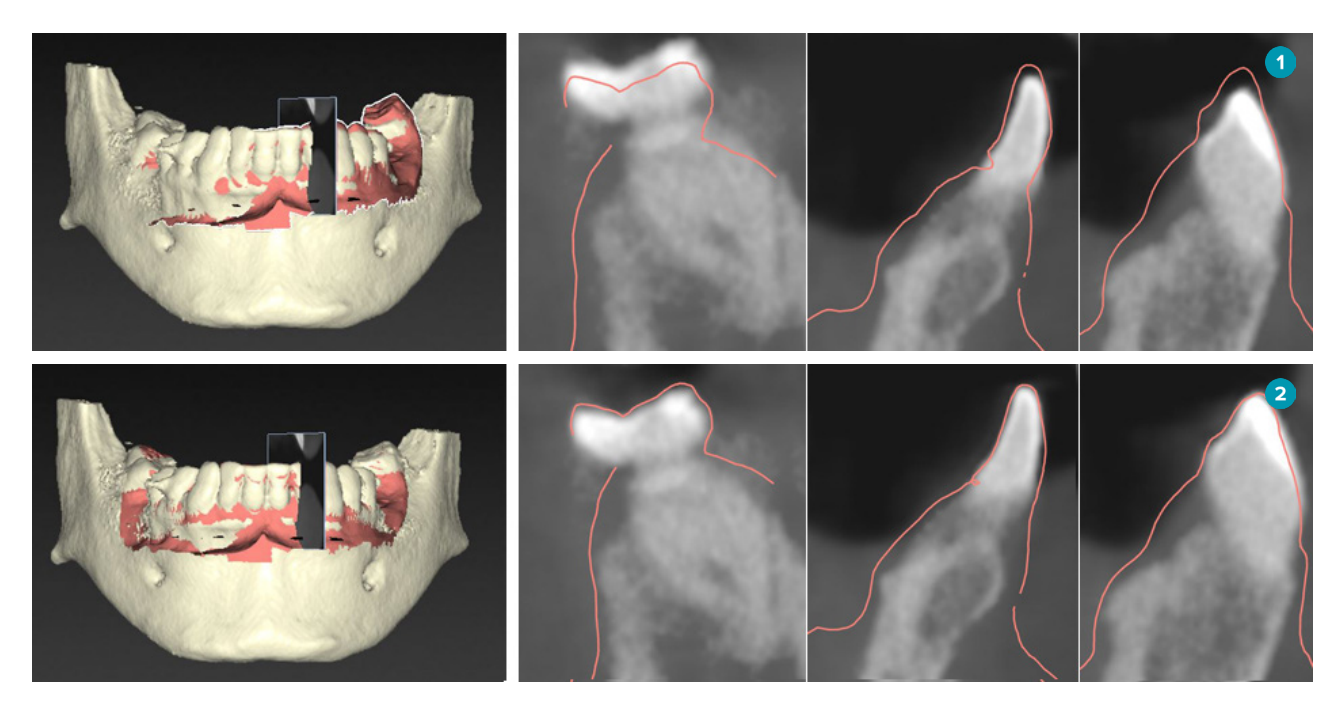

- **1** Felaktig inpassning
- **2** Korrekt inpassning

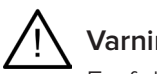

## **Varning**

En felaktig inpassning av CBCT-skanningen och ytskanningen leder till en felaktig Surgical Template och får inte användas vid kirurgi.

### **Initialisering av SmartFusion™**

När SmartFusion™ av dentalskanningen och patientmodellen misslyckas eller inte är helt korrekt måste du justera dentalskanningens ursprungliga position och starta om SmartFusion™-beräkningen. Det kallas för initialisering av SmartFusion™.

**Obs!** SmartFusion™ blir sannolikt mindre korrekt om patienten har färre än sex återstående tänder.

#### **Initialiseringsprocessen**

Innan du kan initialisera SmartFusion™ måste du ange minst tre par motsvarande punkter som visas på tänderna i patientmodellen respektive dentalskanningen. Om punkterna hamnar fel kan du ta bort dem och ange dem på nytt. Alla motsvarande punkter kan tas bort med ett enda klick.

#### **Så här startar du initialiseringsguiden**

– Om du vill justera den ursprungliga positionen direkt när SmartFusion™ körs går du in i guiden genom att klicka på åtgärden **Initiera SmartFusion**.

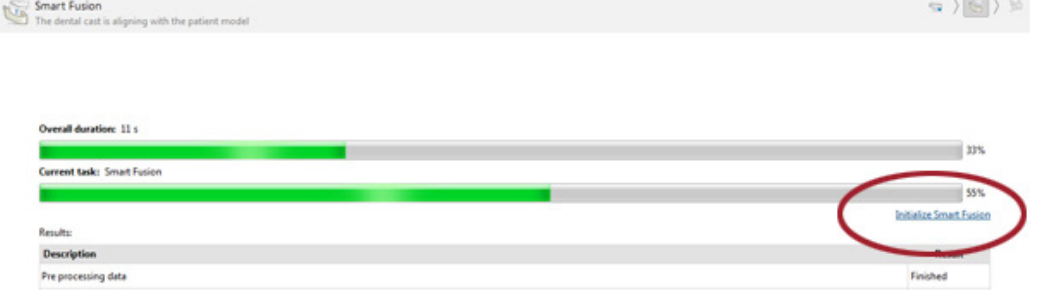

- <span id="page-23-0"></span>– När **SmartFusion™ körs, men processen misslyckas** visas ett varningsmeddelande. Klicka på **Initiera position** så startas initialiseringsguiden. Där kan du ändra dentalskanningens startposition. Starta om SmartFusion™.
- När **SmartFusion™ körs efter ett initialiseringsförsök** men processen misslyckas på nytt visas ett varningsmeddelande och du dirigeras till sidan **Kontrollera resultat**. På den här sidan kan du gå in i initialiseringsguiden genom att klicka på **Ange motsvarande punkter** (se bild nedan).
- När **SmartFusion™ körs och lyckas**, men dentalskanningen och patientmodellen inte är korrekt inpassade går du in i initialiseringsguiden genom att klicka på åtgärden **Ange motsvarande punkter** på sidan **Kontrollera resultat** i guiden.

### **Så här anger du motsvarande punkter i guiden**

Infoga en punkt

- 1. När du går in i guiden aktiveras åtgärden Infoga punkter<sup>®</sup>.
- 2. Klicka på en specifik position i vänstra rutan på tänderna i patientmodellen.
- 3. Klicka på motsvarande position i högra rutan på dentalskanningen. Upprepa steg 2 och 3 tills du har angett minst tre par motsvarande punkter.
- 4. Kontrollera om det finns några varningar i varningsavsnittet i guiden.
- 5. När du får ett meddelande om att du har angett tillräckligt många punkter klickar du på **Slutför** för att stänga guiden. Se till att lösa alla varningar innan du stänger guiden. Annars kommer du inte att kunna avsluta.

**Tips!** Se till att de punkter du lägger till är jämnt fördelade över hela tandbågen. Undvik att samla dem på samma ställe. Ju större område som täcks, desto större är sannolikheten att inpassningen blir korrekt. Placera punkterna i minst två av de fyra kvadranterna som bilden nedan visar.

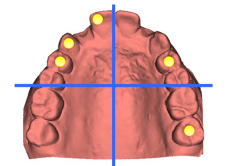

Ta bort valda punkter

**Obs!** Om alternativen för att ta bort punkter inte är tillgängliga högerklickar du för att avsluta åtgärden **Infoga punkter** . D andra åtgärderna är tillgängliga.

Ta bort valda punkter:

- 1. Välj en punkt i någon av vyerna.
- 2. Klicka på **Ta bort markerade punkter**<sup>2</sup>.
- 3. Den valda punkten och dess motsvarande punkt tas bort.

Ta bort alla punkter

Om du vill ta bort alla angivna punkter klickar du på **Ta bort alla punkter** <sup>\*</sup>. Alla virtuellt angivna punkter är borttagna.

<span id="page-24-0"></span>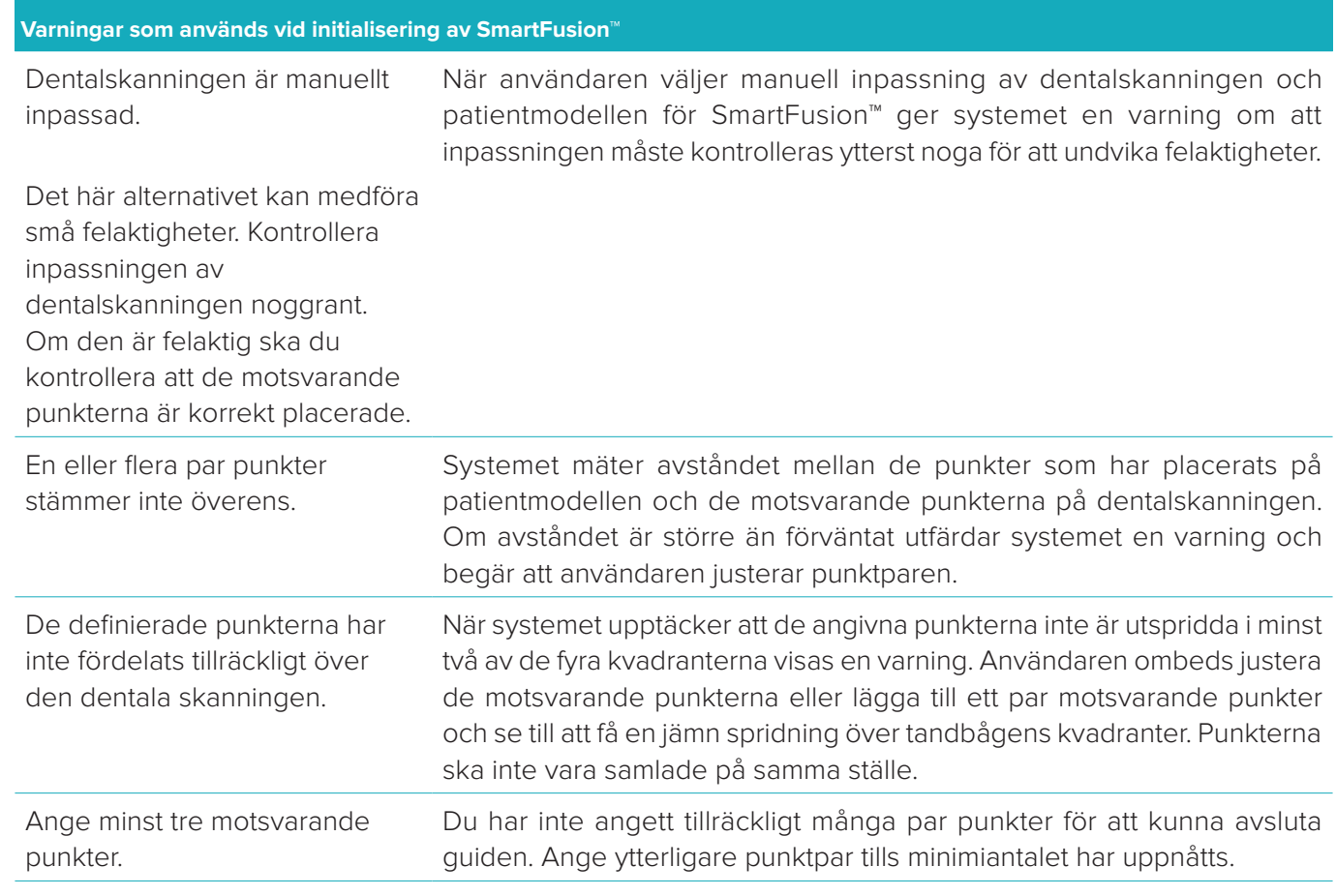

## <span id="page-25-0"></span>**SmartSetup™**

SmartSetup™ är lösningen för att automatiskt beräkna optimala virtuella tänder baserat på en skanning av det aktuella dentala situationen. Beräkningen beaktar:

- storlek, form och position för de befintliga tänderna
- tandtyp som behöver utformas (en hörntand måste formas på ett annat sätt än t.ex. en premolar)
- storlek och form för tanden som skapas
- en uppsättning estetiska regler för tänder som är placerade i den främre regionen
- information om antagonisttänder, om sådan finns.

## **Beräkna en SmartSetup™**

Om du vill beräkna en SmartSetup™ måste du se till att det finns en dentalskanning som omfattar minst tre kvarvarande tänder.

- 1. Klicka på **SmartSetup** i gruppen **Ytterligare skanningar** på fliken **Protes**.
- 2. Klicka på **SmartSetup-inställningar** i det nedre högra hörnet i tandkortsfältet och justera SmartSetup™ inställningarna för att få ett annat SmartSetup™-resultat.
- 3. Klicka på **Beräkna**. SmartSetup™ beräknas

## **SmartSetup™ Inställningar**

I SmartSetup™ kan guideinställningarna justeras för att ändra resultatet av SmartSetup™-beräkningen.

- 1. På sidan **Kontrollera SmartSetup™** i guiden **SmartSetup™** klickar du på **alternativen för SmartSetup™** i det nedre högra hörnet av tandkortsfältet för att öppna dialogrutan **Inställningar**.
- 2. I gruppen **Kvalitet** anger du om du vill beräkna modellerna i kvaliteten **Maximal** (vilket kan ta ganska lång tid att beräkna), **Optimal** eller **Låg**. Beroende på ditt val, kommer fler eller färre tänder att tas med i beräkningen.
	- **Maximum**: alla skannade tänder kommer att tas med i beräkningen av SmartSetup™. Beräkningstiden blir längre än när lösningen **Optimal** väljs.
	- **Optimal**: De tänder som behövs för att beräkna ett optimalt resultat tas med, samtidigt som beräkningstiden blir rimlig.
	- **Låg**: ett minimalt antal tänder tas med i beräkningen vid beräkningen av SmartSetup™. Beräkningstiden kommer att bli kortare än om lösningen **Optimal** väljs.
- 3. I gruppen **SmartSetup™** kan du bestämma om du vill beräkna de virtuella tänderna enligt följande kriterier:
	- **Remove gaps for tooth setups**: för det mesta är det bra att minska mellanrummen till intilliggande tänder. Det finns dock situationer där mellanrummet som ska fyllas ut är alldeles för stort. Om du då markerar detta alternativ kan den virtuella tanden bli för stor. I detta fall kan det vara bättre att avaktivera alternativet **Remove gaps for tooth setup**. Som standard är **All teeth** markerat för detta alternativ. Du kan i den nedrullningsbara listan välja den tand eller de tänder som du vill ta bort mellanrummet för.
	- **Position baserad på motstående tänder (spegel)**: Markera detta alternativ om du vill placera SmartSetup™ exakt som de motstående tänderna. Var försiktig dock, de flesta patienterna har inte en helt symmetrisk tandbåge, så användning av denna funktion kan ge ett mindre optimalt resultat. Därför är detta alternativ inaktiverat som standard. Men användaren kan aktivera det och kontrollera om detta ger ett bättre beräknat resultat eller inte.
	- **Optimera framtändernas estetik**: Denna åtgärd baseras på en uppsättning regler för att fastställa eller beräkna det mest estetiska resultatet. Dessa regler omfattar t.ex. att den incisala kanten på incisiverna ska ligga på samma höjd och att samma bredd ska tillämpas på incisiverna i mitten Detta gäller också de laterala incisiverna och hörntänderna.
	- **Inkludera tredje molar(er)**: Detta alternativ är markerat som standard om skanningsområdet omfattar molarerna. Storleken, formen och positionen för molaren(-erna) tas med i beräkningen vid beräkning av storlek, form och position för SmartSetup™.
- <span id="page-26-0"></span>– **Ytterligare finjustering av ocklusionen**: När det finns information om antagonisttänder är det här alternativet markerat som standard. Informationen om antagonisttänder tas med i beräkningen vid finjusteringen av ocklusionen.
- 4. Klicka på **OK** för att använda inställningarna för beräkningen av SmartSetup™. Fortsätt i guiden genom att klicka på **Nästa**.

#### **Redigera en SmartSetup™**

Redigera positionen för varje beräknad SmartSetup™ enskilt:

- 1. Klicka på **Redigera SmartSetup** på fliken **Protes** i verktygsfältet **Planering**. Du kan också klicka på **Redigera SmartSetup** på sidan **Kontrollera resultat** i guiden **SmartSetup**.
- 2. Markera SmartSetup™ som ska redigeras genom att klicka på den i 3D-läsaren eller genom att markera tanden i den nedrullningsbara listan.
- 3. Klicka på åtgärderna **Förflyttning**, **Rotation** och/eller **Skala** för att justera positionen och storleken för vald SmartSetup™.

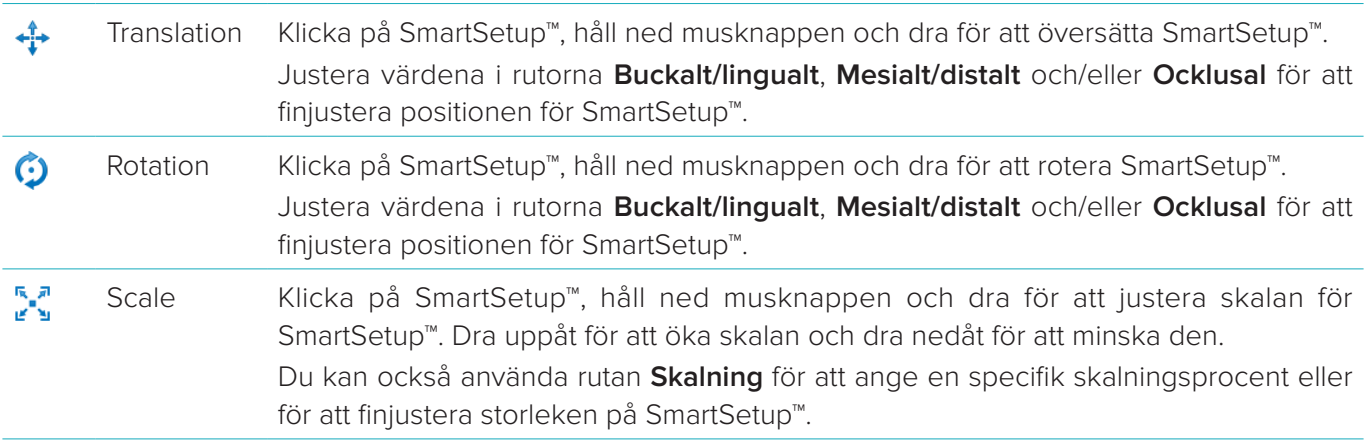

Du kan ångra ändringarna för den valda SmartSetup™ genom att klicka på **Återställ tand**.

## **Modell av Radiographic Guide**

Baserat på patientens kliniska diagnos tillverkas en Radiographic Guide utifrån en kliniskt validerad tanduppsättning med markörer för dubbelskanningsproceduren. Den virtuella modellen skapas när patientmodellen skapas.

Skapa modellen av Radiographic Guide:

- 1. Starta guiden Skapa modell genom att klicka på **Guide** .
- 2. Markera rätt DICOM-data och klicka på **Nästa**.
- 3. Ange intresseområde (VOI).
- 4. Vid användning av lämplig kalibreringsuppsättning läses **Kalibrerat isovärde** in. Klicka på **Nästa**.
- 5. Kontrollera modellen av Radiographic Guide.
- 6. Patientmodell och Radiographic Guide justeras automatiskt efter varandra.
- 7. Kontrollera inpassningsresultatet och klicka på **Slutför**.

## **Djuptryckt yta**

Så här skapar du en djuptryckt yta baserat på Radiographic Guide:

- 1. Klicka på **Intaglio** på fliken **Protes** i verktygsfältet **Planering**.
- 2. Kontrollera den djuptryckta ytan och klicka på **Slutför**.

## <span id="page-27-0"></span>**Diagnos**

## **Nerver**

Om du vill rita in en nerv klickar du på **Nerv** på fliken **Diagnos** så att en guide öppnas.

- 1. Justera skärningsplanet för nerven om det behövs.
- 2. Klicka för att placera ut nervpunkter.
- 3. Högerklicka när du har placerat ut tillräckligt många punkter.
- 4. Klicka på **Slutför**.

Punkterna kopplas samman med en linje som anger nervens position.

Om du vill lägga till fler nerver klickar du på **Lägga till ny nerv** i gruppen **Nervåtgärder**. Börja ange punkterna för den nya nerven enligt processen ovan.

**Tips!** Om det är svårt att visualisera nervkanalen kan du justera skärningsplanet för nerven. Denna U-form är inte länkad eller kopplad till skärningskurvans form.

## **Tänder**

Om du vill markera en tand klickar du på **Tand** på fliken **Diagnos** så att en guide öppnas.

1. Välj den tand som ska markeras i diagrammet högst upp.

**Obs!** FDI-anteckningen används här som standard. Ändra anteckningen för dentaldiagrammet via **Allmänna inställningar**.

- 2. Finjustera den valda tandens position för att justera dess mittaxel.
- 3. Klicka på **Magisk färgläggare e** eller **Markeringspensel** 4.
- 4. Bläddra genom CT-snitten eller klicka och dra för att markera tanden bit för bit. Alla data i ett visst område runt den position där du klickade färgas och läggs till tanden.
- 5. Klicka på Uppdatera 3D**.** eller använd tangentbordsgenvägen [u]. Tanden visas i en 3D-förhandsgranskning och läggs till i patientmodellen i 3D-fönstret.
- 6. Välj en ny tand som ska markeras i diagrammet om det behövs.
- 7. När alla tänder har markerats klickar du på **Slutför**.

## **Ta bort tänder från modellen**

När tänderna har markerats kan de tas bort från patientmodellen, en i taget eller alla på en gång.

### **Subtrahera alla tänder samtidigt**

- 1. Klicka på **Subtrahera tänder** på fliken **Patient**. Denna ikon är endast aktiverad när tänderna har markerats.
- 2. Om det behövs kan du korrigera patientmodellen med åtgärderna **Patientmask** eller **Radera benartefakter**.

**Obs!** När nya tandmarkeringar läggs till eller när tänder redigeras efter en subtraktion ska du utföra åtgärden **Subtrahera** igen om du vill applicera den även på de nytillagda eller redigerade tänderna. Detta sker inte automatiskt. Du kan också använda åtgärden **Extrahera tand**.

### **Extrahera en enstaka tand**

- 1. Klicka på den markerade tanden för att välja den.
- 2. Klicka på **Extrahera tand** i gruppen **Diagnos** på verktygsfältet **Diagnos**. Ikonen **Extrahera tand** är endast aktiverad när tänderna har markerats.
- 3. Den extraherade tanden blir rödfärgad.

## <span id="page-28-0"></span>**Mätningar**

Flera mätningstyper finns tillgängliga.

**Tips!** Om det är svårt att läsa texten för mätningarna på grund av att objekt i scenariot ligger i vägen markerar du mätningen eller texten. Då visas mätningsresultaten på statusraden.

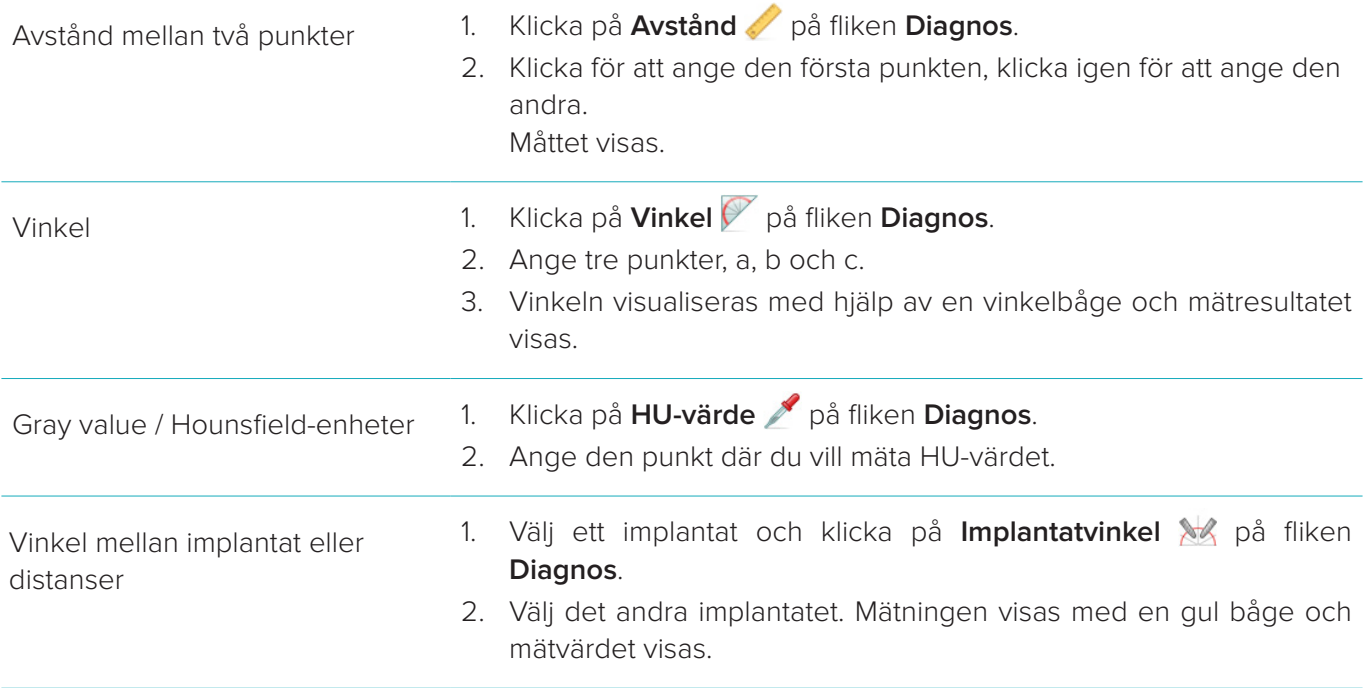

## <span id="page-29-0"></span>**Planera implantat**

## **Arbeta med implantat från annan tillverkare än Nobel Biocare**

DTX Studio™ Implant är även öppet för implantatsystem från andra tillverkare än Nobel Biocare (t.ex. Straumann tandimplantat, Dentsply tandimplantat, Camlog tandimplantat). Via fliken **Implantatprodukter** i dialogrutan **Preferenser** kan användaren ange vilka implantatsystem du vill använda tillsammans med DTX Studio™ Implant.

**Obs!** Om du vill ladda ner implantatsystem från andra tillverkare än Nobel Biocare till DTX Studio™ Implant behöver du en internetanslutning.

Alla planeringsscenarier måste vara stängda när du lägger till eller tar bort implantatsystem i programmet DTX Studio™ Implant. Stäng därför samtliga patientfiler och gå till dialogrutan **Preferenser**:

- 1. Klicka på fliken **DTX Studio Implant.**
- 2. Välj **Allmänna inställningar**.
- 3. Klicka på **Installerade produkter**.
- 4. Ange vilka implantatsystem som ska läggas till i eller tas bort från programmet.
- 5. Avsluta genom att klicka på **OK**.

**Obs!** Om du använder produkter som inte finns tillgängliga i programmet ersätts de i planeringsplanen av cylinderformade attrapprodukter. Informationen för originalprodukten lagras dock och när produkterna blir tillgängliga ersätts attrapperna i planeringsplanen med rätt produktavbildningar.

**Varning**: När en varning aktiveras på grund av cylinderformen beräknas varningen baserat på en uppskattning av produktformen.

## **Lägga till ett implantat i en plan**

I det här avsnittet beskrivs hur ett implantat planeras virtuellt. Vi rekommenderar dock att du känner till och tar hänsyn till de kvantitativa och kvalitativa begränsningar som gäller vid planering av orala implantat. Så här lägger du till ett implantat i behandlingsplanen:

- 1. Klicka på **Implantat** på fliken **Planera**.
- 2. Klicka på patientmodellen på punkten för implantatets skuldra.
- 3. Klicka på modellen för att ange spetsen på implantatet.
- 4. Välj tillverkare i avsnittet **Tillverkare** i fönstret **Produktval**.
- 5. Välj ett implantat. Du kan även välja att ange operationstyp och en kompatibel distans samt kontrollera tandens position.
- 6. Klicka på **Välj produkt** för att bekräfta.

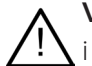

**Viktigt!** Produkter som inte är tillgängliga visas med en röd varning i fönstret **Produktval** och i blått i 3D-vyn. Dessa produkter går inte att beställa.

### <span id="page-30-0"></span>**Vad innebär den gula zonen?**

Den normala felmarginalen för konceptet NobelGuide ligger inom 1,5 mm. Den halvtransparenta gula zonen är till för att påminna användaren om detta i förhållande till de vitala strukturerna. Zonen utgörs av en cylinder som överstiger radien för de faktiska implantaten med 1,5 mm i kombination med en kon med höjden 3 mm. När den gula zonen syns genom den yttre benytan är det en varning till användaren om potentiella risker.

### **Anmärkningar:**

- Borret kan vara 1 mm längre än de planerade implantaten. I den gula zonen är även det medräknat.
- Det bör finnas minst 3 mm vitalt ben mellan två implantatbenytor och minst 1,5 mm mellan tand och implantat så att cellåterbildning med tillräcklig blodtillförsel möjliggörs.
- I konceptet NobelGuide ingår ett antal kliniska steg som tandläkaren måste ta hänsyn till för varje enskilt fall. Den totala precisionen för varje enskilt fall påverkas alltså av dessa procedurer.

### **Tandposition**

Implantat tilldelas till ett specifikt tandnummer. Tandnumret visas på flera ställen i programmet, t.ex. på ett implantats **Egenskapspanel**, den specifika implantatfliken, högerklicksmenyn för implantatet och i statusfältet när ett implantat markeras.

### **Tanddiagram**

Med tanddiagrammet kan användaren kontrollera och vid behov justera den beräknade tandpositionen som ett implantat har tilldelats. Tandnumreringsmetoden som används i tanddiagrammet är densamma som i de allmänna inställningarna.

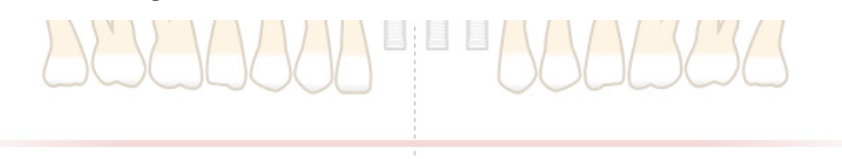

Positionen för ? (frågetecknets position) används för tandpositioner som är okända eller otydliga (t.ex. om ett implantat planeras mellan två positioner där andra implantat redan har planerats.

## **Manipulera ett implantat**

I DTX Studio™ Implant finns olika möjligheter till manipulering så att implantatet placeras optimalt.

### **Ändra implantatets riktning**

Implantatets riktning kan justeras genom att du drar i punkterna.

- 1. Markera implantatet. Punkterna visas med röd färg.
- 2. Gör något av följande:
	- Klicka på implantatets övre punkt och dra om du vill rotera implantatet med implantatspetsen som rotationspunkt.
	- Klicka på implantatets nedre punkt och dra om du vill rotera implantatet med skuldrans position som rotationspunkt.

### **Flytta ett implantat**

Så här flyttar du implantatet fysiskt:

- 1. Välj ett implantat. Det grå implantatröret visas med grön färg.
- 2. Klicka på det gröna röret och dra implantatet till önskad position. Implantatet behåller sin ursprungliga riktning.

Djup och rotering kan också ändras med hjälp av ikonerna i verktygsfältet **Implantat**.

## <span id="page-31-0"></span>**Göra implantat parallella**

#### **Placera ett parallellt implantat**

Placera ett nytt implantat parallellt med ett annat implantat:

- 1. Markera det implantat du vill utgå ifrån.
- 2. Klicka på **Parallella implantat**
- 3. Klicka för att ange positionen för implantatets skuldra i 3D- eller 2D-vyn.
- 4. Det nya implantatet placeras parallellt med det angivna implantatet.

#### **Placera alla implantat parallellt**

Placera alla implantat i planen parallellt:

1. Markera det implantat du vill utgå ifrån.

- 2. Klicka på **Göra alla parallella**
- 3. Alla implantat placeras parallellt med det markerade implantatet.

**Obs!** När du har använt funktionen **Göra alla parallella**, kontrollera samtliga implantatpositioner noga. Om resultatet inte är kliniskt godtagbart kan du ångra åtgärden genom att klicka på **Ångra**.

## **Distanser**

Välja en lämplig distans för ett implantat:

- 1. Markera implantatet på bilden.
- 2. Klicka på Distans 4 på fliken Implantat eller högerklicka på det valda implantatet och välj Lägga till **distans** på högerklicksmenyn.
- 3. Fönstret **Produktval** öppnas med en vy över kompatibla distanser.
- 4. Som standard är alternativet "**Ingen distans**" markerat. Välj en distans med rätt dimensioner.
- 5. Klicka på **Välj produkt**.

**Obs!** De här alternativen visas endast om det markerade implantatet ännu inte har någon distans. Om det redan finns en distans måste du klicka på menyalternativet Ändra produkt eller ikonen < så att fönstret **Produktval** visas.

### **Ställa in operationstypen**

Tandläkaren har olika kirurgiska alternativ, s.k. kirurgiska typer, för hur han/hon ska behandla patienten (Freehand, med en Surgical Template för endast Pilot drilling eller Fully guided). Operationstypen kan ställas in individuellt för varje implantat i behandlingsplanen.

- 1. Markera implantatet.
- 2. Klicka på ikonen **Operationstyp** på den särskilda fliken för detta i verktygsfältet. Formen på den här ikonen varierar beroende på de olika operationstyperna.
- 3. Välj lämplig operationstyp från listan. Vilka alternativ som finns tillgängliga varierar beroende på vilken implantattyp som har valts.

### **Anmärkningar:**

– När du ska sätta in ett nytt implantat kan du enkelt ställa in operationstyp via fliken **Operationstyp** i fönstret **Produktval**.

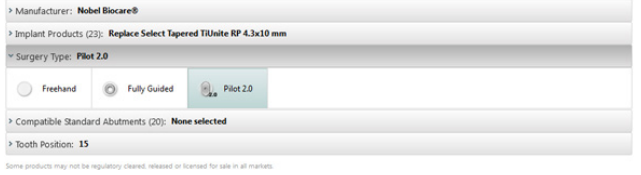

– Du kan också enkelt justera operationstypen i fönstret **Kontrollera operationskonfiguration** när du skapar en kirurgisk mall.

#### <span id="page-32-0"></span>**Olika operationstyper**

Beroende på vilka produkter som har valts i behandlingsplanen finns det möjlighet att välja olika operationsmetoder. Följande operationstyper finns tillgängliga:

 $\bigcirc$ **Fri hand**: ingen Surgical Template (ingen Guided Sleeve) används för att sätta in det här implantatet.  $\circledcirc$ **Full-guidad**: en Surgical Template med en Fully-guided Sleeve (som möjliggör guidad borrning och guidad insättning av implantatet) används för att överföra den planerade implantatpositionen till patientens mun.  $\odot$ ,  $\odot$ **Pilotborrning** (**endast för NobelGuide 1.5 och 2.0 mm Twist Drills**): en Surgical Template med en Pilot Sleeve (endast guidad pilotborrning) används för att överföra de planerade implantatpositionerna till patientens mun. När den inledande pilotborrningen är klar tas Surgical Template bort och det guidade borrdjupet noteras av riktningsvisaren eller Freehand Twist Drill i förhållande till en anatomisk hållpunkt (t.ex. benkammen). Därefter inleds frihandsborrningen, följt av insättning av implantatet på frihand (djupen för samtliga frihandsverktyg är i enlighet med de anatomiska hållpunkterna efter att Surgical Template har tagits bort). Beroende på implantatets diameter kan du välja en annan diameter på Pilot Sleeve.

### **Pilot Sleeve-förskjutning**

Den här funktionen är endast avsedd för pilotborrning. Vid vissa kliniska indikationer är det förinställda avståndet mellan det planerade implantatet (implantatets skuldra) och cylindern inte tillräckligt stort (t.ex. kan implantatet behöva placeras djupare, spetsigt alveolarutskott ska tas bort efter att implantatet är insatt, cylindern stör intilliggande tänder eller liknande). Vid dessa indikationer kolliderar cylindern i den förinställda positionen med ytmodellen av dentalskanningen och en varning utlöses för Pilot Sleeves. Cylindern kan flyttas uppåt för att skapa en Surgical Template utan cylinderkollisioner och för att hålla kvar implantatet i den planerade kliniska positionen. Det förinställda förhållandet mellan Guided Sleeves och det planerade implantatet återspeglas i djupmarkeringarna på samtliga NobelGuide Guided Drills för samtliga borrprotokoll. Det ytterligare avståndet kallas för "sleeve offset" och noteras automatiskt och läggs till på sidan NobelGuide Surgical Instructions som levereras tillsammans med Surgical Template.

- 1. Välj ett implantat.
- 2. Kontrollera att du har valt operationstypen **pilotborrning** för det valda implantatet.
- 3. Klicka på ikonen **Cylinderförskjutning** som finns bredvid ikonen **Operationstyp** på fliken **Implantat**. Du kan också högerklicka på implantatet och välja **Cylinderförskjutning** från menyn som visas.
- 4. Dra reglaget för att ändra cylinderns position i höjdled, eller ange offset-höjden direkt i rutan för reglaget.

#### **Pilot Sleeve-rotation**

Om cylindrarna inte befinner sig i rätt rotationsposition kan du justera det med hjälp av funktionen Sleeve Rotation.

- 1. Högerklicka på implantatet.
- 2. I menyn som visas klickar du på **Cylinder Rotation**.
- 3. Rotera cylindern genom att dra i reglaget tills du har ställt in rätt rotationsposition.

## <span id="page-33-0"></span>**Förankringsstifts**

För att uppnå tillräcklig fixering när det kirurgiska ingreppet inleds förankras Surgical Template med Guided Anchor Pins. Vid planeringen av Guided Anchor Pins är vinkling och djup viktigt. I en tandlös käke placeras vanligen tre eller fyra Anchor Pins. Anchor Pins måste placeras i områden där det finns tillräckligt med kortikalt ben. För att minimera risken för vävnadsskador måste förankring av Anchor Pins bikortikalt undvikas.

## **Anmärkningar:**

- Placering och riktning av Anchor Pin ska bestämmas med enkel insättning i åtanke (läpparnas position samt munöppning). Dessutom måste kritiska strukturer som blodkärl undvikas.
- För att placera Surgical Template korrekt i patientens mun bör ett kirurgiskt index användas. Det kirurgiska indexet bör ge utrymme för borrning och placering av Anchor Pins. När Anchor Pin installerats kan det kirurgiska indexet tas bort.

### **Lägga till ett förankringsstift i behandlingsplanen**

Anchor Pins placeras ut på ungefär samma sätt som implantat.

- 1. Klicka på **Förankringsstift**
- 2. Klicka för att ange Anchor Pin.
- 3. Klicka för att ange spetsen för Anchor Pin.
- 4. Nu har Anchor Pin placerats på bilden.

**Tips!** Det är enklare att ange placering av skuldra och spets på ett lämpligt 2D-skärningsplan.

### **Korrekt lutning och djup för förankringsstift**

Förankringsstiften kan placeras ut i strategiska positioner för att stabilisera den kirurgiska mallen för insättning av implantatet. Deras vinkling och djup spelar en avgörande roll.

Anchor Pins kan även användas för att hålla tillbaka läpparna under operationen. Om Anchor Pins spänns ut för brett i bågen kan det påverka munöppningen negativt. Det finns en version av Anchor Pin med kortare skaft för att motverka denna potentiella negativa effekt. Anchor Pins ska dock placeras så att de ger bra tillträde och inte stör implantatställena.

Cylindrarna ska placeras nära slemhinnan, som representeras av den digitala ytmodellen av den intraorala situationen (omkring 0,5 till 1 mm från slemhinnan), men ska inte störa eller kollidera med den ovannämnda modellen när ytskanning med SmartFusion används.

För tandlösa situationer bör minst fyra Anchor Pins användas. Anchor Pin Sleeves placeras i genom att de förs in genom munnen eller, i utvalda situationer, från motsatt håll (palatalt eller lingualt), för att låsa fast Surgical Template från två håll.

## <span id="page-34-0"></span>**Förankringsstift och Radiographic guide (tandlöst arbetsflöde)**

När du använder en Radiographic Guide måste cylindern anslutas till Radiographic Guide men får inte sticka ut i den djuptryckta ytan.

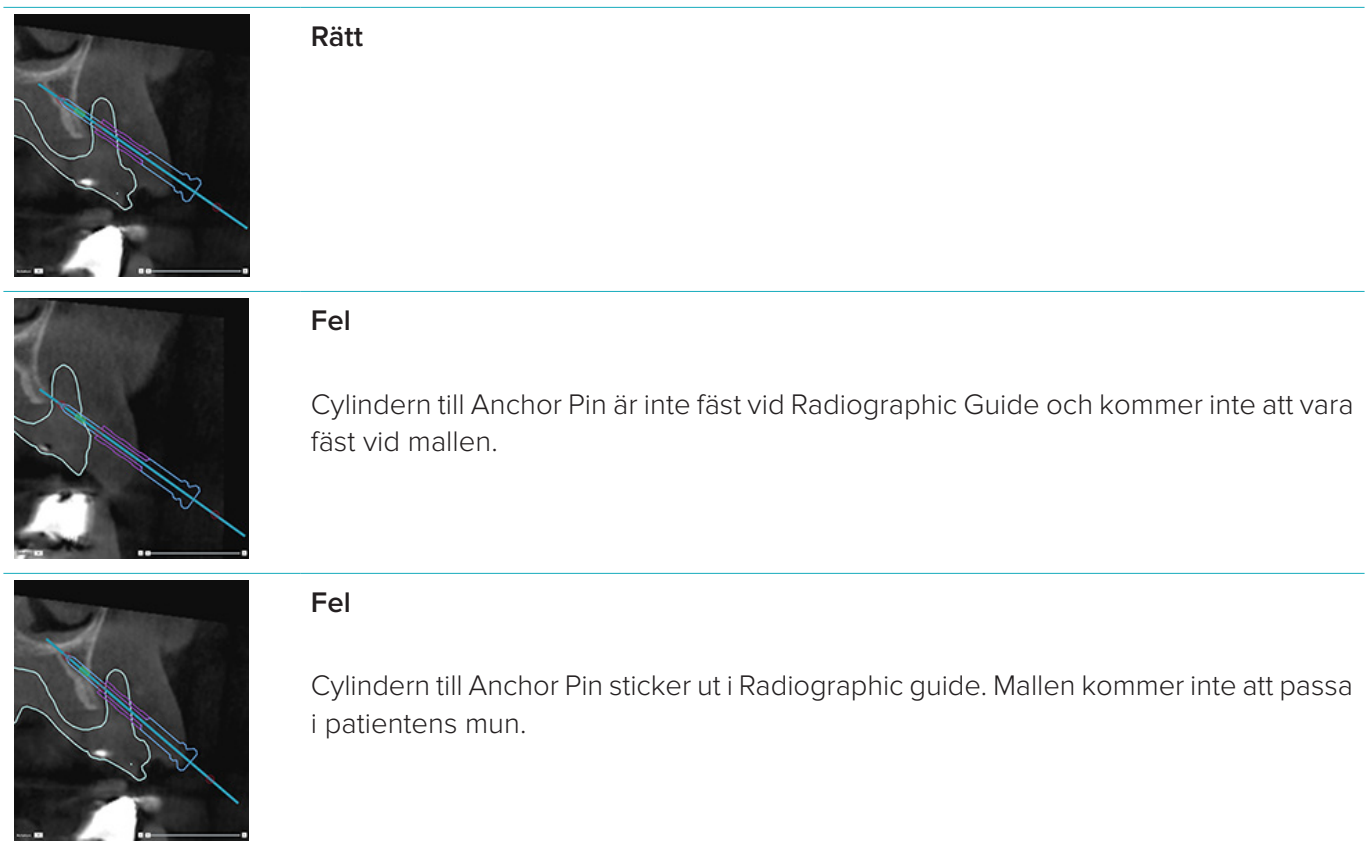

### <span id="page-35-0"></span>**Förankringsstift och dentalskanning (delvis tandlöst arbetsflöde)**

Vid användning av ytskanning med SmartFusion ska cylindern placeras nära slemhinnan (0,5 till 1 mm från slemhinnan som representeras av ytskanningen), men inte sticka ut i ytskanningen med SmartFusion.

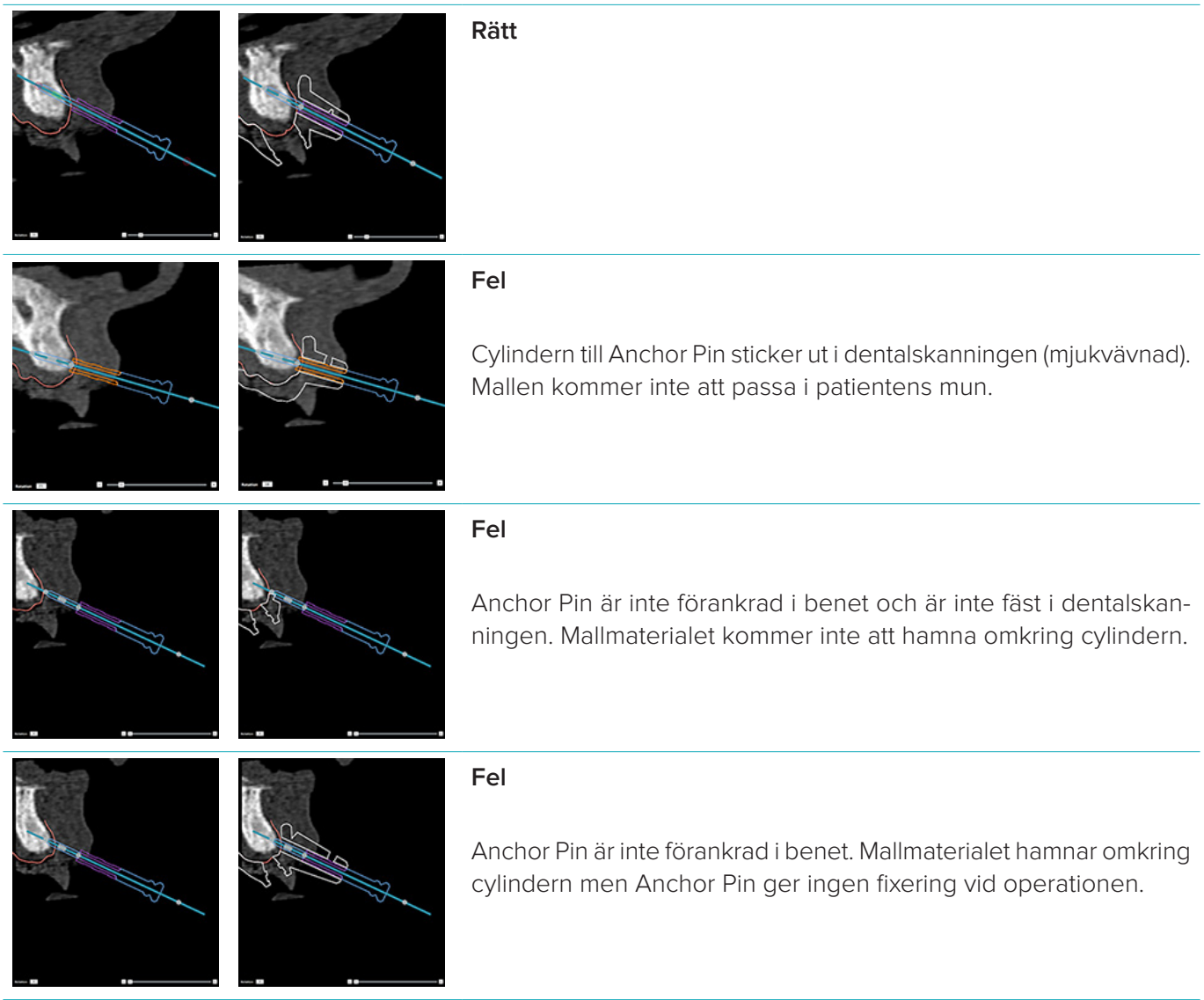

## <span id="page-36-0"></span>**Inspektera en behandlingsplan**

När du ska inspektera vägen för ett implantat eller en Anchor Pin genom benet går det att se snitt genom bildvolymen längs med ett implantat eller en Anchor Pin, och parallellt med ett implantat eller en Anchor Pin. Med hjälp av den här funktionen kan du noggrant inspektera det omgivande benet runt implantat och Anchor Pins och därmed kontrollera att det är lämpligt att placera implantat eller Anchor Pins i den position du har valt.

## **Arbeta med fästfunktionen**

Tvärsnittsskärningsplanets fästfunktion fungerar på flera sätt.

- I **läget för implantat eller förankringsstift** är tvärsnittsskärningsplanet fäst vid huvudaxeln på ett implantat eller ett förankringsstift och placerat mitt på implantatet eller förankringsstiftet.
- I läget för **kurva** fästs tvärsnittsskärningsplanet vid kurvan på panoramaskärningsplanet.

Så här fäster du tvärsnittsskärningsplanet vid ett implantat eller en Anchor Pin:

- 1. Klicka på **Fästa genomskärning** i panelen **Verktyg**.
- 2. Tvärsnittsskärningsplanet är fäst vid det valda implantatet eller Anchor Pin och kommer att rotera runt dess axel i stället för att följa käkbenets båge. Om du inte har valt något implantat eller någon Anchor Pin fästs skärningsplanet vid det implantat eller den Anchor Pin som du valde senast. Om du inte har valt något implantat eller någon Anchor Pin fästs skärningsplanet vid det implantat eller den Anchor Pin som du planerade senast.

**Tips!** Om du väljer ett annat implantat eller Anchor Pin fästs skärningsplanet automatiskt vid det nya implantatet eller den nya Anchor Pin. Funktionen kan stängas av i de allmänna inställningarna.

**Obs!** När du tar bort det sista implantatet i bilden och ett tvärsnittsskärningsplan är fäst vid implantatet fästs tvärsnittsskärningsplanet automatiskt vid kurvan.

## **Hoppa till ett annat implantat eller förankringsstift**

När fästfunktionen är i läget för implantat eller förankringsstift kan du hoppa till ett annat implantat eller förankringsstift genom att klicka på åtgärden **Nästa** i fältet för **Fästa** i 2D-vyn.

- 1. Klicka på **Nästa** i fältet för fästfunktionen.
- 2. Tvärsnittsskärningsplanet flyttas till nästa implantat eller Anchor Pin i raden.

## **Återgå till läget för kurva**

När fästfunktionen är i läget för implantat eller förankringsstift kan du snabbt återgå till läget för kurva genom att klicka på åtgärden **Ta bort fäste** i fältet **Fästa**.

- 1. Klicka på **Ta bort fäste** i fältet Fästa.
- 2. Tvärsnittsskärningsplanet är fäst vid kurvan.

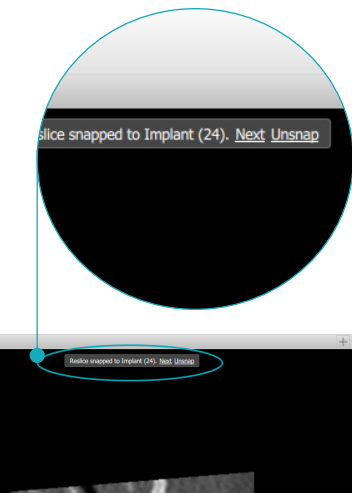

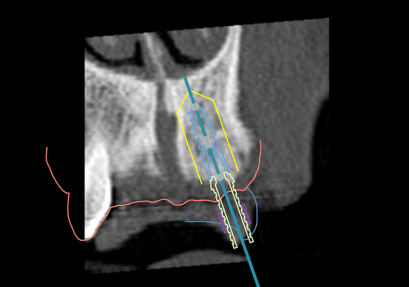

## <span id="page-37-0"></span>**Slutföra**

## **Skapa en kirurgisk mall**

Surgical Template hjälper dig att utföra ingreppet exakt enligt planen. När du slutför planen kan du skapa en virtuell Surgical Template som ger dig en förhandsgranskning av produkten du får.

Om du vill skapa en Surgical Template baserad på behandlingsplanen gör du så här:

- 1. Klicka på **Skapa mall** på fliken **Slutföra**. Ett fönster visas där du kan verifiera implantatpositionerna med de valda cylindrarna (operationstyper). Surgical template tillverkas som standard av Nobel Biocare. Om du vill skapa mallen lokalt eller av en annan tillverkare väljer du **Annat**. Välj tillverkaren från listan. Om du väljer ditt kontonamn kan själv ladda ned mallen från DTX Studio™ Go. Om du väljer en av dina kontakter kan denna kontakt få tillgång till mallen och ladda ned den. Lägg till den nödvändiga informationen och om det behövs kan du ändra den operationstyp som du har valt.
- 2. Tryck på **Nästa** om allt är korrekt. En virtuell Surgical Template skapas.
- 3. Inspektera den virtuella Surgical Template.
- 4. Klicka på **Slutför**.
- 5. Dialogrutan **Godkänna planering för beställning** visas. Läs den noggrant. Klicka på **Jag har läst och godkänner allt ovanstående** för att bekräfta att du har läst meddelandena och att allt är som det ska vara.
- 6. Klicka på **Skapa beställning** för att beställa mallen direkt. Systemet tar dig till beställningsmodulen och visar planeringsfilen och låter dig beställa produkter. Om du vill skjuta upp din beställning klickar du på **Godkänn senare**.

**Obs!** Färgen på en virtuell kirurgisk mall för lokal produktion skiljer sig från färgen på en virtuell kirurgisk mall som ska produceras av Nobel Biocare.

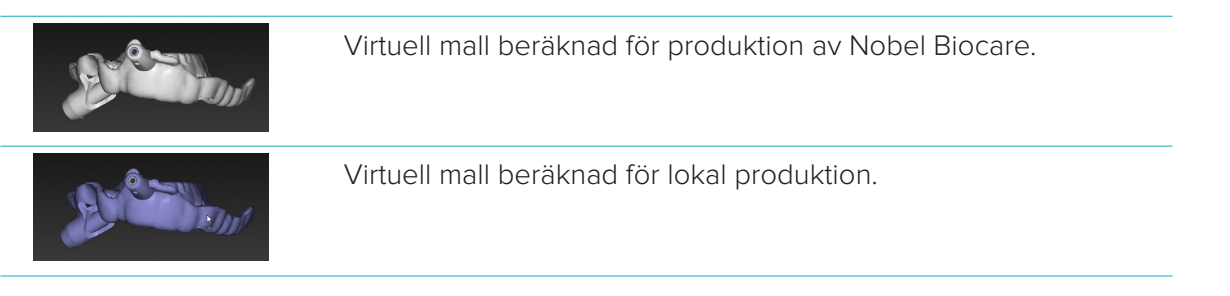

### **Inspektera den kirurgiska mallen**

När en behandlingsplan slutförs är det mycket viktigt att du kontrollerar att det inte finns några problem som förhindrar att Surgical Template tillverkas på rätt sätt.

- 1. Kontrollera positionen för Anchor Pins.
- 2. Kontrollera vinklarna mellan implantaten och, i tveksamma fall, konsultera dina kolleger om huruvida vinklingen kan påverka protetikbehandlingen negativt.
- 3. Kontrollera Guided Sleeves i förhållande till de intilliggande tänderna.
	- Kontrollera att cylindern inte kommer i kontakt med de intilliggande tänderna.
	- Kontrollera 3D-bilden för att se om Surgical Template vidrör de närliggande tänderna för att avgöra om mallen behöver beskäras eller modifieras eller inte.
- 4. Kontrollera vart och ett av implantaten både i det vinkelräta skärningsplanet och i 3D-scenariot för att bekräfta planeringen.
- 5. Kontrollera att det inte finns några brott eller hål i stödstrukturerna för Surgical Template som finns runt cylindrarna till implantat och Anchor Pins.
- 6. Diskutera planen med dina kollegor och gå igenom samtliga aspekter.

## <span id="page-38-0"></span>**Redigera den virtuella kirurgiska mallen**

**Obs!** Detta går endast att använda med mallar som skapas utifrån en dentalskanning.

Om den virtuella Surgical Template inte är korrekt fördelad över tandbågen (det vill säga sträcker sig jämnt över de labiala/buckala och linguala ytorna) kan du ändra formen på den. Du kan ändra den blå linjens form i guiden **Redigera mall** om du vill att kurvan ska sammanfalla med tandbågen.

- 1. Klicka på **Redigera mall** på fliken **Slutföra**.
- 2. Klicka och dra i punkterna på kurvan för att ändra positionen.
- 3. När den blå linjens position sammanfaller bättre med tandbågen klickar du på **Slutför**.
- 4. En virtuell Surgical Template skapas igen.

Om formen på den virtuella Surgical Template fortfarande inte är optimal upprepar du dessa steg tills den är det.

**Obs!** I USA och på några andra marknader är den fysiska Surgical Template för placering av tandimplantat en medicinsk produkt. Kontakta den lokala regleringsmyndigheten för information om lagstadgad status och krav i samband med tillverkningen av dessa Surgical Templates.

## **Godkänna en behandlingsplan**

När behandlingen är helt slutförd låser du den genom att godkänna den. Läs noga igenom texten i dialogrutan **Godkänna** och godkänn den för att fortsätta till godkännandet.

Den "godkända" statusen visas i fältet Planning status.

En godkänd behandlingsplan går inte att ändra. Om du vill dra tillbaka godkännandet och göra nya ändringar klickar du på knappen **Dra tillbaka godkännandet av planeringen**.

## <span id="page-39-0"></span>**Beställningar**

Skicka skanningen eller TempShell-beställningar till dentallaboratoriet för att göra en skanning eller utforma och beräkna en tillfällig TempShell-beställning. Om du vill skicka beställningarna genom molntjänsten måste dentallaboratoriet använda DTX Studio™ Lab och en anslutning måste upprättas i DTX Studio™ Lab och DTX Studio™ Implant.

## **Arbeta med anslutningar**

För att lägga till en anslutning behöver du det niosiffriga identifieringsnumret för den person, praktik eller dentallaboratorium som du vill ansluta till. I DTX Studio™ Implant visas anslutningstokenet i dialogrutan **Hantera konto**. I DTX Studio™ Lab visas anslutningstokenet i dialogrutan **Kontouppgifter**.

### **Lägga till en anslutning**

Så här lägger du till en anslutning:

- 1. Klicka på Lägg till anslutning<sup>4</sup> på fliken Medicinska journaler i verktygsfältet för My Office. Klicka alternativt på fliken **DTX Studio Implant** och klicka på **Hantera konto**.
- 2. I dialogrutan **Hantera konto** klickar du på **Lägg till en ny anslutning** i gruppen **Hantera anslutningar**.
- 3. Ange det niosiffriga identifieringsnumret för det konto som du vill ansluta till.
- 4. Klicka på **Lägg till anslutning**. Den nya anslutningen läggs till i listan och visar statusen **Inbjudan skickad** och en e-postinbjudan skickas till adressen som är länkad till kontot som används.
- 5. Klicka på **OK**.
- 6. När anslutningen accepterar din inbjudan skickas en bekräftelse via e-post till dig och anslutningsstatusen i listan ändras till **Godkänd**.

### **Godkänna en anslutning**

Nya anslutningsförfrågningar som skickas till dig har statusen **Begärd**. Om du vill acceptera en anslutningsförfrågan klickar du på **Godkänn** i e-postinbjudan. Du kan också:

- 1. Klicka på **Lägg till anslutning** på fliken **Medicinska journaler** i verktygsfältet för **My Office** eller klicka på fliken **DTX Studio Implant** och klicka på **Hantera konto**.
- 2. I dialogrutan **Hantera konto** väljer du anslutningsförfrågan i gruppen **Hantera anslutningar** markerad med statusen **Inbjudan skickad**.
- 3. Klicka på **Godkänn vald anslutning**.
- 4. Anslutningsstatusen ändras till **Godkänd** och en e-postbekräftelse skickas till inbjudaren.

## **Arbeta med beställningar**

### **Produktbeställningar**

**Skapa en produktbeställning**

**En produktbeställning kan skapas för Nobel Biocare-produkter. Det går inte att skapa en produktbeställning för produkter som inte är Nobel Biocare-produkter (t.ex. implantat från andra tillverkare än Nobel Biocare).**

Skapa en produktbeställning:

- 1. Klicka på **Beställning** på fliken **Slutföra** i verktygsfältet **Planering**. Du kan också klicka på **Produkt** i modulens verktygsfält **Beställning**.
- 2. En lista med tillgängliga planeringsfiler för den aktuella patienten visas. I den högra rutan av fönstret visas information om den markerade planeringsfilen. Välj rätt planeringsfil och klicka på **Nästa**.

Obs! Kontrollera att den planeringsfil som du ska beställa är godkänd  $\omega$ . Endast godkända planeringsfiler kan omvandlas till beställningar. Om planeringsfilen inte är godkänd visas en varning.

- <span id="page-40-0"></span>3. **Produktlistan** visas. Avmarkera vid behov de objekt i listan som inte behöver beställas och justera antalet produkter som ska beställas. Klicka sedan på **Nästa**.
- 4. Välj adressen **Levereras till**, fyll i vem som utfärdade beställningen och skriv kommentarer till produktionen vid behov.
- 5. Definiera att beställningen endast ska sparas (**Endast spara**) eller välj **Spara och skicka nu**.
- 6. Kontrollera produkterna som ska beställas i fältet **Beställda produkter**.
- 7. Klicka på **Slutför**. Beställningen skapas och visas i listan med skapade beställningar.

#### **Skicka en produktbeställning**

Skicka en skapad produktbeställning:

- 1. Välj den skapade beställningen i listan.
- 2. Klicka på **Skicka i** verktygsfältet.

### **Modellskanningsbeställningar**

För att få en ytskanning av gipsmodellen, en diagnostisk uppsättning eller uppvaxning och/eller en antagonistskanning måste du skicka en modellskanningsbeställning till dentallaboratoriet.

**Skapa en modellskanningsbeställning**

- 1. I modulen **Office** klickar du på **Ny <b>A** och **Beställ en modellskanning .** Du kan också gå till modulen **Beställning** och klicka på **Skanna**.
- 2. Ange skanningsobjekten på tandkartan genom att dra området som ska skannas och välja önskat alternativ från popup-menyn. De önskade skanningarna visas till höger i listan.
- 3. Klicka på **Nästa**.
- 4. Välj det anslutna dentallaboratoriet som skannar gipsmodellen till dig, anger all information som behövs, alla särskilda anvisningar och kontrollerar listan med önskade skanningar.
- 5. Klicka på **Slutför**.
- 6. Beställningen av modellskanningen skickas till dentallaboratoriet och läggs till i listan **Beställningar** tillsammans med beställningsnumret från servern.

### **TempShell Beställningar**

Med Immediate Provisionals kan en patient få en temporär krona eller brygga vid mötet då det bestäms var implantatet ska placeras. För att uppnå detta arbetar DTX Studio™ Implant-användaren och dentallaboratoriet (DTX Studio™ Lab) tillsammans för att utforma en Tempshell som kan omvandlas till en provisorisk anordning av tandläkaren vid tiden för operationen.

### **Arbetsflödet TempShell**

DTX Studio™ Implant-användaren skapar en patientfil, lägger till protetisk information och planerar implantaten. En TempShell-beställning skapas och skickas till dentallaboratoriet som får en förfrågan i DTX Studio™ Lab. Dentallaboratoriet designar en LabDesign i DTX Studio™ Lab.

LabDesign kan som tillval delas med DTX Studio™ Implant-användaren. För att kontrollera om designen passar in i behandlingsplanen kan användaren lägga till LabDesign i behandlingsplanen i DTX Studio™ Implant. Om justeringar måste göras kontaktas dentallaboratoriet (via telefon eller e-post) för att begära justeringar. Flera vändor mellan DTX Studio™ Implant-användaren och dentallaboratoriet kan behövas. När tandläkaren bekräftar att designen passar skapas TempShell och delas av dentallaboratoriet.

DTX Studio™ Implant-användaren lägger till TempShell i behandlingsplanen.

#### <span id="page-41-0"></span>**Skapa en LabDesign-begäran**

Så här begär du en LabDesign:

- 1. Klicka på **LabDesign** i verktygsfältet för modulen **Beställning**.
- 2. En lista med tillgängliga planeringsfiler för den aktuella patienten visas. I den högra rutan av fönstret visas information om den markerade planeringsfilen. Välj rätt planeringsfil och klicka på **Nästa**.
- 3. Översikten över **LabDesign-begäran** visas.
- 4. I tanddiagrammet anger du positionerna för vilka en LabDesign (enstaka tand eller bro) beställs.
- 5. Välj det dentallaboratorium som behandlar begäran eller välj att exportera begäran som en fil.
- 6. Kontrollera informationen i begäran och justera vid behov.
- 7. Klicka på **Slutför**.

#### **Skapa en TempShell-beställning**

Skapa en TempShell-beställning och skicka den till dentallaboratoriet:

- 1. Klicka på **TempShell We** i verktygsfältet för modulen **Beställning**.
- 2. En lista med tillgängliga planeringsfiler för den aktuella patienten visas. I den högra rutan av fönstret visas information om den markerade planeringsfilen. Välj rätt planeringsfil och klicka på **Nästa**.
- 3. **Översikten över TempShell-beställningen** visas.
- 4. I tanddiagrammet anger du positionerna för vilka en TempShell (enstaka tand eller bro) beställs. Välj inte utökning av ytterkanterna.
- 5. Välj ett dentallaboratorium som behandlar beställningen eller väljer att exportera beställningen som en fil.
- 6. Kontrollera beställningsinformationen och justera vid behov.
- 7. Klicka på **Slutför**.

### **Lägga till en LabDesign i behandlingsplanen**

För att kontrollera om restaureringen som designats av dentallaboratoriet passar in i behandlingsplanen kan den delade LabDesign läggas till i behandlingsplanen.

- 1. Klicka på **Lägg till LabDesign** på fliken **Protes** i modulen **Planering**.
- 2. Dialogrutan **Lägg till LabDesign** visas. Välj **LabDesign** och klicka på **Lägg till LabDesign**.
- 3. **LabDesign** läggs till i bilden.
- 4. Kontakta dentallaboratoriet via telefon eller e-post för att bekräfta att LabDesign passar eller för att begära ändringar.

### **Anmärkningar:**

- Om du behöver justera behandlingsplanen måste du beställa en ny LabDesign.
- Om det finns en LabDesign-fil på en drivenhet kan du importera den med hjälp av åtgärden **Importera LabDesign** i dialogrutan **Lägg till LabDesign**.

**Lägga till en Tempshell i behandlingsplanen**

- 1. Klicka på Lägga till TempShell  $\mathbb{C}_k$  på fliken Slutför i verktygsfältet Planering.
- 2. Dialogrutan **Lägga till TempShell** visas.
- 3. Klicka på en tillgänglig TempShell som ska läggas till i behandlingsplanen.
- 4. Klicka på **Lägg till TempShell.**

**Obs!** Om det finns en TempShell-fil på en drivenhet kan du importera den med hjälp av åtgärden **Importera TempShell** i dialogrutan **Lägga till TempShell**.

### <span id="page-42-0"></span>**Servicebegäranden**

#### **Ett typiskt arbetsflöde för en servicebegäran via DTX Studio™ Go**

DTX Studio™ Clinic-användaren (beställaren) skulle vilja ha en planering för ett specifikt fall från en DTX Studio™ Implant-användare (tillhandahållaren). Beställaren skapar en patientfil i DTX Studio™ Clinic och vanligtvis skickas en servicebegäran via DTX Studio™ Go. När tillhandahållaren tar emot en ny begäran i DTX Studio™ Go om att skapa en planering kan de nödvändiga filerna laddas ned. Zip-filen måste packas upp och sparas. Tillhandahållaren skapar en ny patientfil i DTX Studio™ Implant genom att använda mottagna patientdata som indata. Tillhandahållaren vidtar de vanliga åtgärderna för implantatplanering i DTX Studio™ Implant och godkänner behandlingsplanen. Sedan kan hen svara på servicebegäran och skicka tillbaka behandlingsplanen till beställaren via DTX Studio™ Go.

#### **Svara på en servicebegäran**

Så här skickar du tillbaka en godkänd planering till servicebeställaren:

- 1. I modulen **Beställning** klickar du på **Utför begäran** .
- 2. Välj rätt planering från listan. Klicka på **Nästa**.
- 3. Fyll i begärd information för att anpassa servicebegäran. Se till att bifoga rapporten och lägg till anteckningar eller bilder om du vill.
- 4. Klicka på **Slutför**.
- 5. Ett fönster visar grundläggande information som service-ID och information om beställaren. På så sätt får du möjlighet att verifiera att behandlingen skickas tillbaka för rätt patientfall. Klicka på **Ladda upp** för att skicka planen till beställaren.

#### **Ett lokalt arbetsflöde för en servicebegäran**

Om en användare har både DTX Studio™ Clinic och DTX Studio™ Implant installerat på en enda dator skiljer sig arbetsflödet något. En patientfil skapas i DTX Studio™ Clinic och nödvändiga justeringar utförs för att skapa en patientmodell. När DTX Studio™ Implant öppnas från DTX Studio™ Clinic exporteras patientmodellen och en ny patientfil skapas i DTX Studio™ Implant, baserad på exporterad data. Behandlingsplanen för implantatet skapas i DTX Studio™ Implant och kan exporteras till och visualiseras direkt i DTX Studio™ Clinic.

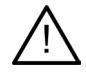

**Viktigt!** När justeringen av dentalskanningen och patientmodellen har gjorts i DTX Studio™ Clinic via SmartFusion™ visas ett varningsmeddelande där du ombeds kontrollera justeringen:

**Verifiera inriktningen på dentalskanningen och patientmodellen och beräkna inriktningen igen i guiden Redigera inpassning för dentalskanning om den är felaktig eller osäker.**

När både DTX Studio™ Clinic och DTX Studio™ Implant är installerade på en enda dator måste den godkända planen exporteras.

- 1. I modulen **Beställning** klickar du på Utför begäran **1.**
- 2. Välj rätt planering från listan. Klicka på **Nästa**.
- 3. Fyll i begärd information för att anpassa servicebegäran. Se till att bifoga rapporten och lägg till anteckningar eller bilder om du vill.
- 4. Klicka på **Exportera**.
- 5. Välj var du vill spara de exporterade filerna. Klicka på **Välj mapp**.
- 6. Filerna är nu tillgängliga på vald plats.

## <span id="page-43-0"></span>**Arbeta med DTX Studio™ Implant Assistant**

Du öppnar DTX Studio™ Implant Assistant genom att klicka på **Assistant** i det övre högra hörnet i fönstret.

Då öppnas fönstret **DTX Studio™ Implant Assistant**. DTX Studio™ Implant Assistant består i allmänhet av flera olika flikar:

- **Tasks :** En översikt över planeringsuppgifter och andra uppgifter leder dig genom planeringsproceduren.

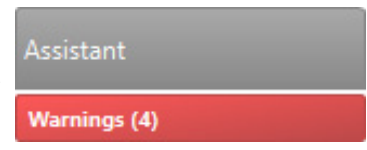

- **Varningar**  $\triangleq$  : Varningsmeddelanden gör dig uppmärksam på eventuella problem.
- **Planeringsvy**  $\mathbb{Q}$ : En översikt över de implantat, distanser och/eller förankringsstift som används i behandlingsplanen visas. Här anges även om en Radiographic Guide och Surgical Template har skapats eller ej. De planerade implantatens position visas i tanddiagrammet.

## <span id="page-44-0"></span>**DTX Studio™ Implant Varningssystem**

Ett antal tekniska eller produktions- eller procedurrelaterade varningar (t.ex. att Guided Sleeves är för nära varandra, "inga förankringsstift utplacerade", planerat implantat sitter för nära en markerad nerv) visas i DTX Studio™ Implant-programmet.

Varningar som genereras på grund av att DTX Studio™ Implant upptäckte kliniska eller tekniska planeringsproblem kan du kontrollera i avsnittet **Varningar** i Planning Assistant.

Öppna Planning Assistant och klicka på **Varningar** eller klicka på **Varningar** nedanför knappen **Assistant**. I Planning Assistant visas nu varningarna indelade i kliniska varningar och mallrelaterade varningar.

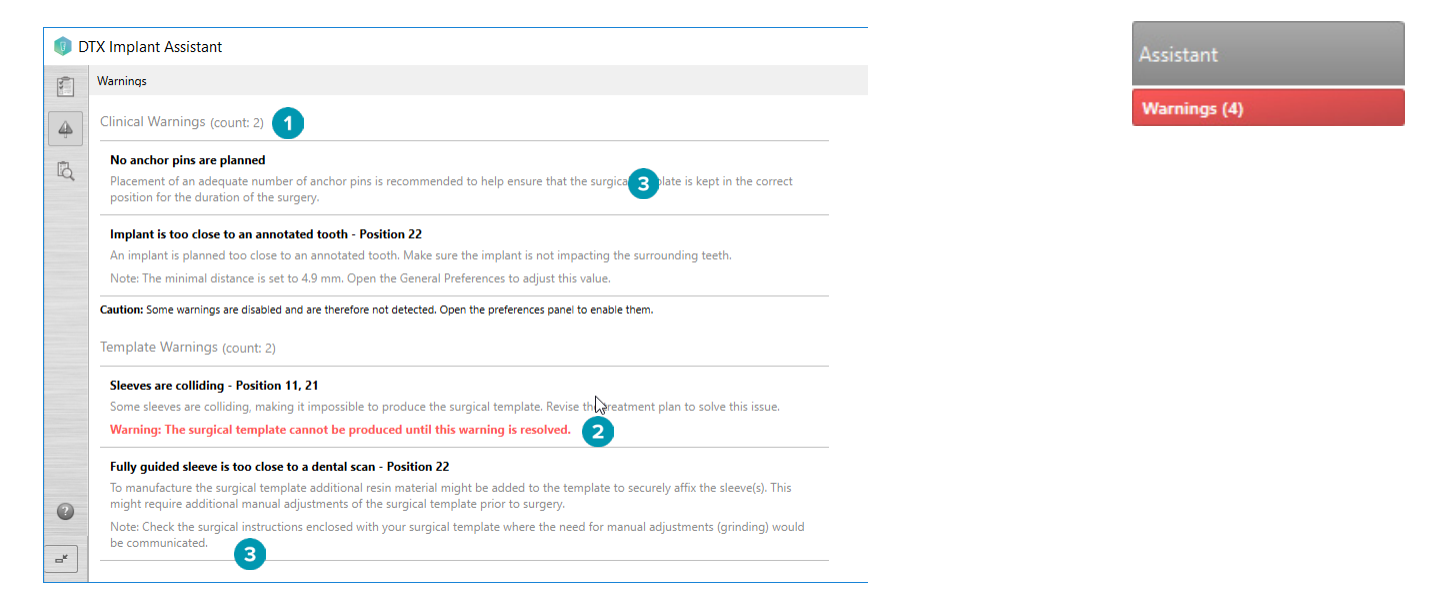

- **1** Antalet aktuella kliniska varningar och borrmallsrelaterade varningar visas i varningsrubriken.
- **2** Om det inte går att tillverka någon Surgical Template markeras varningen med en röd anteckning om att en eller flera varningar måste åtgärdas innan det går att tillverka en.
- **3** Konfigurerbara varningar åtföljs av en anteckning med det inställda värdet och var det värdet kan ändras om något behöver justeras. Om en konfigurerbar varning har inaktiverats i preferenserna visas ett försiktighetsmeddelande som informerar användaren om att vissa potentiella problem kanske inte upptäcks.

## <span id="page-45-0"></span>**DTX Studio™ Implant-varningar**

#### **Varning**

Planeringsprogrammet kontrollerar inte samtliga tekniska begränsningar automatiskt. I vissa fall finns det risk för att Surgical Templates inte kan tillverkas även om inga tekniska begränsningar visas automatiskt i programmet.

Vid planeringen måste hänsyn tas till specifika tekniska begränsningar så att Surgical Template kan tillverkas på rätt sätt och den färdigtillverkade mallen användas på rätt sätt vid ingreppet. DTX Studio™ Implant upptäcker automatiskt överträdelse av vissa tekniska och kliniska begränsningar. Ett varningsmeddelande visas i Assistant om någon begränsning överskrids. Klicka på meddelandet för att se en detaljerad beskrivning av anteckningarna och varningarna.

I 2D- och 3D-vyn visas objekt som orsakar problem i rött eller orange beroende på typen av överskridande. Respektive varningsmeddelande visas i assistenten. Dessa meddelanden kan även visas i till exempel fönstret **Godkänna**, i planeringsöversikten eller i rapporten.

Nedan finns en översikt över möjliga varningar indelade efter typ av varning.

#### **Mallvarningar**

De mallrelaterade varningarna visas på sista sidan i rapporten.

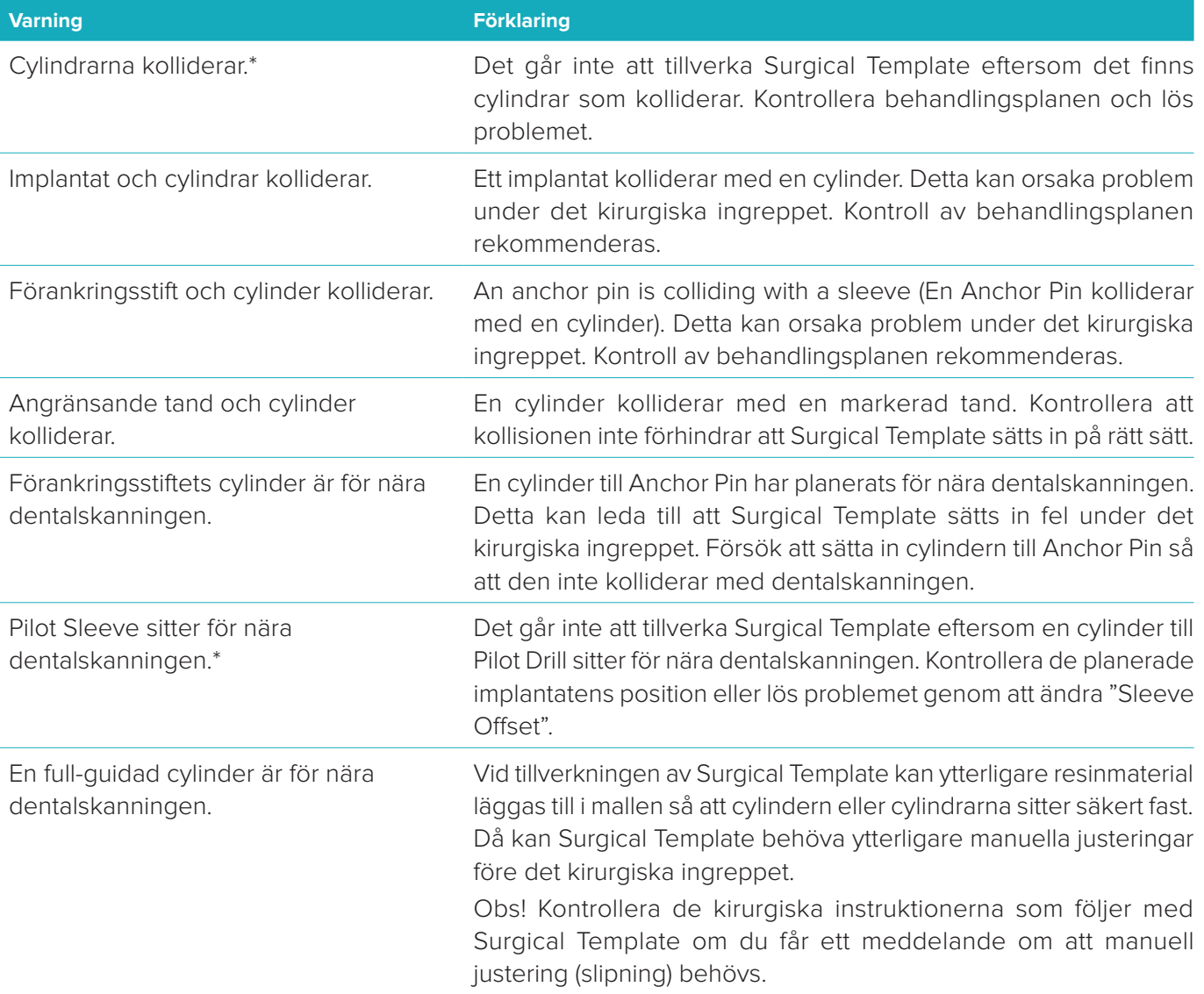

\* Varningen måste åtgärdas innan det går att tillverka Surgical Template.

#### <span id="page-46-0"></span>**Kliniska varningar**

Kliniska varningar delas in i generella varningar och implantatvarningar. Kliniska varningar visas på implantatsidorna i rapporten.

#### **Allmänna varningar**

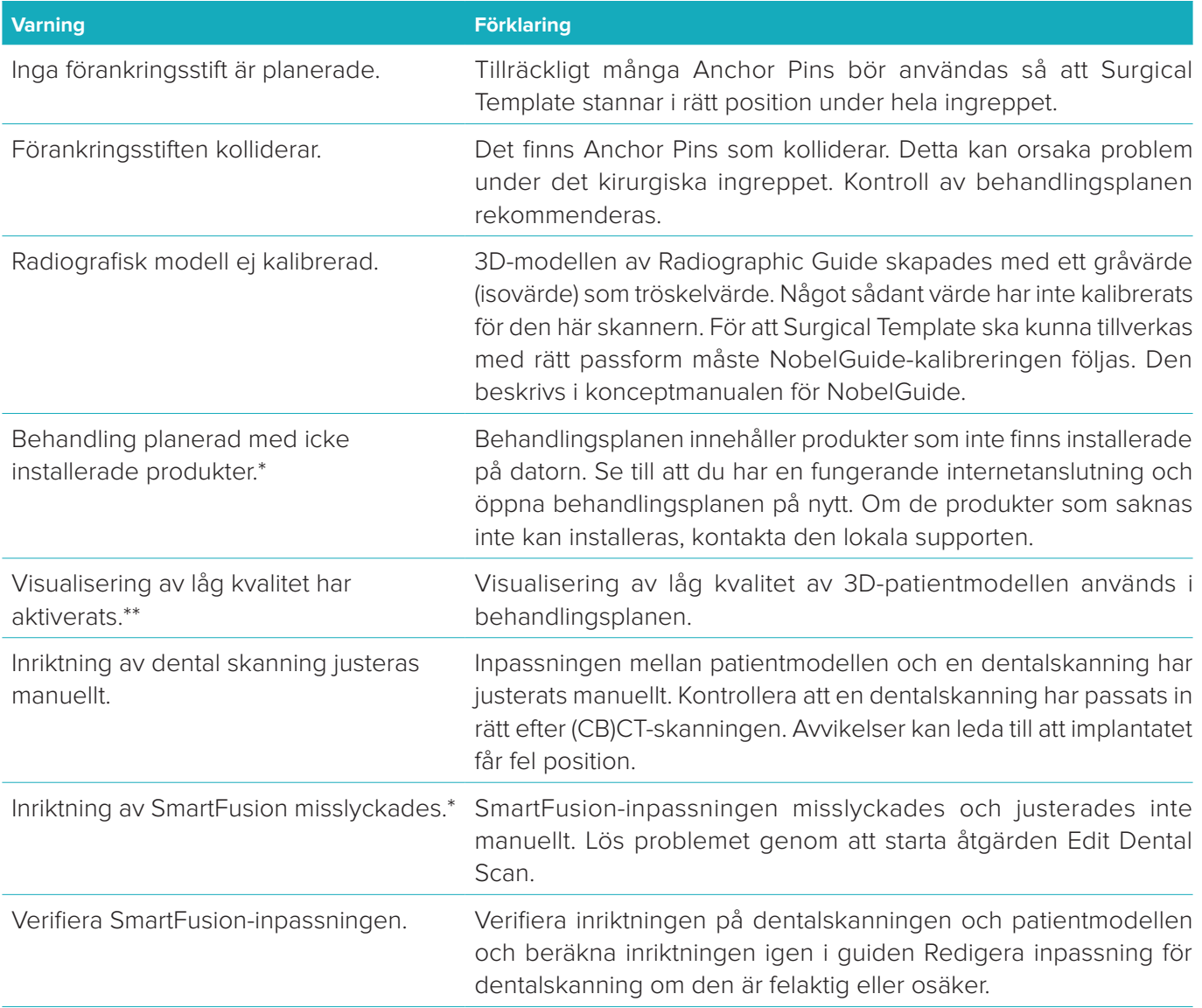

\* Varningen måste åtgärdas innan det går att tillverka Surgical Template.

\*\* Visning vid visualisering av låg kvalitet ökar risken för att vissa anatomiska funktioner kanske inte är synliga i patientmodellen. Inställningen påverkar endast 3D-volymens kvalitet. CT-skärningsplanen påverkas inte.

#### <span id="page-47-0"></span>**Implantatvarningar**

Vissa av implantatvarningarna går att konfigurera. De kan till exempel aktiveras eller inaktiveras och/eller de värden som används för att utlösa varningarna kan definieras av användaren. I tabellen nedan har dessa markerats med "konfigurerbar".

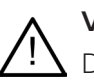

## **Viktigt**

De värden som utlöser varningarna om implantat måste ställas in enligt användarens kliniska expertis och erfarenhet.

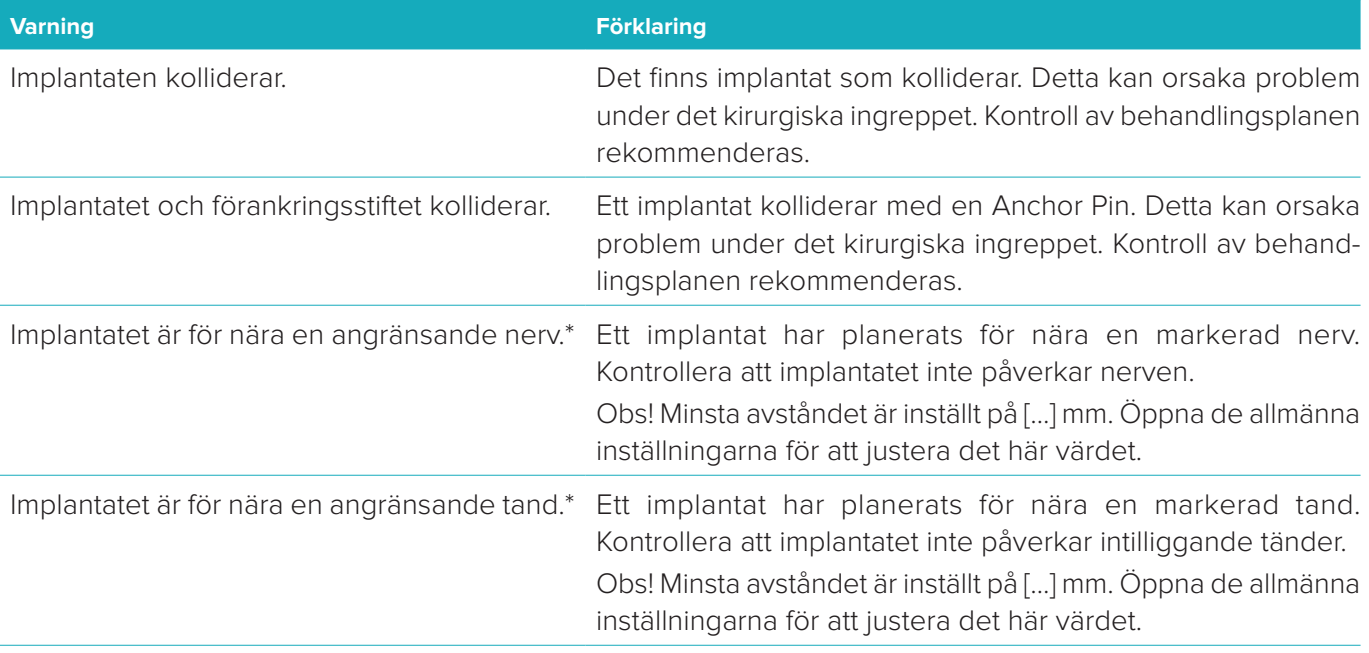

\* Dessa varningar kan konfigureras

#### **Konfigurerbara varningar**

De konfigurerbara varningarna är baserade på en volym runt implantatet (den så kallade varningsvolymen). När denna volym kolliderar med en markerad anatomisk struktur utlöses en varning.

Varningsvolymen definieras baserat på ett förinställt avstånd. Som standard är detta avstånd inställt på 1,5 mm, minimiavståndet. Med detta minimiavstånd sammanfaller varningsvolymen med den gula zonen (som utgörs av ett 1,5 mm avstånd runt implantatet och ett 2 × 1,5 mm (3,0 mm) avstånd vid spetsen). Varningsvolymen kan utökas. Som bilden visar ändras skalan på varningsvolymen (vid ett avstånd på exempelvis 4,0 mm) på motsvarande sätt.

#### Varning mellan implantat eller nerver

När ett implantat placeras för nära en markerad nerv (dvs. när varningsvolymen kolliderar med visningen av en markerad nerv) utlöses en varning. Det berörda implantatet visas (om det inte syns än) och blir orange.

#### Varning mellan implantat och tandrötter

När ett implantat placeras för nära en tandrot (dvs. när varningsvolymen kolliderar med en markerad tand) utlöses en varning. Implantatet visas och blir orange.

**Obs!** Det förinställda minsta avståndet för varningsvolymen ska ställas in via **DTX Studio Implant** > **General Preferences**. Värdena sparas på den dator du använder. Om du öppnar behandlingsplanen på en annan dator än den som du använde när planen skapades anpassas de varningar som visas efter inställningarna på den aktuella datorn. Därför kan de varningar som visas variera beroende på datorns inställningar. Det går att justera de konfigurerbara värdena i inställningarna. Värdena visas i varningsöversikten när en varning utfärdas.

## <span id="page-48-0"></span>**tekniska begränsningarna**

I det här avsnittet beskrivs ett antal tekniska begränsningar som är avgörande för att Surgical Template ska kunna tillverkas och fungera på rätt sätt. Om hänsyn inte tas till dessa begränsningar finns det risk att Surgical Template inte kan tillverkas eller användas på avsett sätt.

#### **Minsta avstånd mellan Guided Sleeves**

För Surgical Template måste man hålla ett minsta avstånd mellan Guided Sleeves. Om avståndet är för litet går det inte att tillverka Surgical Template.

Om det minsta avståndet mellan Guided Sleeves inte upprätthålls visas Guided Sleeves automatiskt i rött. Det går inte att tillverka en Surgical Template med den här konfigurationen.

Problemet kan åtgärdas genom att implantaten flyttas eller lutas så att avståndet mellan cylindrarna blir större. När avståndet är tillräckligt stort visas Guided Sleeves automatiskt med sin vanliga färg igen.

### **Minsta avstånd mellan cylindrar och implantat/cylindrar och förankringsstift**

Om cylindrar och implantat eller cylindrar och Anchor Pin placeras mycket nära varandra eller kolliderar visas de automatiskt med orange färg. Det kan bli svårt att ha ett för kort avstånd mellan en cylinder och ett implantat eller Anchor Pin under operationen för att förbereda en osteotomi eller för att placera ett implantat eller Anchor Pin.

Problemet kan åtgärdas genom att implantat eller Anchor Pins flyttas eller lutas så att avståndet mellan dem och cylindern blir större. När avståndet är tillräckligt stort visas de automatiskt med sin vanliga färg igen.

#### **Kollision mellan implantat, förankringsstift eller implantat och förankringsstift**

Om implantat, Anchor Pins eller implantat och Anchor Pins kolliderar visas de automatiskt med orange färg. Kollision mellan sådana objekt kan innebära problem vid det kirurgiska ingreppet. Problemet kan åtgärdas genom att implantat eller Anchor Pins flyttas eller lutas så att de inte kolliderar. När avståndet är tillräckligt stort visas de automatiskt med sin vanliga färg igen.

**Obs!** I en del fall används implantatstället först för en Anchor Pin. Innan implantatet sätts in måste Anchor Pin avlägsnas.

### **Förhållandet mellan Guided Sleeve och Radiographic Guide och/eller dentalskanning**

Under planeringen är det, utöver alla kliniska hänsyn, också viktigt att ta hänsyn till de tekniska begränsningarna för placering av Guided Sleeves i förhållande till Radiographic Guide och/eller dentalskanningen: Placeringen av Guided Sleeves ska bekräftas med Radiographic Guide och/eller den dentalskanning som visas.

#### **Radiografisk modell**

#### Position

Varje Guided Sleeve ska placeras inom Radiographic Guide så att det finns tillräckligt med material i Surgical Template för att ge stöd åt Guided Sleeve.

- **1** Korrekt position
- **2** Felaktig position: cylindern är placerad för långt bort och är inte ansluten till Radiographic Guide.

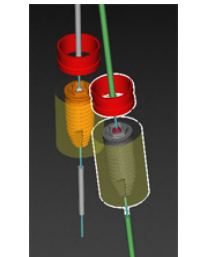

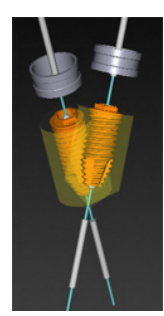

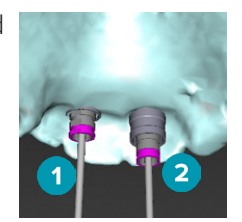

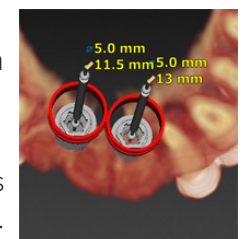

#### <span id="page-49-0"></span>Djup

Djupet för cylindern i förhållande till Radiographic Guide måste bekräftas. För att säkerställa att Surgical Template får rätt position får cylindern inte tränga igenom ytan mot gingiva (den djuptryckta ytan). Kontrollera cylinderdjupet genom att granska cylinderns position och finjustera implantatdjupet med hjälp av ikonen **Djup**

i motsvarande verktygsfält. Du kan också om det gäller en Pilot Sleeve överväga att justera Sleeve Offset.

- **1** Korrekt position
- **2** Felaktig position: cylindern sitter för djupt.

#### **Skanning av tandmodellen**

Verifiera cylindrarnas positioner efter implantatplanering. Följande situationer måste rättas till:

#### Laterala kollisioner

Laterala kollisioner är kollisioner med intilliggande tänder eller eventuell mjukvävnad (ytskanning av den intraorala situationen). Om en kollision förekommer ska du undersöka om du kan ändra implantatets position så att kollisionsvarningen inte utlöses. Om det inte går kan du pröva att minska cylinderns diameter eller välja alternativet Pilot Drilling Only. Erfarna användare kan också överväga att hoppa över delar av den guidade borrproceduren och avsluta borrprotokollet med Freehand-protokollet efter att Surgical Template har tagits bort. Därefter sätts implantatet in på fri hand.

- **1** Felaktig position: sitter för nära eller kolliderar med intilliggande tänder eller mjukvävnad.
- **2** Korrekt position: ändrad diameter.
- **3** Korrekt position: bytt till Pilot Sleeve.

Vertikala kollisioner

Vertikala kollisioner är kollisioner med eventuell mjukvävnad (ytskanning av den intraorala situationen). Om en vertikal kollision förekommer när du har valt ett Pilot Drilling-alternativ kan du överväga att justera Sleeve Offset.

- **1** Felaktig position.
- **2** Korrekt position: Sleeve Offset justerad.

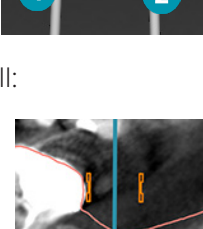

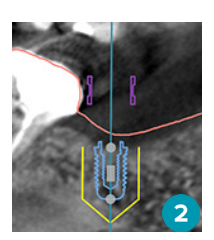

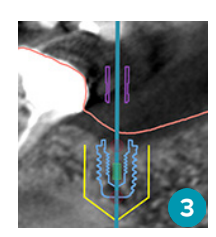

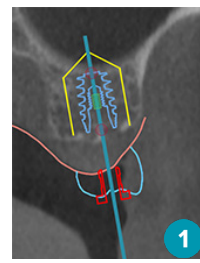

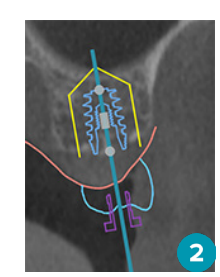

#### <span id="page-50-0"></span>**Förhållandet mellan Guided Sleeve och ben**

Vid planeringen är det viktigt att hänsyn tas till de tekniska begränsningarna för placering av Guided Sleeves i förhållande till benytan som kan inkludera tänder. Om Guided Sleeve kolliderar med benytan eller återstående tänder som ingår i benmodellen kanske det inte går att placera Surgical Template korrekt vid det kirurgiska ingreppet.

I en del fall kan detta fel dock vara godtagbart (t.ex. om cylindern kolliderar med en tand som ska extraheras före ingreppet eller om en cylinder kolliderar med en artefakt).

#### **Guided Abutments**

När Guided Abutments ska användas är det viktigt att kontrollera att vinkeln mellan de mest vinklade implantaten inte överstiger 30 grader.

#### **Radiographic Guide skapades utan kalibrerat isovärde.**

Vi rekommenderar att det kalibrerade isovärdet används vid framställning av en modell av en Radiographic Guide om en Surgical Template exporteras för tillverkning. Om kalibreringsuppsättningen inte används visas en kalibreringsvarning ("Modellen av Radiographic Guide skapades utan ett kalibrerat isovärde") för att understryka vikten av detta automatiska steg.

## <span id="page-51-0"></span>**Diskutera behandlingsplanen**

I modulen **Diskutera** kan du skapa rapporter, skrivskyddade programfiler och Communicator-presentationer.

## **Rapporter**

## **Skapa en rapport**

Så här skapar du en rapport:

- 1. Kontrollera att en patientfil är öppen. Klicka på **Rapport** i gruppen **Kommunicera** på fliken **Slutföra** i modulen Planering.
- 2. Listan över planeringsfiler visas. Välj rätt planeringsfil och klicka på **Nästa**. Systemet hämtar data och genererar rapportsidorna.
- 3. En förhandsvisning av rapportsidorna visas: en översikt över den tillgängliga allmänna informationen om patienten, behandlingen, skanner som används, planeringsvarningar och produkter som används liksom bilder av kirurgiska planen.

**Obs!** Förhandsvisningen genereras med lägre upplösning än den faktiska PDF-filen.

- 4. Ge rapporten ett lämpligt namn.
- 5. Om du vill kan du lägga till en kommentar (upp till 700 tecken) i rapporten.
- 6. Du kan anpassa rapporten genom att välja vilka sidor som ska ingå. Avmarkera de sidor som du vill ta bort från rapporten. De avmarkerade sidorna gråmarkeras och ingår inte i den slutliga rapporten.
- 7. Vid behov kan du göra rapporten anonym.
- 8. Klicka på **Slutför** om du vill skapa rapporten eller **Avbryt** om du vill ta bort begäran.
- 9. När du har bekräftat visas en förhandsvisning av de valda sidorna i rapporten. Bläddra genom sidorna och kontrollera dem.

## **Skriva ut en rapport**

Om du vill skriva ut den rapport du har skapat måste du exportera rapporten och spara den som PDF-fil.

- 1. Markera rapporten i listan **Kommunikationsobjekt**.
- 2. Klicka på **Exportera** i gruppen **Rapport** på fliken **Kommunikation** i verktygsfältet.
- 3. Bläddra till den plats där du vill spara rapporten.
- 4. Klicka på **Spara**.
- 5. Rapporten sparas som en PDF-fil. Genom en förhandsinställning öppnas rapporten så att du kan skriva ut dokumentet.

## <span id="page-52-0"></span>**Viewer-filer**

Om DTX Studio™ Implant inte är tillgängligt på den personens dator som du vill diskutera behandlingsplanen med kan en Viewer-fil användas för att kommunicera om behandlingsplanen. En Viewer-fil är en version av behandlingsplanen som sparats som en skrivskyddad fil i DTX Studio™ Implant och den innehåller behandlingsplanen för en särskild patient. En Viewer-fil kan öppnas förutsatt att DTX Studio™ Implant Viewer är installerat på den dator du använder.

## **Skapa en Viewer-fil**

Så här skapar du en Viewer-fil:

- 1. Öppna modulen **Diskutera**.
- 2. Klicka på **Viewer i gruppen Kommunicera** på fliken **Kommunikation**.
- 3. Välj en planeringsfil i listan.
- 4. Klicka på **Nästa**.
- 5. Fyll i Viewer-uppgifterna på den anpassade sidan:
	- Ge Viewer-filen ett lämpligt namn.
	- Klicka på bilderna som ska inkluderas i Viewer-filen.
	- Ange om CT-bilddata ska komprimeras eller inte.
	- Om patientuppgifterna inte ska delas kan du göra filen anonym här genom att välja **Anonymisera all patientinformation**.
	- Markera motsvarande kryssruta om du vill dela Viewer-filen direkt när den är klar.
- 6. Klicka på **Slutför** för att spara Viewer-filen.
- 7. Viewer-filen sparas och visas i listan **Kommunikationsobjekt**. Dialogrutan **Dela en vy** visas.
- 8. Skriv in e-postadressen eller använd knappen **Kontakter** för att välja personer som du vill dela vyn med.
- 9. Lägg till ett personligt meddelande och klicka på **Dela**.
- 10. Ett e-postmeddelande med en nedladdningslänk skickas till markerade personer.

## **Öppna en Viewer-fil via DTX Studio™ Implant**

- 1. Dubbelklicka på en Viewer-fil i listan **Kommunikationsobjekt**.
- 2. DTX Studio™ Implant Viewer-programmet öppnas och visar den valda Viewer-filen.

## **Öppna en Viewer-fil via nedladdningslänken**

När du har fått ett e-postmeddelande med en nedladdningslänk till en Viewer-fil:

- 1. Klicka på nedladdningslänken i e-postmeddelandet.
- 2. Viewer-filen hämtas.
- 3. Bläddra till stället där den hämtade filen lagras och dubbelklicka på den sparade Viewer-filen.
- 4. DTX Studio™ Implant Viewer öppnas och Viewer-filen visas.

## <span id="page-53-0"></span>**Communicator-presentationer**

Communicator-presentationer ger en översikt av behandlingsplanen och möjligheten att göra markeringar medan ingreppet meddelas patienten. Communicator-presentationer kan användas för att meddela patienter och kollegor en dentalbehandling. Presentationerna kan dessutom göras tillgängliga via molntjänsten. Communicator-presentationer laddas upp till molnet och kan läsas via appen Communicator iPad®.

### **Skapa en Communicator-presentation**

- Skapa en Communicator-presentation:
- 1. Öppna modulen **Diskutera**.
- 2. Klicka på **Communicator** i gruppen **Kommunicera** på fliken **Kommunikation**.
- 3. Välj en planeringsfil i listan.
- 4. Klicka på **Nästa**.
- 5. Fyll i uppgifterna för Communicator-presentationen på den anpassade sidan:
	- Ge presentationen ett lämpligt namn.
	- Ta med kommentarer om presentationen vid behov. Dessa visas i Communicator-presentationen när den öppnas på en iPad®.
	- Ange vilka bilder som ska inkluderas i presentationen. Endast bilder i patientbiblioteket kan inkluderas.
	- Om patientuppgifterna inte ska delas kan du göra filen anonym här genom att välja **Anonymisera all patientinformation**.
	- Markera motsvarande kryssruta om du vill överföra Communicator-presentationen till iPad® när den är klar.
- 6. Klicka på **Slutför**.
- 7. Communicator-presentation sparas och visas i listan **Kommunikationsobjekt**.

## <span id="page-54-0"></span>**Exportera en behandlingsplan för kirurgi**

Med modulen **Diskutera** kan du exportera behandlingsplanen så att den kan användas i till exempel X-Guide™ eller OsseoCare™ Pro.

## **X-Guide™ Kirurgisk plan**

X-Guide™ är ett 3D-navigeringssystem för tandimplantat som hjälper dig att överföra behandlingsplanen till patienten och att ge interaktiv vägledning under kirurgi.

## **Varning**

Observera att olikheter i datavisualiseringen (t.ex. vyriktning och objektfärger) samt varningar kan finnas mellan programvarorna DTX Studio™ Implant och X-Guide™.

### **Skapa en X-Guide™ kirurgisk planering**

Så här skapar du en X-Guide™ kirurgisk plan:

- 1. I modulen **Diskutera** klickar du på **X-Guide** i gruppen **Kommunicera**.
- 2. Välj lämplig godkänd planeringsfil från listan.
- 3. Klicka på **Nästa**.
- 4. Fyll i informationen på sidan **Anpassa operationskonfiguration**. Anonymisera om det behövs.
- 5. Klicka på **Slutför**.

### **Exportera en X-Guide™ kirurgisk planering**

Så här exporterar du en X-Guide™ kirurgisk plan:

- 1. I modulen **Diskutera** väljer du en skapad **X-Guide™** kirurgisk plan i listan **Kommunikationsobjekt**.
- 2. Klicka på **Exportera** i gruppen **X-Guide** på fliken **Kommunikation**.

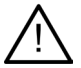

## **Varning**

DTX Studio™ Implant har endast stöd för ett urval av implantat som exporteras till X-Guide™. Implantat som inte stöds läggs inte till i X-Guide™-filen.

- 3. Klicka på **Bläddra** i dialogrutan och gå till platsen där X-Guide™-kirurgifilen ska sparas.
- 4. Klicka på **Spara**.

## **OsseoCare™ Pro Kirurgisk plan**

OsseoCare™ Pro är en borrmotor som används genom Apple's iPad®, som gör det möjligt att planera och ställa in behandlingssekvensen innan det kirurgiska ingreppet utförs. Enheten är avsedd att användas av tandläkare och kirurger för att skära i hård- och mjukvävnader med rätt verktyg.

En OsseoCare™ Pro kirurgisk plan kombinerar stegen i behandlingssekvensen och vägleder tandläkaren eller kirurgen genom ingreppet steg för steg via iPad®-appen.

## **Skapa en OsseoCare™ Pro kirurgisk planering**

Så här skapar du en OsseoCare™ Pro kirurgisk plan:

- 1. I modulen **Diskutera** klickar du på **OsseoCare Pro** i gruppen **Kommunicera**.
- 2. Välj lämplig godkänd planeringsfil från listan.
- 3. Klicka på **Nästa**.
- 4. Fyll i informationen på sidan **Anpassa operationskonfiguration**.
- 5. Klicka på **Slutför**. Som standard överförs den slutförda kirurgiska planeringen till molnet.
- 6. Klicka på **Jag godkänner** på friskrivningsklausulen för att fortsätta.

## <span id="page-55-0"></span>**Kalibrering av skannern**

**Obs!** Den här skannerkalibreringsproceduren behövs bara för att skapa en Radiographic Guide.

För att det ska gå att överföra behandlingsplanen från datorn till kirurgipatienten så korrekt och precist som möjligt är det mycket viktigt att skapa en Surgical Template som har lika bra passform som Radiographic Guide mot omgivande mjuk- och hårdvävnad. Detta kräver en korrekt 1:1-kopia framställd genom digitalisering med en (CB) CT-skanner samt skapande av en virtuell modell av Radiographic Guide i programvaran med hjälp av lämpliga skannerberoende inställningar. Identifieringen av det här värdet, "isovärdet", kan antingen göras manuellt genom noggrant manuellt handhavande eller fastställas automatiskt med hjälp av en kalibreringsskanning från det unika NobelGuide®-kalibreringsobjektet som skannern, som används med lämpliga inställningar, har skapat. NobelGuide®-kalibreringsobjektet är ett objekt som har samma röntgengenomsläpplighet som Radiographic Guide (PMMA) samt en korrekt definierad form som programvaran känner igen. Genom att undersöka referensskanningen (kalibreringsskanningen) automatiskt och jämföra den med den kända originalformen kan man med DTX Studio™ Implant fastställa lämpligt isovärde automatiskt och därefter använda detta (**Kalibrerat isovärde**) för att få ut (segmentera) de rätta måtten och formen från skanningen av Radiographic Guide. Programvaran lagrar alla skannerspecifika kalibreringsuppsättningar. Vid varje skanning av en Radiographic Guide söker den automatiskt efter lämpliga kalibreringsuppsättningar bland de "kända" skannrarna. Om en sådan skanner identifieras föreslås och används motsvarande **Kalibrerat isovärde** automatiskt. I Isovalue Editor i Radiographic Guide Wizard får du information om vilken kalibreringsuppsättning och typ av skanner som används samt isovärdet för kalibrering.

Vi rekommenderar att det kalibrerade isovärdet används vid framställning av en modell av en Radiographic Guide om en Surgical Template exporteras för tillverkning. Om kalibreringsuppsättningen inte används visas en kalibreringsvarning (**Radiographic Guide-modellen skapades utan ett kalibrerat isovärde**) för att understryka vikten av detta automatiska steg.

När kalibrering användas visar isovärdesredigeraren **Kalibrerat isovärde** istället för **Isovärde**. Vid användning av en kalibreringsuppsättning som systemet genererat visas **Föreslaget isovärde**.

## **Skapa en ny kalibreringsuppsättning**

Vid den första användningen av bilddata från en specifik (CB)CT-skanner med ett specifikt protokoll måste en ny kalibreringsuppsättning skapas. När kalibreringsuppsättningen väl har angetts kan den användas för samtliga patienter som skannas med samma bildenhet. Vi rekommenderar att en ny kalibreringsuppsättning skapas minst var sjätte månad eller när bildenheten har uppdaterats, uppgraderats eller underhåll har utförts.

Om du vill skapa en ny kalibreringsuppsättning klickar du på **Ny** i gruppen **Kalibrering** på fliken **Skanner** i modulen **My Office**. Guiden **Skapa kalibrering** startas.

Med kalibreringsguiden vägleds du genom kalibreringen i tre steg:

- 1. Ladda kalibrerings-DICOM-filer
- 2. Beräkna kalibreringsinställningar
- 3. Fyll i uppgifterna och spara kalibreringsuppsättningen

## <span id="page-56-0"></span>**Symbolordlista**

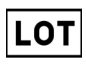

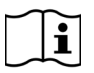

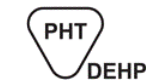

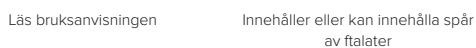

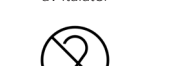

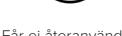

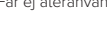

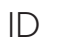

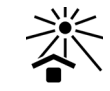

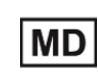

Förvaras torrt Tillverkare Medicinteknisk produkt

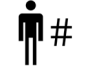

eril MR-villkorad **Icke-steril** Icke-steril Patientnummer

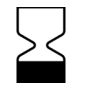

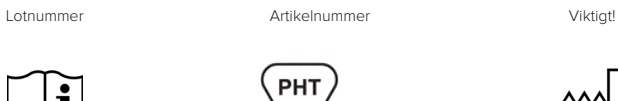

REF

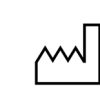

Tillverkningsdatum

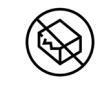

Får ej omsteriliseras Får ej återanvändas Får ej användas om förpackningen är skadad

Receptbelagd användning enbart Patientidentifierare Skyddas från solljus

Rx Only

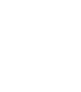

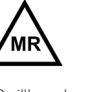

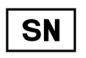

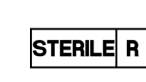

STERILE

Serienummer Steriliserad genom strålning används före

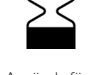

## <span id="page-57-0"></span>**Register**

#### Symboler

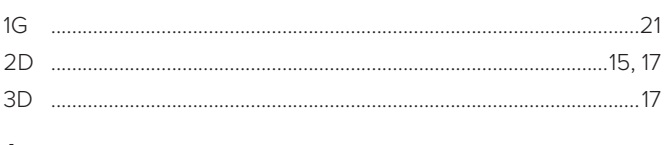

#### $\boldsymbol{\mathsf{A}}$

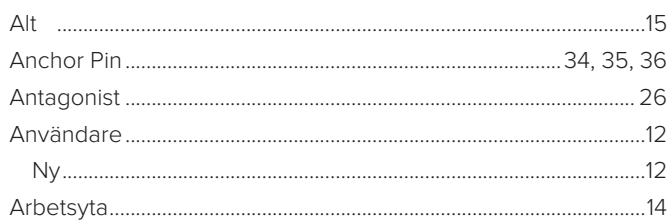

#### $\, {\bf B}$

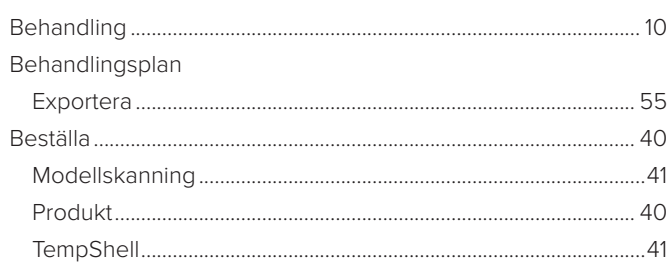

## $\mathsf{C}$

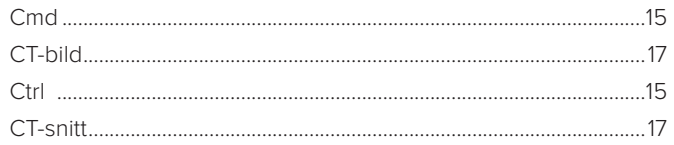

## $\mathsf D$

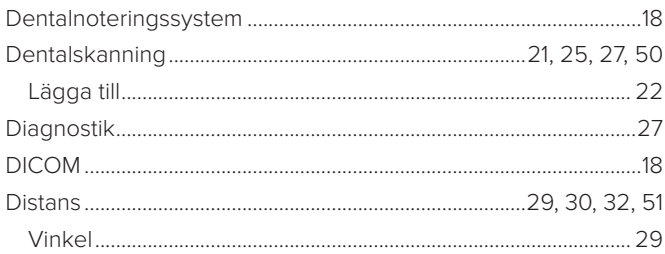

### $\mathsf E$

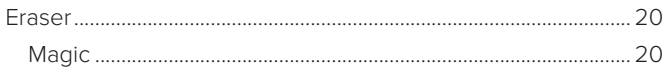

### $\bar{\mathsf{F}}$

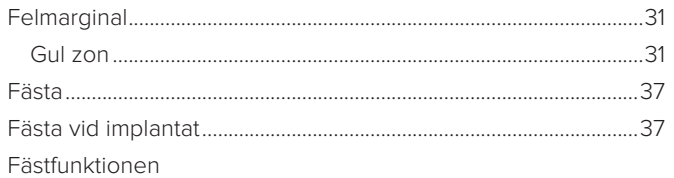

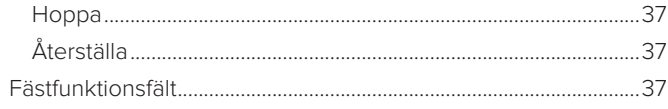

#### $\mathsf G$

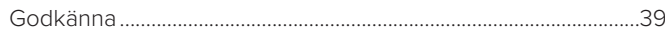

#### $\overline{H}$

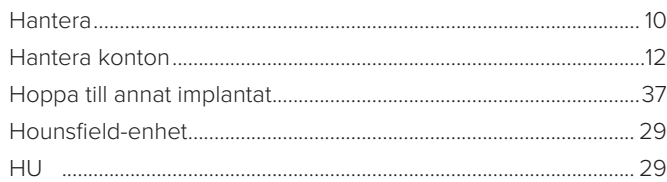

#### $\mathbf I$

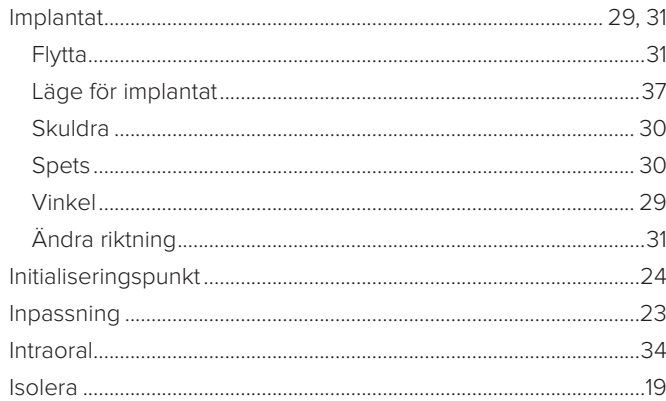

#### $\mathsf{K}$

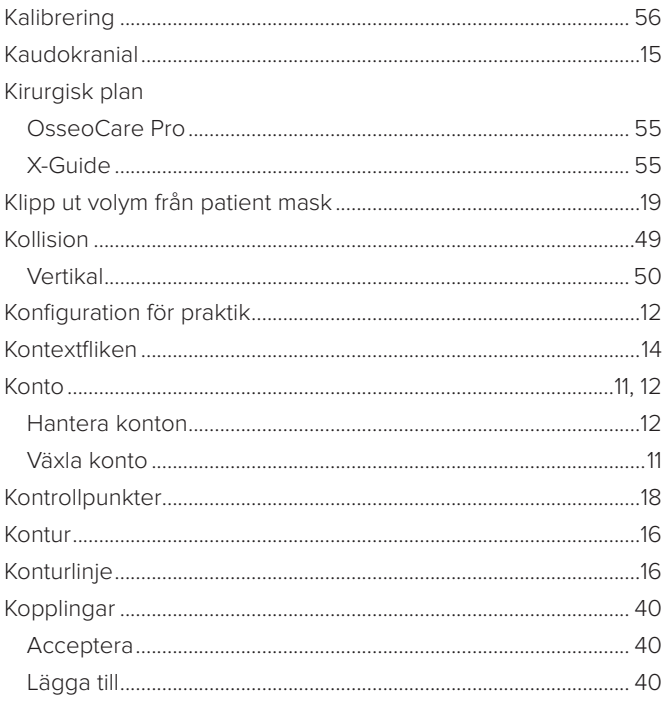

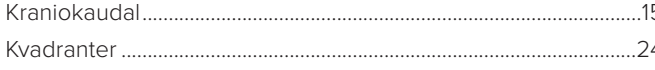

#### $\mathsf L$

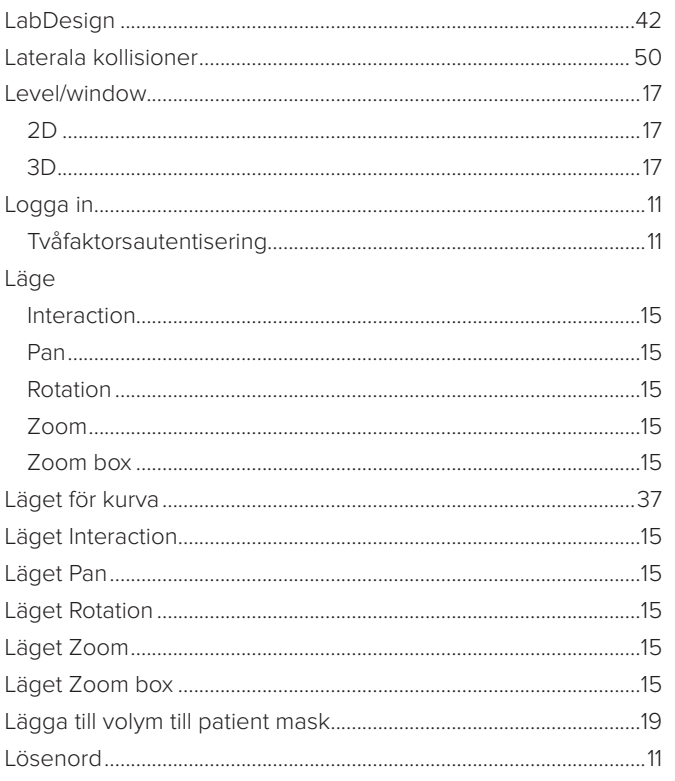

#### $\mathsf{M}% _{T}=\mathsf{M}_{T}\!\left( a,b\right) ,\ \mathsf{M}_{T}=\mathsf{M}_{T}$

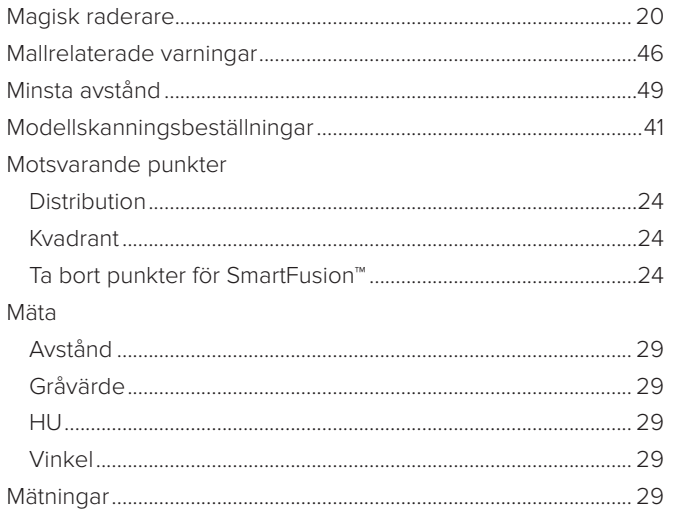

## $\circ$

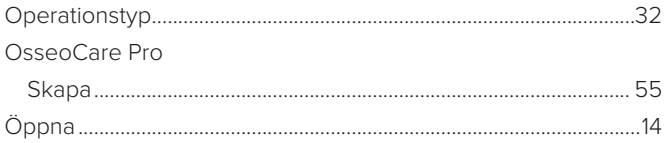

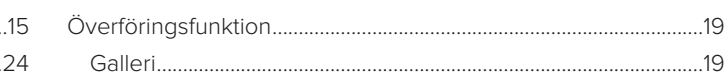

#### P<sub>1</sub>

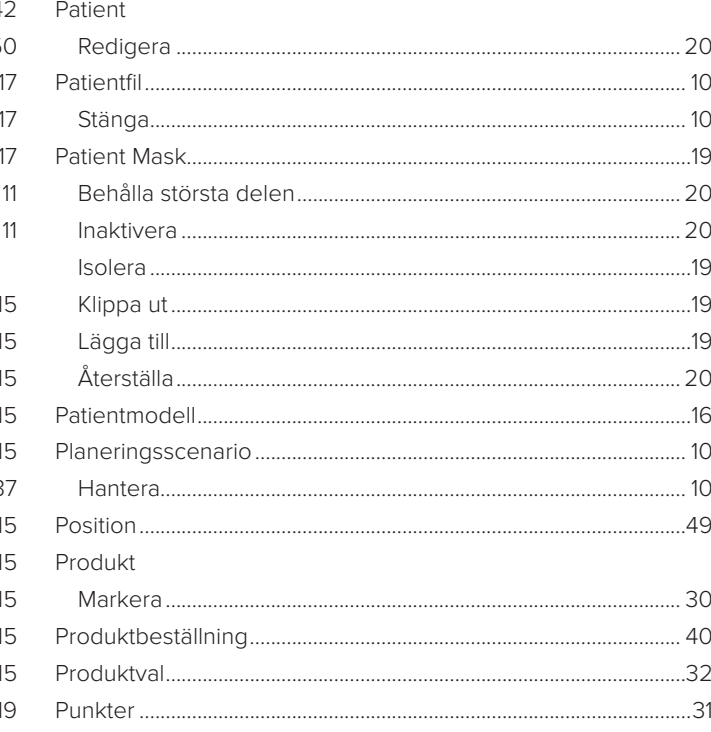

## ${\sf R}$

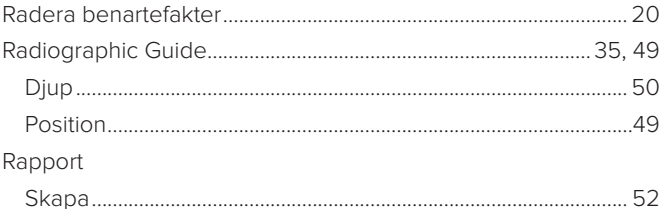

#### $\sf s$

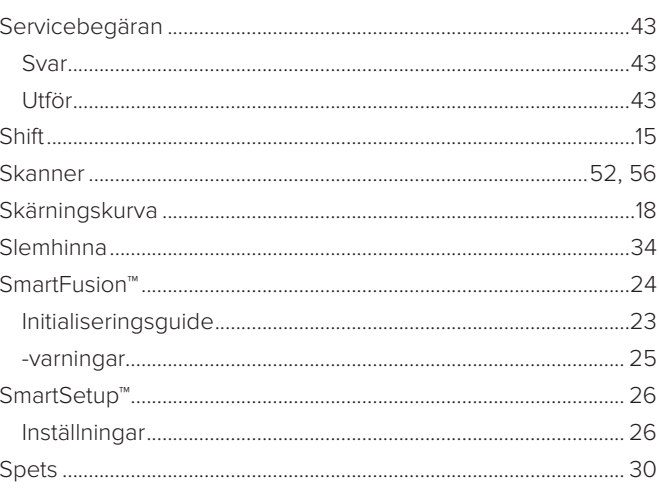

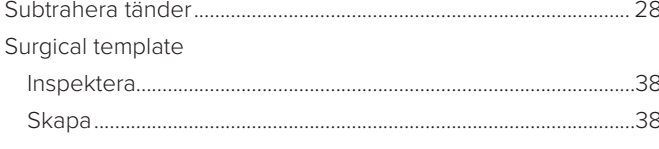

#### $\top$

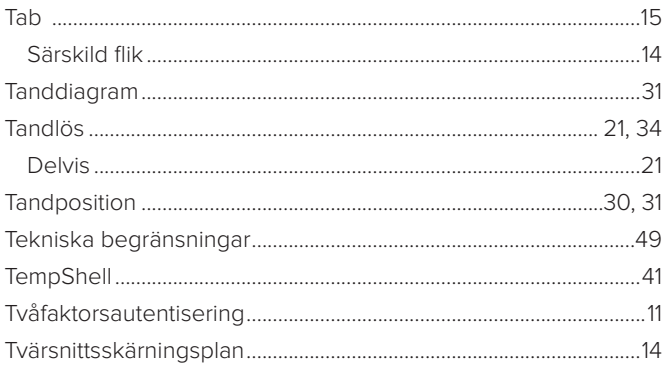

#### $\mathsf{V}$

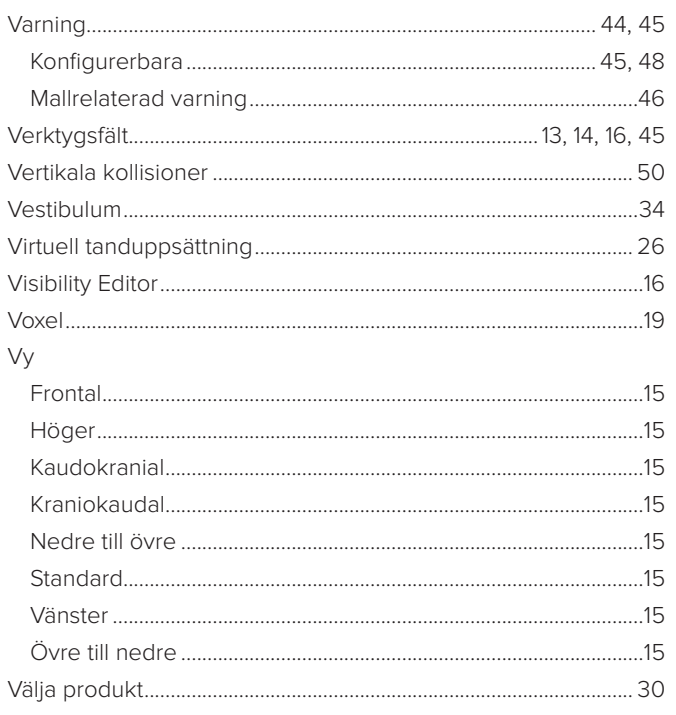

## $\mathsf{x}$

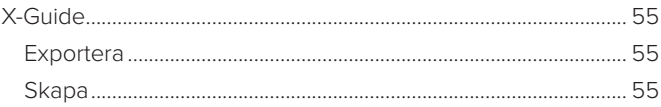

Med ensamrätt. Nobel Biocare-logotypen och alla andra varumärken som används i det här det ennet ange eller framgår av sammanhanget i ett specifikt fall) varumärken som tilhör Nobr Biocare. Pad<sup>e</sup> är ett registrat varumärk Med ensamätt. Nobel Biocare-Nobel Biocare-logotypen och alla andra vanakten som anvärds i det här dokumentet är om indet annak av sammanhanget i ett spedikt fall varumärken som tillhörd ble är ett registrerat varumärke som Adobe® är ett registrerat varumärke som tillhör Adobe Systems incorporated i USA och/eller andra länder. Windows® är ett registrerat varumärke som tillhör Microsofte Corp. Produktillustrationerna i detta dokument är inte n Adobe® är ett registrerat varumärke som tillhör Adobe Systems Incorporate i 105A och/eller andra länder. Windows® är ett registrerat varumärke som tillhör Microsoft® Corp. Produktillustrationerna i detta dokument är inte n

GMT 65871 10/01/2020 © Nobel Biocare Services AG, 2019. Med ensamrätt.

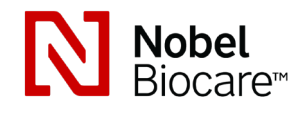